# **POLYMATHIC COMPUTER CORPORATION**

**TIME ACCOUNTING SYSTEM** 

**USER'S MANUAL** 

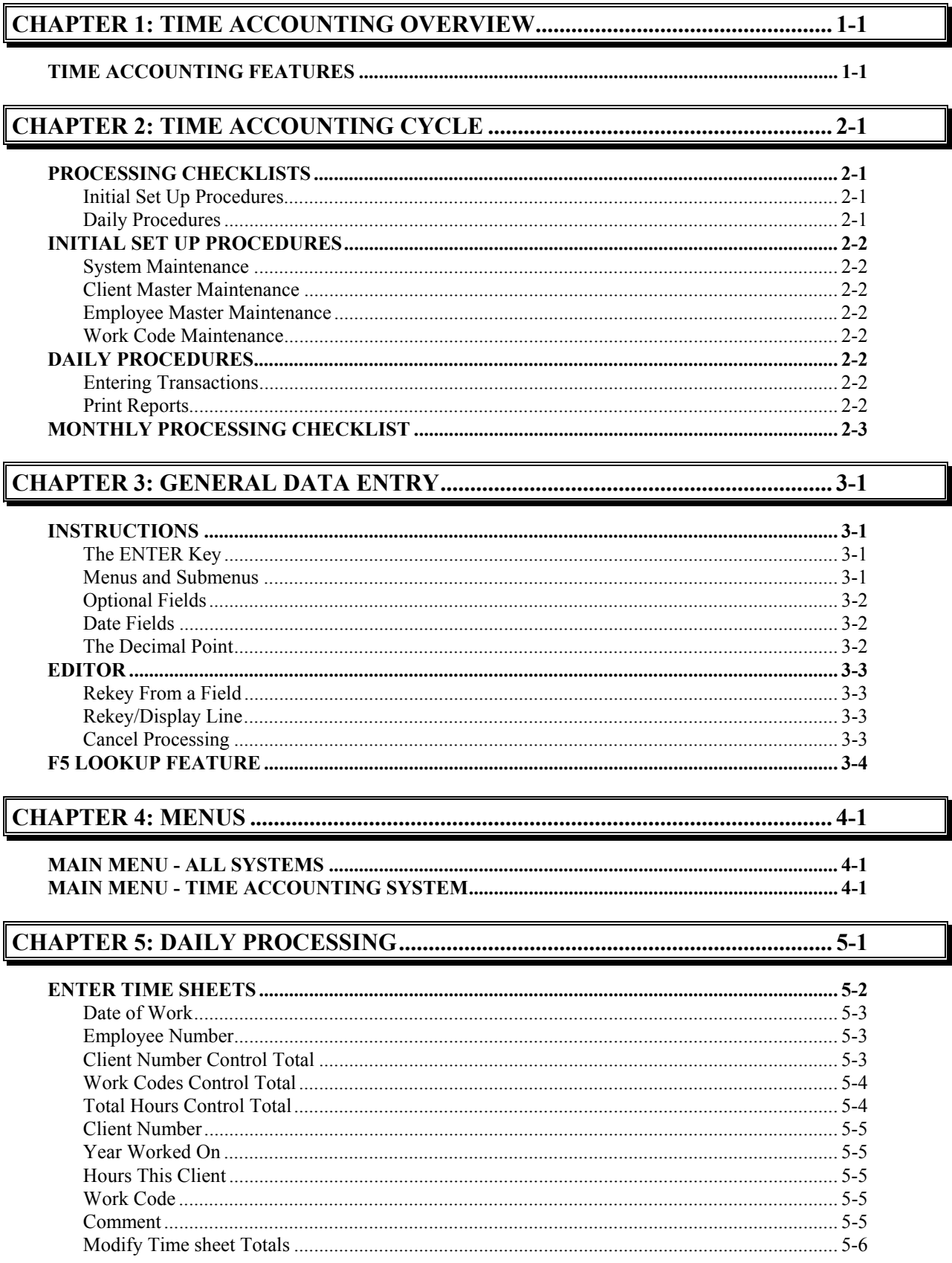

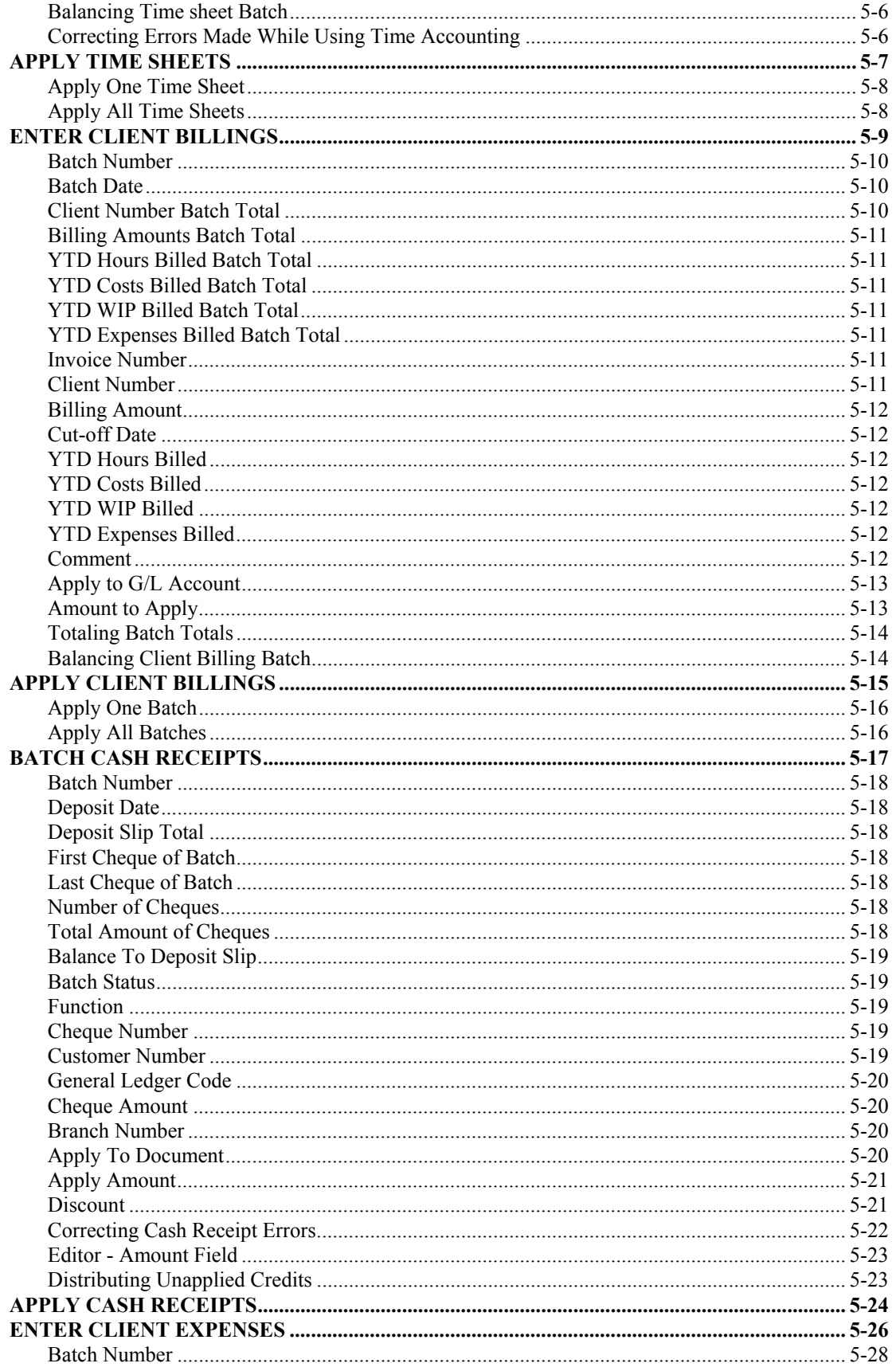

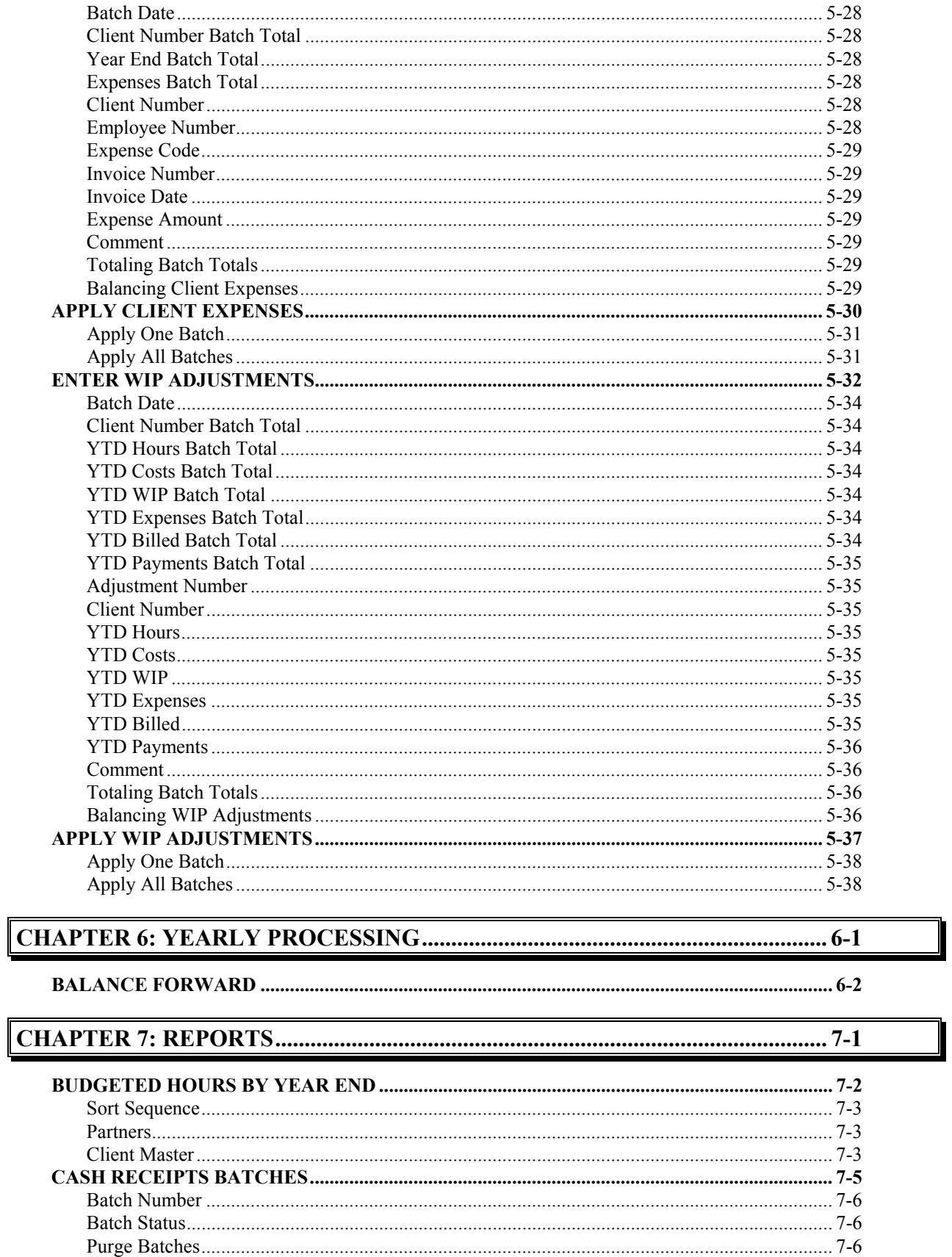

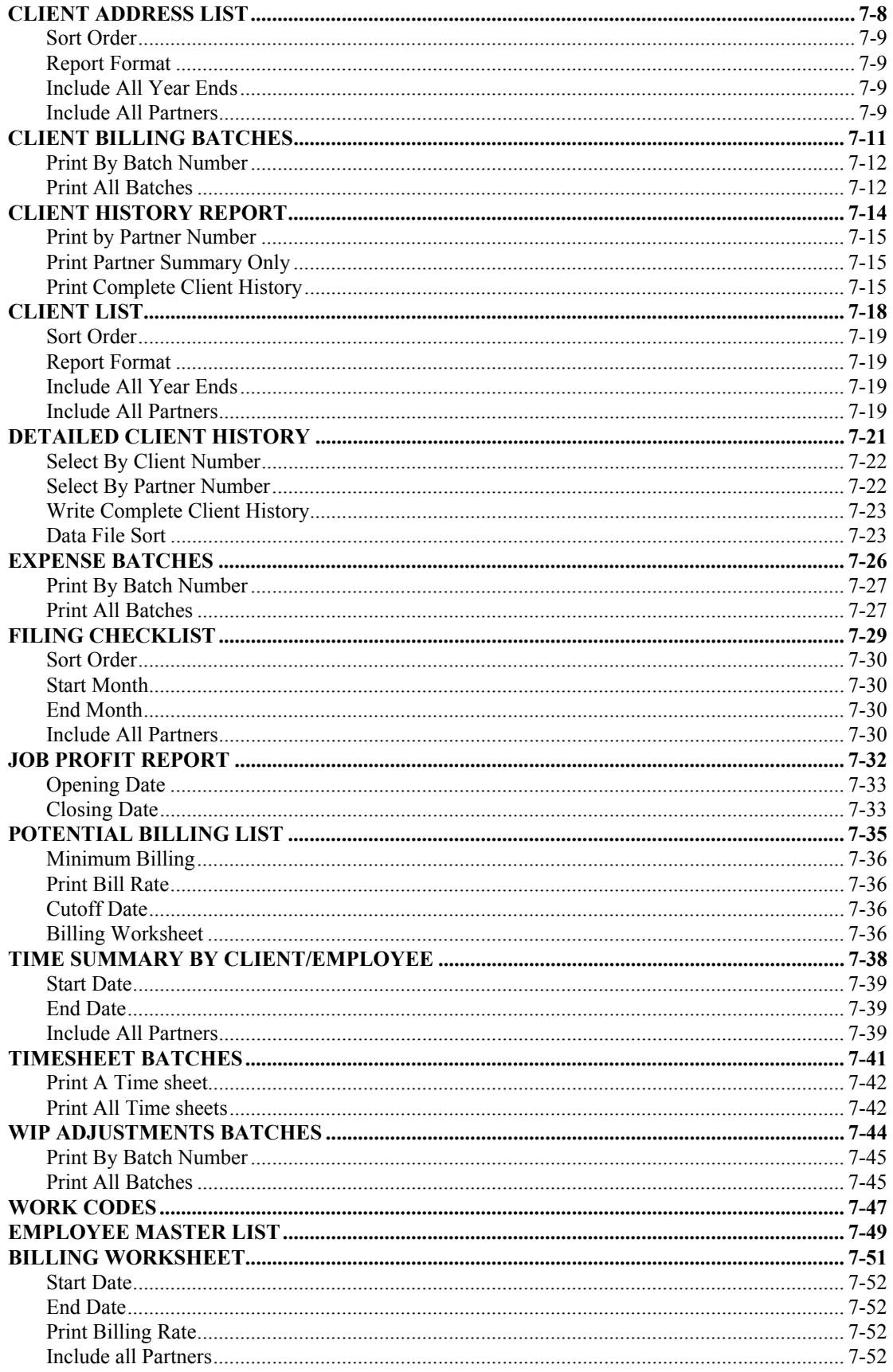

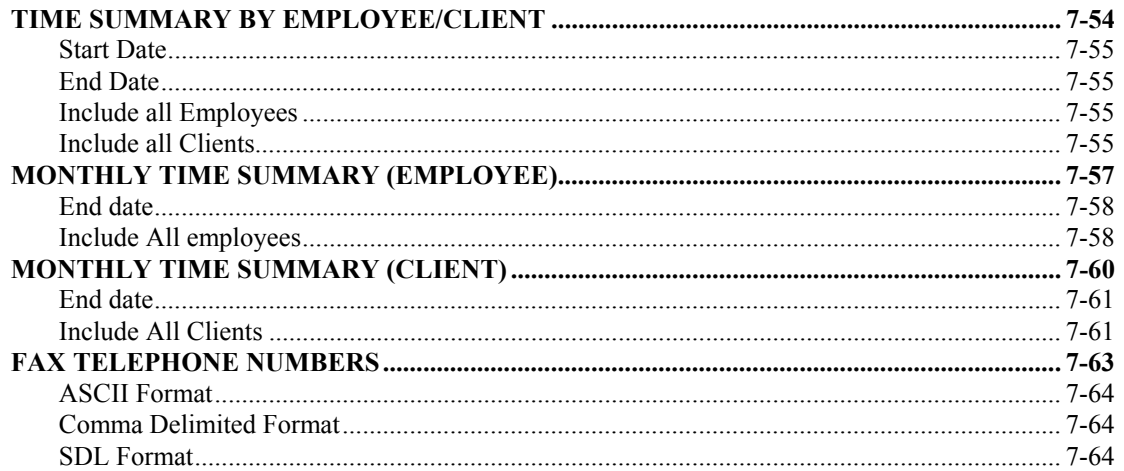

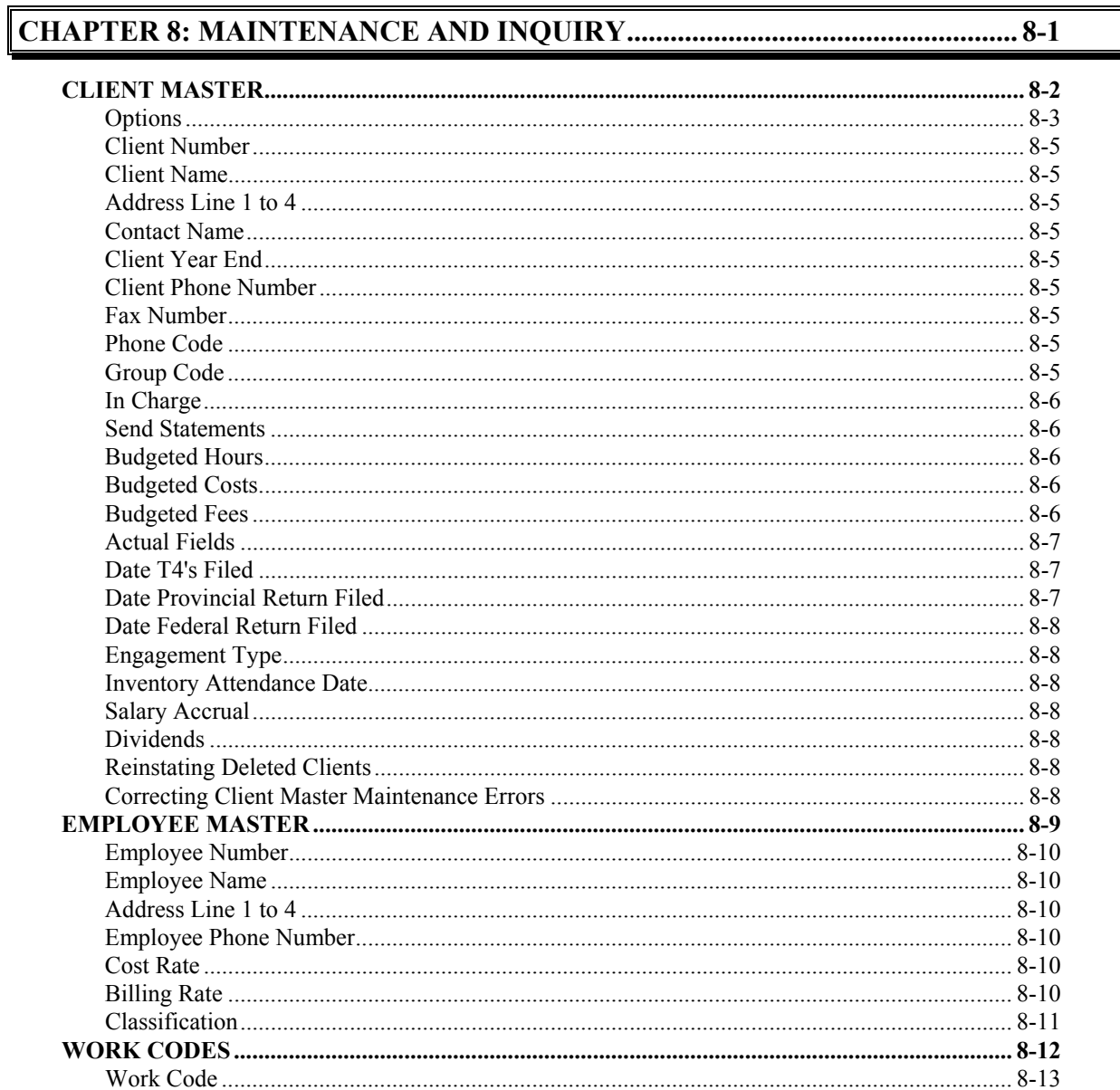

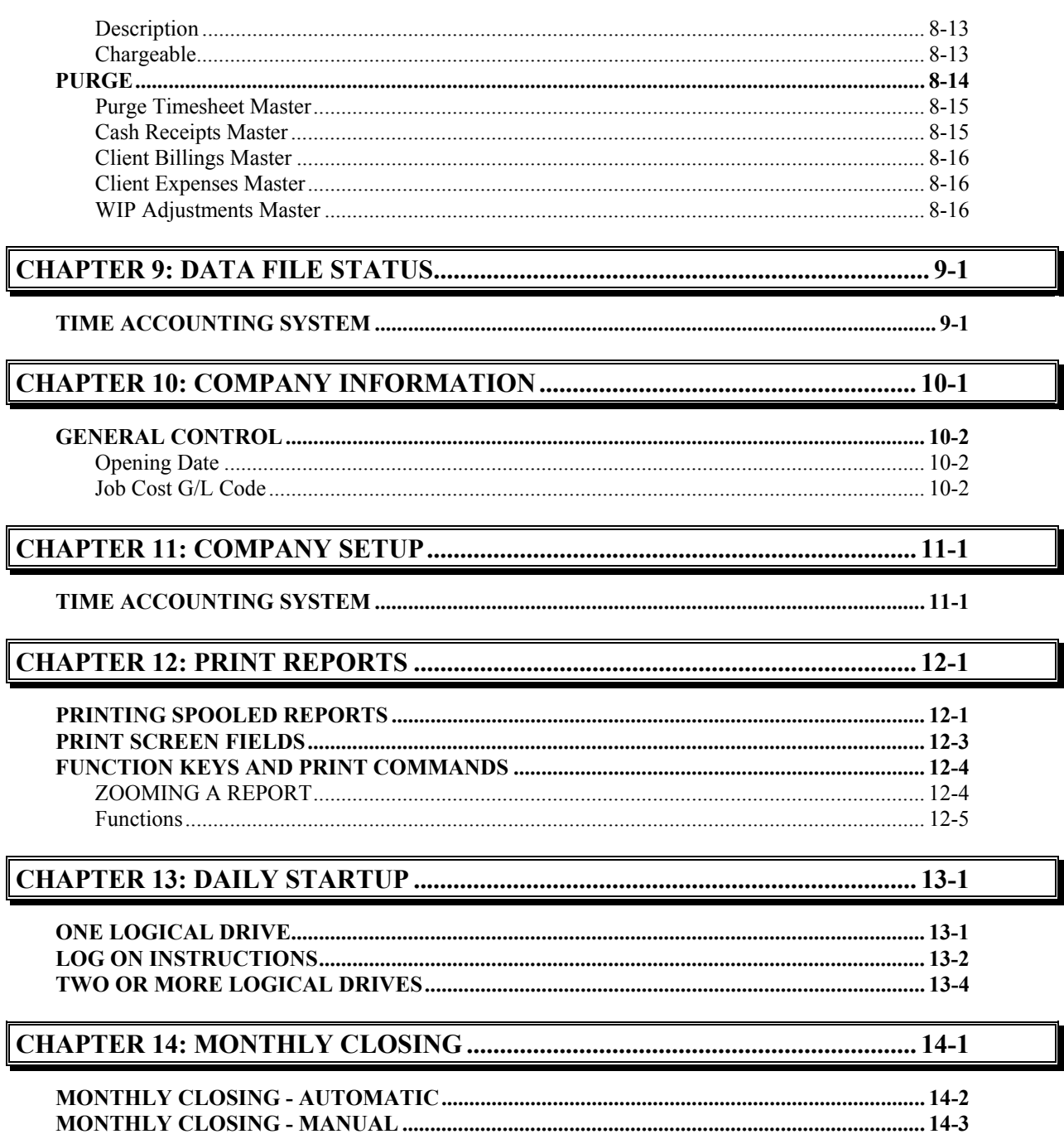

# **CHAPTER 1: TIME ACCOUNTING OVERVIEW**

The *P.C.C. Interactive Time Accounting System* is a powerful, time saving system developed by chartered accountants that eliminates tedious paper work. The number of transactions is limited only by the amount of available disk space. The system is designed so that the user is required to have a minimum knowledge of accounting or computers.

# **TIME ACCOUNTING FEATURES**

- Keep complete and up-to-date information on an unlimited number of clients.
- Maintain staff information, hourly rate, billable and non billable time and position.
- Record timesheets daily, weekly or monthly.
- Track three different cost rates per employee (with different effective dates).
- Track three different fee rates per employee (with different effective dates).
- Keep informed with extensive reports about unbilled work in progress.
- See how your office time and your staff's office time is used.
- Forecast potential billings and revenues.
- Organize staff work more efficiently.
- Prepare detailed client history by client or clients, by partner or partners.
- Transfer of data into word processing, databases and query packages.
- Generate balances for work in progress, revenue, cash receipts and adjustments.
- Generate timesheets, client billings, cash receipts, client expenses and WIP adjustments.
- Client history is automatically accumulated and stored.
- Run on local area networks.
- Integrate information to general ledger, accounts receivable and accounts payable.

# **CHAPTER 2: TIME ACCOUNTING CYCLE**

# **PROCESSING CHECKLISTS**

The following is a summary of the major stages in the Time Accounting Cycle:

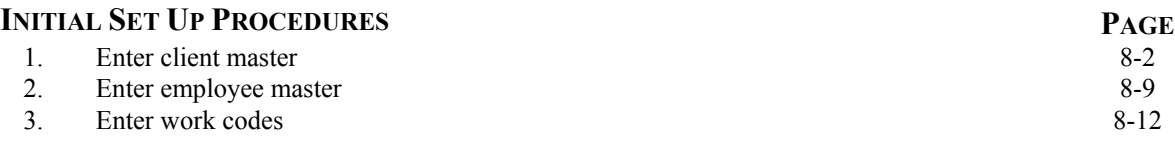

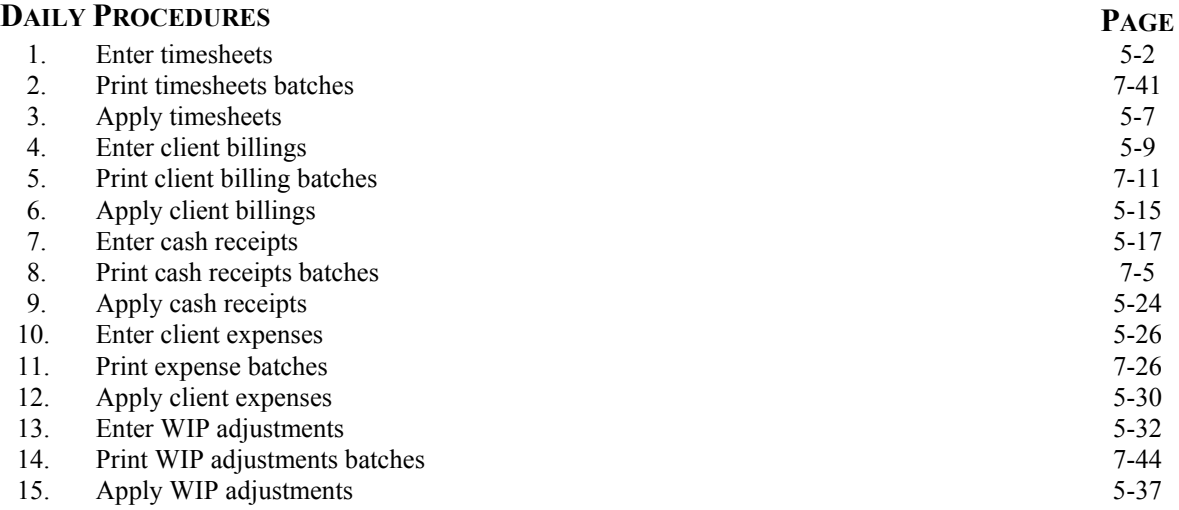

# **INITIAL SET UP PROCEDURES**

### **SYSTEM MAINTENANCE**

You must first record your client master, your employee master and your work codes. You may print a list of your clients, a list of your employees and work codes for reference purposes.

## **CLIENT MASTER MAINTENANCE**

This program is used to set up client codes and maintain information relating to clients. The client database is set up initially and modified to reflect the addition or deletion of clients and changes to information maintained on the master file.

## **EMPLOYEE MASTER MAINTENANCE**

This program is used to set up employee codes and maintain information relating to employees. The employee database is set up initially and modified to reflect the addition or deletion of employees and changes to information maintained on the employee master file.

### **WORK CODE MAINTENANCE**

This program is used to set up work codes and maintain information relating to work type and(or) description. The work codes database is set up initially and modified to reflect the addition or deletion of employees and changes to information maintained on the work codes master file.

# **DAILY PROCEDURES**

## **ENTERING TRANSACTIONS**

Debit and credit transactions for all time accounting activity are entered through the timesheets entry program, the client billings entry program, the cash receipts entry program, the client expenses entry program and the WIP adjustments entry program.

### **PRINT REPORTS**

The time accounting program accumulates the data needed to produce the following reports for each accounting period:

- Timesheet batches
- Client billings batches
- Cash receipts batches
- Expense batches
- WIP adjustments batches

# **MONTHLY PROCESSING CHECKLIST**

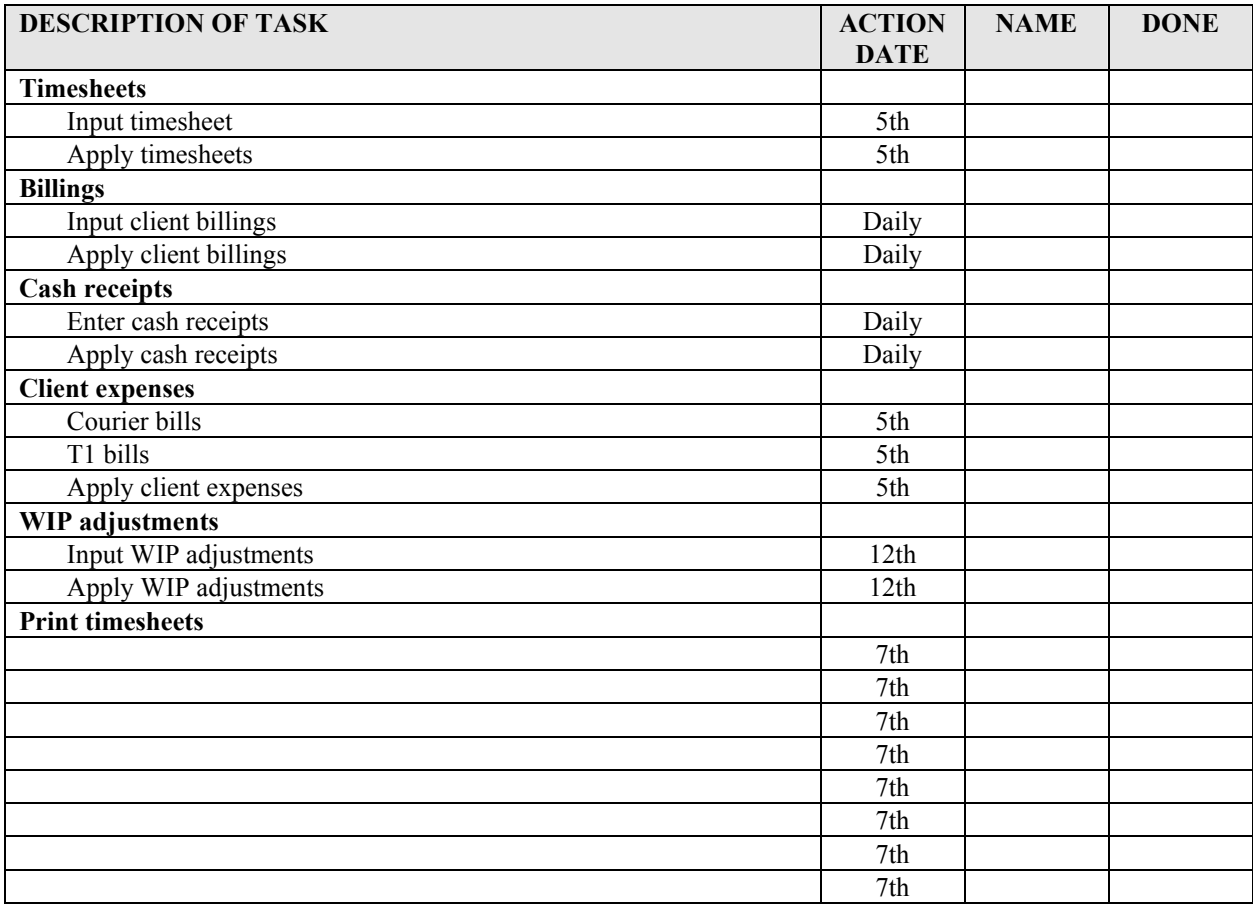

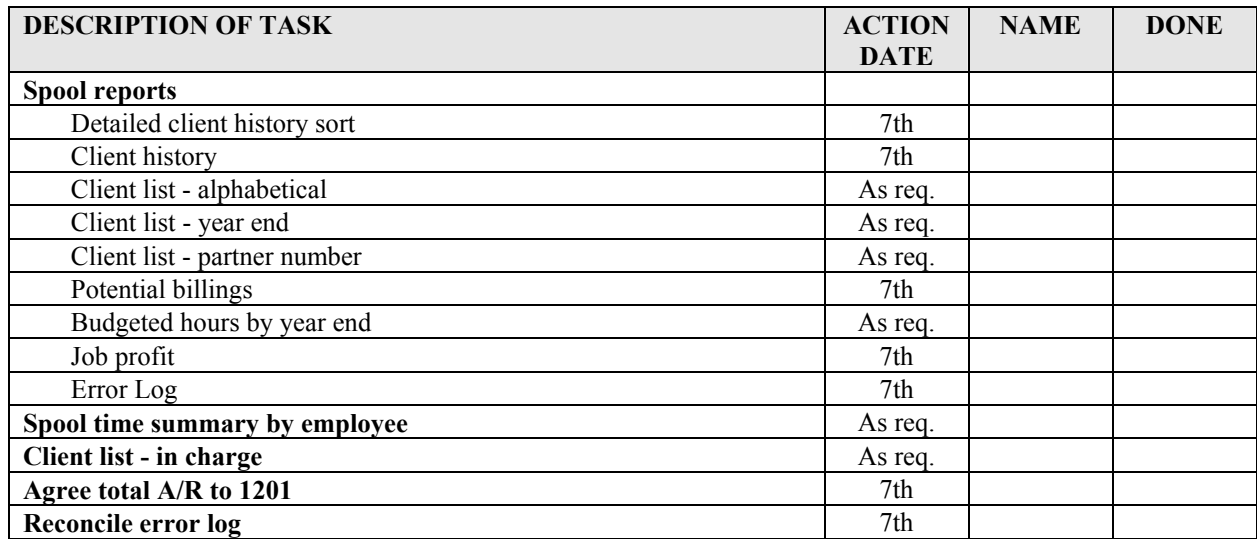

# **CHAPTER 3: GENERAL DATA ENTRY**

# **INSTRUCTIONS**

A number of data entry procedures are the same for all the applications described in this manual. These data entry procedures are as follows:

# **THE ENTER KEY**

is when you are using a function key such as  $F_5$ . The enter key, <del>□ Enter</del> is always pressed after every entry to start processing. The only time you don't press <del>□ Ente</del>r

### **MENUS AND SUBMENUS**

The programs that make up this accounting package are accessed by means of a menu. Each menu choice is displayed on the screen, with a number to its left. To make a selection, type the number of the desired item, and  $pres \rightarrow$ **Enter**).

|           | For example, the following menu is typical |                      |
|-----------|--------------------------------------------|----------------------|
| P.C.P.L   | Time Accounting                            | <b>TLTAP001 2.18</b> |
| <b>RM</b> | Main Menu                                  | 31/03/93             |
|           |                                            |                      |
|           | 1 Daily Processing                         |                      |
|           | 2 Yearly Processing                        |                      |
|           | 3 Reports                                  |                      |
|           | 4 Maintenance and inquiry                  |                      |
|           | 5 Data file status                         |                      |
|           | <b>6 Company Information</b>               |                      |
|           |                                            |                      |
|           | E Exit                                     |                      |
|           |                                            |                      |
|           | <b>Exister Selection</b>                   |                      |
|           |                                            |                      |
|           |                                            |                      |
|           |                                            |                      |
|           |                                            |                      |
|           |                                            |                      |
|           |                                            |                      |
|           |                                            |                      |
|           |                                            |                      |
|           |                                            |                      |
|           |                                            |                      |

To select *Daily processing*, type **1** and press  $\leftarrow$  **Enter**.

When an application has been selected, a submenu is frequently displayed, providing a number of further choices on how the application is to be run, or what part of the application is to be run.

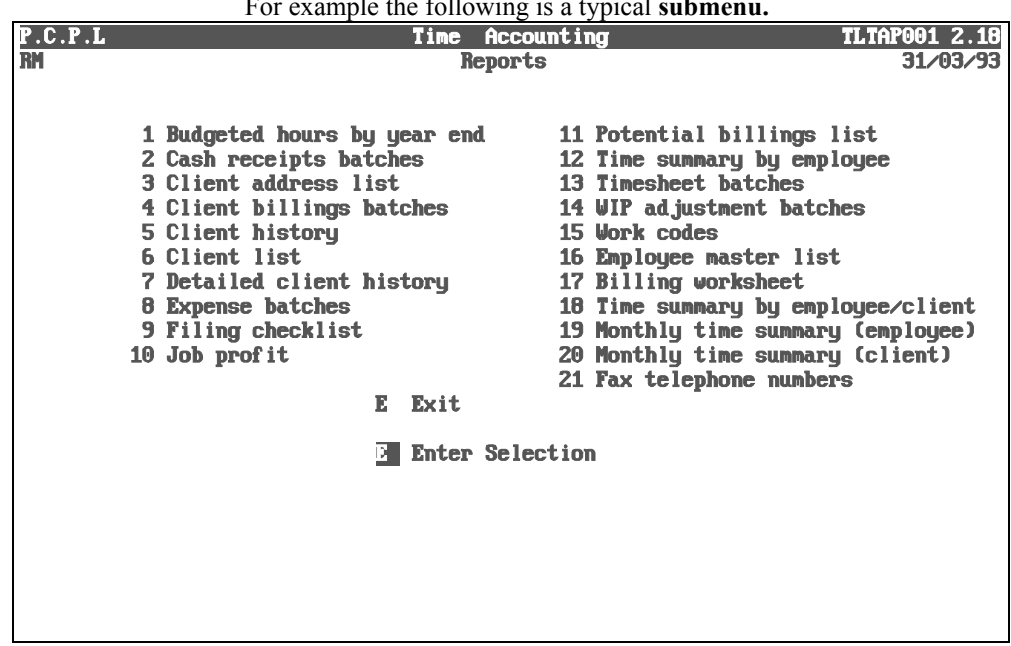

For example the following is a typical **submenu.**

To select *Client list*, type **6** and press *← Enter*.

#### **OPTIONAL FIELDS**

**Optional fields** (fields not required) may be skipped by pressing  $\leftarrow$  Enter.

A number of screen entry fields allow entry of data but also **default** to a particular value if  $\left(\frac{\text{F-Enter}}{\text{F-Enter}}\right)$  is pressed. A default value is simply a value automatically selected by the program if you do not enter a value.

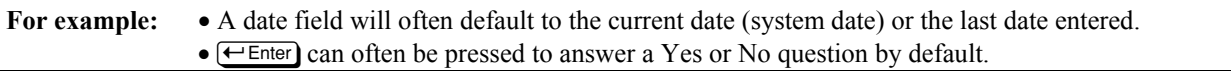

#### **DATE FIELDS**

Enter all dates in the format *ddmmyy* (six numeric digits, with no slashes) representing *day month year*. The computer will check that the month entered is valid (1-12), as well as the day (1-31) and the year (0-99).

#### **THE DECIMAL POINT**

The decimal point does not have to be entered unless the characters to the right of the decimal point are non zero. However, decimal points must be entered if the digits to the right of the decimal point are not equal to zero.

# **EDITOR**

The system includes an Editor utility that allows you to correct errors made during data entry. The EDITOR can be accessed by pressing  $F1$ .

**Note:** Some older versions of the software use  $\boxed{\mathcal{B}}$  or  $(\overline{\text{cosh}} \boxed{\mathcal{C}})$  to access the editor. If  $\boxed{\mathcal{F}}$  is not working try one of these keys.

The Editor utility will not always bring up the same options because the options change according to where you are calling the editor from. The options that are available through the editor and how they are to be used follows:

## **REKEY FROM A FIELD**

This option may be used to rekey any of the data entered in a field. If you are on field number 6 and you want to change something in field number 1 you will have to rekey the information from that field on. In most cases, you can press *E* Enter back to line 6 because *E* Enter will remember what you entered in that field last.

To use this option type  $\boxed{1}$ , and press  $\boxed{\leftarrow}$  Enter

The system will then display:

#### **[ ]: Enter [field number] or [ENTER] to return**

Type the number of the field that is to be rekeyed and press <sup><sup> $E$ </sup> Enter<sub>l</sub>. The system will then automatically return to</sup> this field number.

Simply make your corrections and continue entering your data.

# **REKEY/DISPLAY LINE**

In some of the programs such as invoices, you can have more than one line entry per item. The Rekey Line option allows you to modify information within a specific line.

Type the number corresponding to Rekey line and press **FE**. The system will prompt you to enter the line number that you want to change. It will then display that line allowing you to modify your entries. Once you have made the changes you can continue where you left off.

The Display Line option will prompt you to enter the line number that you want to display. Once you type in the line number and press  $\overline{$ ( $\leftarrow$  Enter), the line will be displayed. The system will request that you press  $\overline{(-}$  Enter) to continue where you left off.

### **CANCEL PROCESSING**

The Cancel option will cancel whatever you are doing. If you are in the middle of an invoice or sales order etc., and you want to cancel press  $F_1$  and type the letter corresponding to cancel. The system will ask you if you are sure you want to cancel before it performs this step.

# **F5 LOOKUP FEATURE**

The lookup feature allows you to search for information from various input fields. This feature eliminates the need for users to memorize codes used for general ledger accounts, customer accounts, supplier account and numerous other items. For instance the  $\overline{F5}$  lookup feature can be used to display a supplier account code in the following manner:

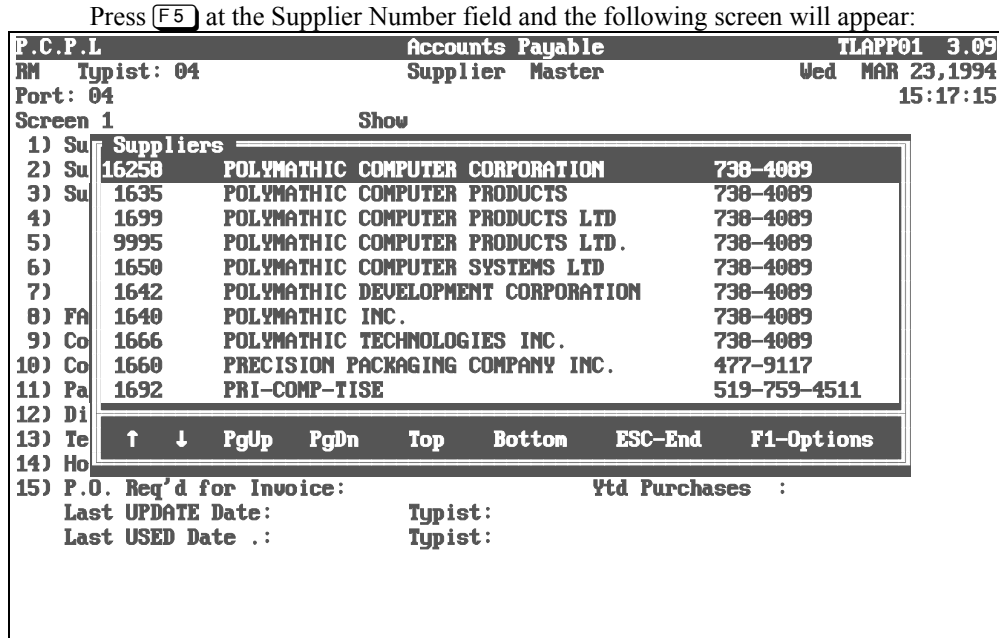

The following options are available:

- $\Box$  Cursor upwards through the data
- $\bigoplus$  Cursor downwards through the data
- **Pg Up** Page up one screen of data
- *(Pg Dn)* Page down one screen of data *y* Move to the top of the data
	- $\begin{bmatrix} \Box \\ \Box \end{bmatrix}$  Move to the top of the data<br>  $\begin{bmatrix} \Box \end{bmatrix}$  Move to the bottom of the c
		- Move to the bottom of the data
- **Fig. Exit the lookup feature** 
	- Options:

The options of the lookup feature vary according to what program you are using. This feature will allow you to search for a particular record according to the search criteria that you enter.

For example, if you are in the supplier master of Accounts Payable and you want to search for a supplier by the supplier name, you can press  $F1$  for Options, then  $F3$  to search by the supplier's name and enter three or more letters for the supplier you are looking for. The system will then search through the supplier master for the closest match to the three letters that you entered.

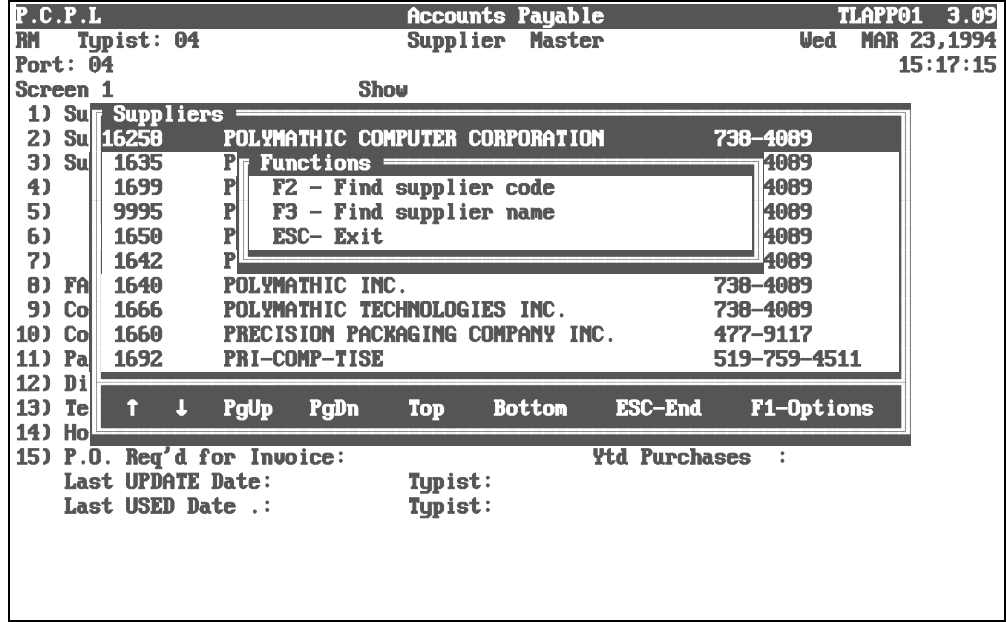

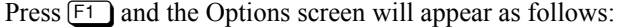

To search by supplier name, press  $F_3$ .

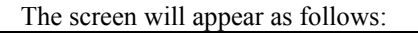

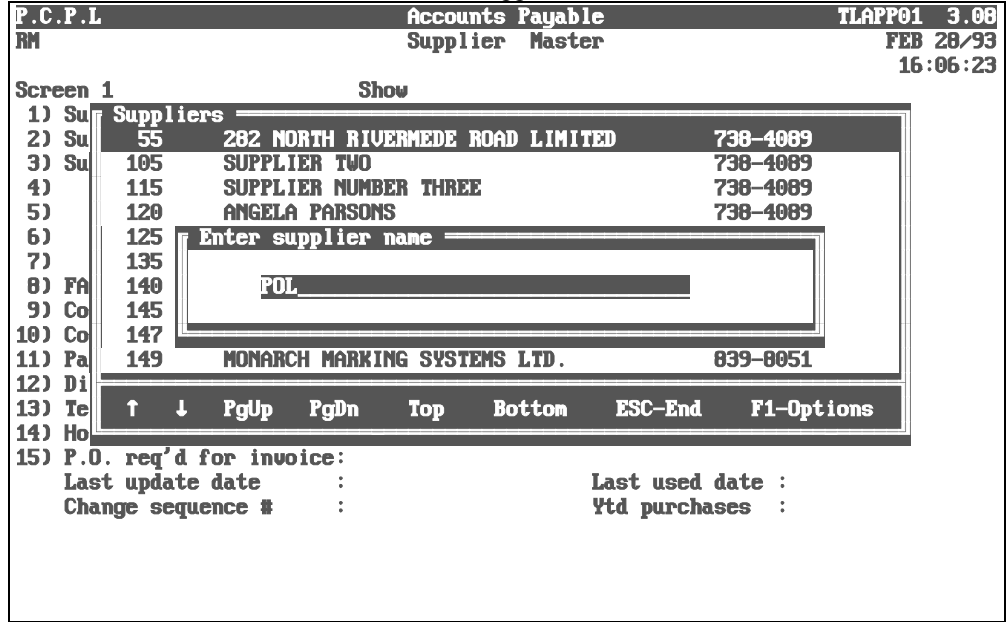

Type at least three letters for the supplier you are searching for and press **FERTER**.

The system will then search through the supplier master for the closest match to your search criteria and will highlight that supplier in the lookup window.

|                 |            |                  |    |                               |                      |            | The screen will appear as follows: |                        |                      |                        |
|-----------------|------------|------------------|----|-------------------------------|----------------------|------------|------------------------------------|------------------------|----------------------|------------------------|
| P.C.P.L         |            |                  |    |                               |                      |            | <b>Accounts Payable</b>            |                        |                      | 3.08<br><b>TLAPP01</b> |
| <b>RM</b>       |            |                  |    |                               |                      |            | Supplier Master                    |                        |                      | <b>FEB 28/93</b>       |
|                 |            |                  |    |                               |                      |            |                                    |                        |                      | 11:43:11               |
| Screen 1        |            |                  |    |                               |                      | Show       |                                    |                        |                      |                        |
| 1)              |            | <b>Suppliers</b> |    |                               |                      |            |                                    |                        |                      |                        |
| 2)              |            | <b>Su</b> 16258  |    |                               |                      |            | POLYMATHIC COMPUTER CORPORATION    |                        | 738-4089             |                        |
| 3)              | <b>Sul</b> | 1635             |    |                               |                      |            | POLYMATHIC COMPUTER PRODUCTS       |                        | 738-4089             |                        |
| 4)              |            | 1699             |    |                               |                      |            | POLYMATHIC COMPUTER PRODUCTS LTD   |                        | 738-4089             |                        |
| 5)              |            | 9995             |    |                               |                      |            | POLYMATHIC COMPUTER PRODUCTS LTD.  |                        | 738-4089             |                        |
| 6)              |            | 1650             |    |                               |                      |            | POLYMATHIC COMPUTER SYSTEMS LTD    |                        | 738-4089             |                        |
| 7)<br>8)        | <b>FA</b>  | 1642<br>1640     |    |                               | POLYMATHIC INC.      |            | POLYMATHIC DEVELOPMENT CORPORATION |                        | 738-4089<br>738-4089 |                        |
| 9)              | Col        | 1666             |    |                               |                      |            | POLYMATHIC TECHNOLOGIES INC.       |                        | 738-4089             |                        |
| $10$ ) Col      |            | 1660             |    |                               |                      |            | PRECISION PACKAGING COMPANY INC.   |                        | 477-9117             |                        |
| 11) Pal         |            | 1692             |    |                               | <b>PRI-COMP-TISE</b> |            |                                    |                        | 519-759-4511         |                        |
| 12 <sub>1</sub> | Di         |                  |    |                               |                      |            |                                    |                        |                      |                        |
| 13)             | Tel        | $\mathbf{f}$     | U. | PgUp                          | PgDn                 | <b>Top</b> | <b>Bottom</b>                      | ESC-End                | F1-Options           |                        |
| 14)             | Ho         |                  |    |                               |                      |            |                                    |                        |                      |                        |
|                 |            |                  |    | 15) $P.0.$ reg'd for invoice: |                      |            |                                    |                        |                      |                        |
|                 |            | Last update date |    |                               |                      |            |                                    | Last used date:        |                      |                        |
|                 |            |                  |    | Change sequence #             |                      |            |                                    | <b>Ytd purchases :</b> |                      |                        |
|                 |            |                  |    |                               |                      |            |                                    |                        |                      |                        |
|                 |            |                  |    |                               |                      |            |                                    |                        |                      |                        |
|                 |            |                  |    |                               |                      |            |                                    |                        |                      |                        |
|                 |            |                  |    |                               |                      |            |                                    |                        |                      |                        |

To select the supplier simply press  $F$  Enter) and the system will enter the supplier into the field you initially activated the Lookup feature from.

You can exit out of the Lookup feature at any time by pressing [Esc]. [Esc] will exit one level of the program, therefore if you are in the options section of Lookup you will have to press [Esc] twice to exit completely out of Lookup.

# **CHAPTER 4: MENUS**

# **MAIN MENU - ALL SYSTEMS**

| P.C.P.L<br><b>MENU</b><br><b>MASTER</b><br><b>MAIN</b><br><b>RM</b><br>CRT #<br>- 8                                                                                                    | $Wed$ MAR $31/93$<br>13:25:52 |
|----------------------------------------------------------------------------------------------------|-------------------------------|
| 1 Payroll<br>2 Accounts Receivable<br>3 Accounts Payable<br>4 Sales Analysis<br>5 General Ledger<br>6 Security<br>7 System Utilities<br>8 Daily Closing<br>9 Monthly Closing<br>10 Print Reports<br>11 Time Accounting<br>12 Fixed Assets<br>13 Inventory $\angle$ Order Entry<br>14 Vertical Markets<br>Q Query<br><b>S</b> Status<br>E Exit<br><b>E</b> Enter selection |                               |

To select *Time Accounting*, type  $[1]$  and press  $\leftarrow$  Enter.

# **MAIN MENU - TIME ACCOUNTING SYSTEM**

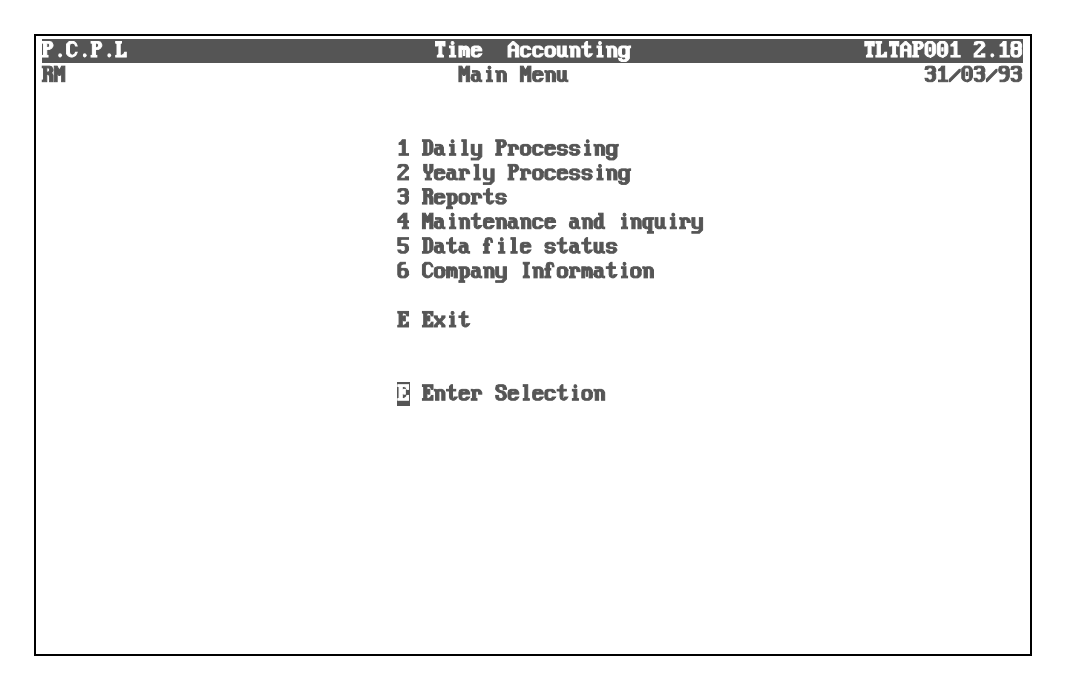

# **CHAPTER 5: DAILY PROCESSING**

| P.C.P.L<br><b>RM</b> | Time Accounting<br>Main Menu                                                                                                    | <b>TLTAP001 2.18</b><br>31/03/93 |
|----------------------|----------------------------------------------------------------------------------------------------|----------------------------------|
|                      | 1 Daily Processing<br>2 Yearly Processing<br>3 Reports<br>4 Maintenance and inquiry<br>5 Data file status<br>6 Company Information |                                  |
|                      | E Exit                                                                                                    |                                  |
|                      | <b>Exiter Selection</b>                                                                                                    |                                  |
|                      |                                                                                                    |                                  |
|                      |                                                                                                    |                                  |
|                      |                                                                                                    |                                  |
|                      |                                                                                                    |                                  |

To access *Daily processing*, type **1** and press *∈*Enter.

The screen will appear as follows:

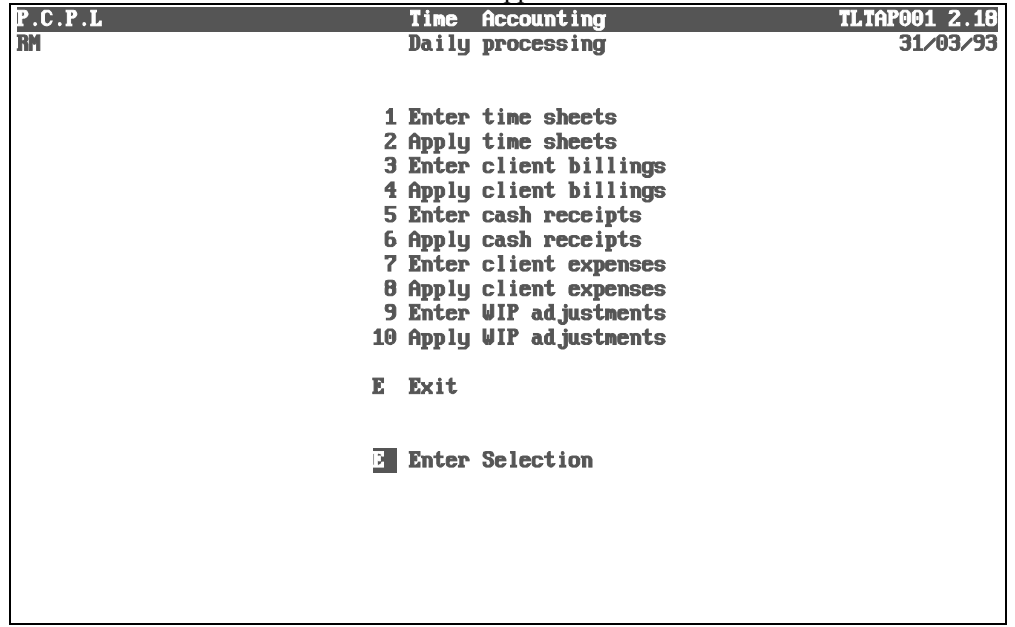

# **ENTER TIME SHEETS**

This program allows you to book your time with a description to a client Reports can then be taken that detail all the time that was spent on a client.

| P.C.P.L   |        | Time Accounting          | <b>TLTAP001 2.18</b> |
|-----------|--------|--------------------------|----------------------|
| <b>RM</b> |        | Daily processing         | 31/03/93             |
|           |        |                          |                      |
|           |        |                          |                      |
|           |        | 1 Enter time sheets      |                      |
|           |        | 2 Apply time sheets      |                      |
|           |        | 3 Enter client billings  |                      |
|           |        | 4 Apply client billings  |                      |
|           |        | 5 Enter cash receipts    |                      |
|           |        | 6 Apply cash receipts    |                      |
|           |        | 7 Enter client expenses  |                      |
|           |        | 8 Apply client expenses  |                      |
|           |        | 9 Enter WIP adjustments  |                      |
|           |        | 10 Apply WIP adjustments |                      |
|           |        |                          |                      |
|           | E Exit |                          |                      |
|           |        |                          |                      |
|           |        |                          |                      |
| D.        |        | <b>Enter Selection</b>   |                      |
|           |        |                          |                      |
|           |        |                          |                      |
|           |        |                          |                      |
|           |        |                          |                      |
|           |        |                          |                      |
|           |        |                          |                      |
|           |        |                          |                      |

Type **1** and press  $\overline{$  ← Enter **b** to select *Enter time sheets*.

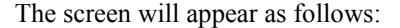

|           |                                                                  |      | . .                      |                      |
|-----------|------------------------------------------------------------------|------|--------------------------|----------------------|
|           | P.C.P.L                                                          | Time | <b>Accounting</b>        | <b>TLTAP040 1.14</b> |
| <b>RM</b> |                                                                  |      | <b>Enter Time Sheets</b> | 31/03/93             |
|           | 1) Date of work                                                  |      |                          |                      |
|           | 2) Employee number                                               |      |                          |                      |
|           |                                                                  |      |                          |                      |
|           | $Control - 3) Client no$<br>totals 4) work codes<br>5) total hrs |      |                          |                      |
|           | *A) No of timesheet entries                                      |      | Entry #                  |                      |
|           | *B) Timesheet status                                             |      |                          |                      |
|           |                                                                  |      |                          |                      |
|           | 6) Client number                                                 |      |                          |                      |
|           | 7) Year worked on                                                |      |                          |                      |
|           | 8) Hours this client                                             |      |                          |                      |
|           |                                                                  |      |                          |                      |
|           | 9) Work code                                                     |      |                          |                      |
|           |                                                                  |      |                          |                      |
|           |                                                                  |      |                          |                      |
|           | 10) Comment line 1                                               |      |                          |                      |
|           | Comment line 2                                                   |      |                          |                      |
|           | Comment line 3                                                   |      |                          |                      |
|           |                                                                  |      |                          |                      |
|           | Function                                                         |      |                          |                      |

Press *E* Enter to display the available functions on the screen.

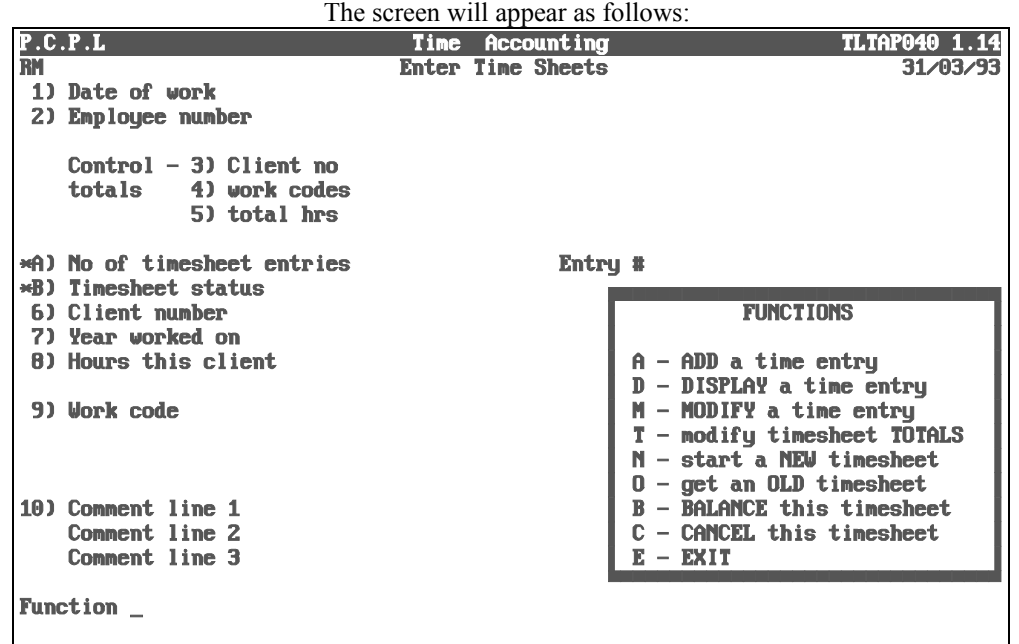

The functions available are as follows:

- $\Box$  Add a time entry
- $\overline{D}$  Display an existing time entry
- $\mathbf{M}$  Modify an existing time entry
- **T** Modify time sheet totals
- $\overline{N}$  Start a new time sheet<br>  $\overline{Q}$  Get an old time sheet
- $\begin{bmatrix} \textcircled{1} \\ \textcircled{1} \\ \textcircled{1} \end{bmatrix}$  Get an old time sheet
- Balance this time sheet
- C Cancel this time sheet
- $\overline{E}$  Exit the time sheet program

Type  $\boxed{\mathbb{N}}$  and press  $\boxed{\leftarrow}$  Enter) to start a new time sheet batch.

Enter the information as follows:

#### **DATE OF WORK**

Press *E* Enter **o** to accept the default date or type a new date in the *ddmmyy* format and press *E* Enter **l**.

#### **EMPLOYEE NUMBER**

Type the employee number of the employee you are recording the time for and press  $\overline{$ ( $\overline{F5}$ ) can be used to list all employees.

#### **CLIENT NUMBER CONTROL TOTAL**

Press *E* Enter) or type the batch total of the client numbers for the time sheets you wish to enter. We suggest that you press **E Enter** to bypass the batch total as this field can be calculated once you have finished making your time sheet entries.

#### **WORK CODES CONTROL TOTAL**

Press *E* Enter or type the batch total of the work codes for the time sheets you wish to enter. We suggest that you press **←Enter** to bypass the work code control total as this field can be calculated once you have finished making your time sheet entries.

#### **TOTAL HOURS CONTROL TOTAL**

Press **FERNET** or type the batch total of the total hours for the time sheets you wish to enter. This field can be calculated once you have finished making your time sheet entries but if you want to ensure that you enter the correct amount of time you can put your control total in now.

The system will then prompt you with:

#### **A Select: Accept Modify Exit**

Review, the information entered, and if everything is correct, type  $\overline{A}$  and press  $\overline{f}$  Enter) to accept and save the data.

Type  $\overline{A}$  and press  $\overline{C}$  Enter to Add an entry to the current batch.

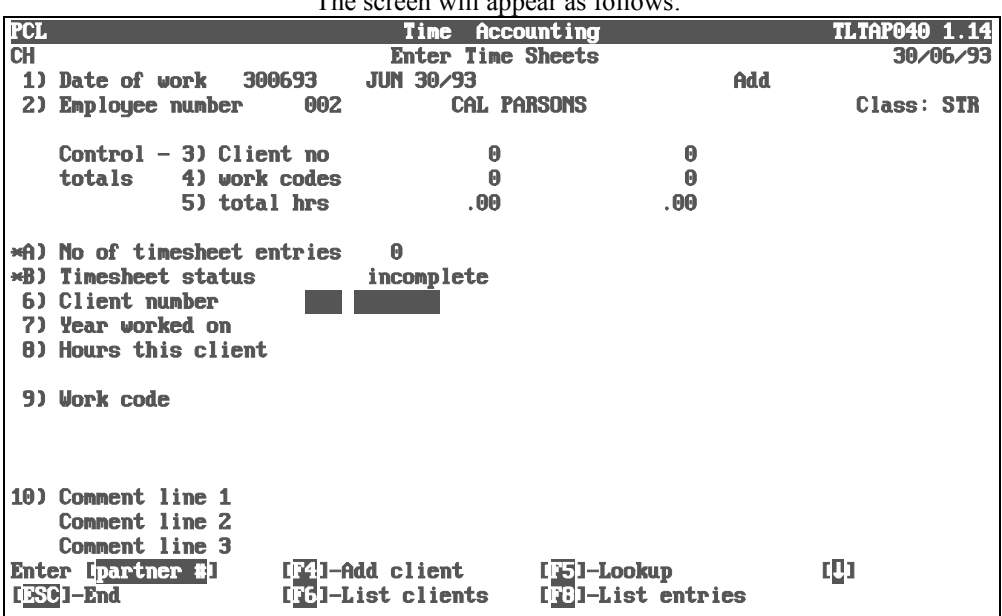

The screen will appear as follows:

Enter the remaining information as follows:

# **CLIENT NUMBER**

Type the client number for the client that you want to book time to and press  $F$  Enter.

The following options are available for this field:

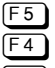

- $\begin{bmatrix} \boxed{F5} \\ \boxed{F4} \end{bmatrix}$  Look up an existing client
	- Add a new client
- $\boxed{F6}$  List the client file. This file also includes the client name, number, address and other information
- $\boxed{\overline{F8}}$  List all entries made so far in this time sheet batch

## **YEAR WORKED ON**

Type the last two digits of the year that you are booking time for and press <del>□ Enter</del>). For example, if you are working on a companies 1993 financial statements the year would be 93 not the current year (if the current year is 1994).

### **HOURS THIS CLIENT**

Type the amount of time you want to book for the particular work code you are going to enter next and press *E*. Type the hours followed by a period and then the hourly fractions. For example, an hour and a half is entered as 1.5, a quarter hour is entered as .25.

## **WORK CODE**

Type the three digit work code that describes the work you did on this client, for the time frame you specified above and press **F**<sup> $E$ </sup>. The description associated with the work code will then be displayed to the right of the work code.  $\boxed{F5}$  can be used to list all work codes.

# **COMMENT**

Type a description of the work you are booking and press **F**Enter Fines are up to 3 comment lines available for a description. The description entered will appear on the Billing Worksheet and Detailed Client History reports.

The system will then prompt you with:

#### **[A] Select: [A] - Accept [M] - Modify [ESC] - Exit**

If the information entered is correct, type  $\overline{A}$  and press  $\overline{C}$  to accept and save the time sheet entry. The cursor will then return to the client number field. Enter the remaining time sheet entries as outlined above. When you have entered all the time sheet entries press  $\epsilon$  and the cursor will return to the Function field.

### **MODIFY TIME SHEET TOTALS**

The control totals must be equal to the totals of the time that was just entered (displayed to the right of the control totals). If they are not equal you must select, *modify time sheet TOTALS* by typing  $\Box$  and pressing  $\Box$  The system will prompt you to enter the number of the field that you would like to modify. All three control fields must be equal. Type 3 for Client no and press  $\leftarrow$  Enter). If you left the control totals set to zero when you started this time sheet the system will automatically enter the time that you just booked (the number displayed to the right of the control totals). If you entered a control total and you are trying to balance to that total, the numbers should be the same. If they are not, there could be an error in your time sheet entries. Once you have the correct total entered, press  $\left(\left(-\frac{F}{\text{Enter}}\right)\right)$  and continue by typing  $\left(4\right)$  for the next control total. Perform this task for total hours as well.

#### **BALANCING TIME SHEET BATCH**

Once the control totals and the time sheet entry totals are equal you must balance the time sheet batch. Type **B** and press  $F$ <sup>Enter</sup>). The following message will be displayed if the batch balances.

#### **Time sheet is in balance. Good work !**

Type  $\epsilon$  and press  $\epsilon$  Enter to return to the Time Accounting System Menu.

### **CORRECTING ERRORS MADE WHILE USING TIME ACCOUNTING**

Errors made while entering data may be corrected by using the  $\text{T}$  and  $\text{L}$  keys. Simply move to up or down to the field you want to modify and make your changes. You can then move back to the field you were at and continue entering your time sheet data.

If you need to correct an error to a time sheet entry that you have already accepted you can select *Modify a time sheet entry* from the Function menu. Follow these steps:

- 1. Press  $\boxed{\text{Esc}}$  to get out of add time entry mode.
- 2. Type M to select *Modify a time sheet entry*.
- 3. Press  $F_8$  to list all time sheet entries.
- 4. Highlight the time sheet entry that you want to modify and press  $\leftarrow$  Enter).
- 5. Press *E* twice to bypass the Client number and Year worked on fields. The system will prompt you to enter the line number of the item you want to change.
- 6. Type the number corresponding to the item you want to change. For instance, if you want to change the comment section, type 10 and press *Electer*.
- 7. Make your modifications and press **F**Enter<sub>1</sub>.
- 8. Select a new function from the Function menu. For example, to continue adding time sheet entries, type  $\overline{A}$ and press  $\leftarrow$  *Enter*).

# **APPLY TIME SHEETS**

This program will apply the time you booked under *Enter time sheets* to the appropriate clients. Before you apply the time you should spool the Time Sheet Batch report to ensure that the time you booked for each client is correct. Once the time is applied you cannot modify the time sheet batch.

| P.C.P.L   |        | Time Accounting          | <b>TLTAP001 2.18</b> |
|-----------|--------|--------------------------|----------------------|
| <b>RM</b> |        | Daily processing         | 31/03/93             |
|           |        |                          |                      |
|           |        |                          |                      |
|           |        | 1 Enter time sheets      |                      |
|           |        | 2 Apply time sheets      |                      |
|           |        | 3 Enter client billings  |                      |
|           |        | 4 Apply client billings  |                      |
|           |        | 5 Enter cash receipts    |                      |
|           |        | 6 Apply cash receipts    |                      |
|           |        | 7 Enter client expenses  |                      |
|           |        | 8 Apply client expenses  |                      |
|           |        | 9 Enter WIP adjustments  |                      |
|           |        | 10 Apply WIP adjustments |                      |
|           |        |                          |                      |
|           | E Exit |                          |                      |
|           |        |                          |                      |
|           |        |                          |                      |
|           |        | <b>Enter Selection</b>   |                      |
|           |        |                          |                      |
|           |        |                          |                      |
|           |        |                          |                      |
|           |        |                          |                      |
|           |        |                          |                      |
|           |        |                          |                      |
|           |        |                          |                      |

Type 2 and press <del>□ Enter</del> to select *Apply time sheets*.

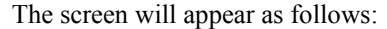

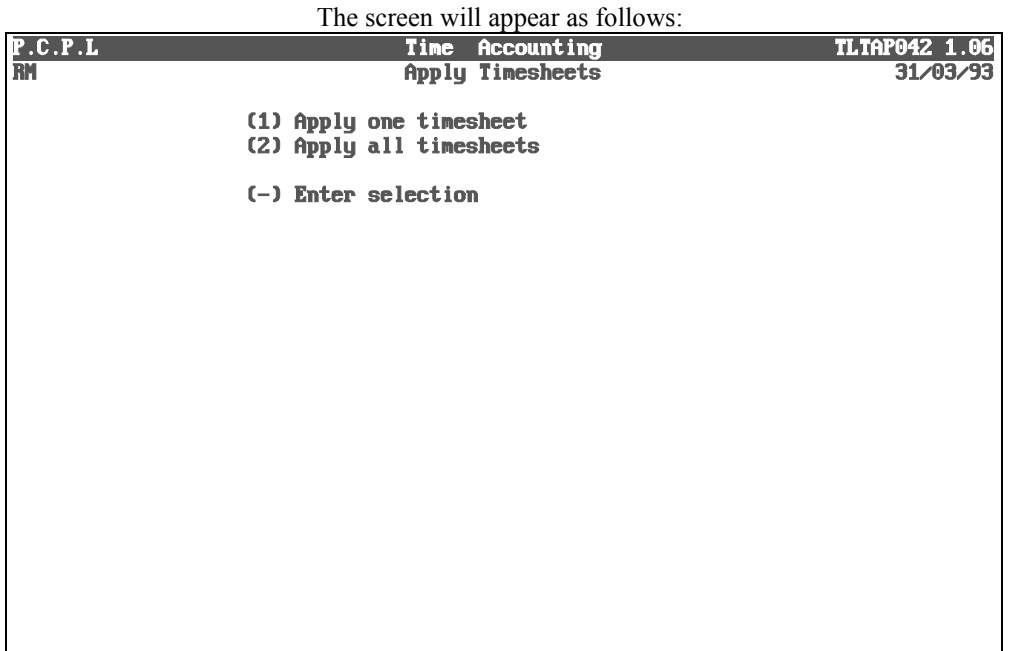

The options available are as follows:

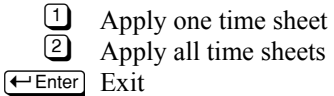

## **APPLY ONE TIME SHEET**

To apply a singe time sheet type  $\Box$  followed by  $\Box$  Enter]. The screen will prompt you as follows:

#### *ddmmyy* **enter time sheet date**

Type the date of the time sheet you want to apply followed by  $\leftarrow$  Enter. The screen will then prompt you as follows:

#### **--- enter employee number**

Type the number of the employee the time sheet is for and press **← Enter**).

If the time sheet is complete and balanced, the system will apply all entries in the time sheet to the appropriate client accounts. The entries will be displayed on the screen as they are being applied and a message will be displayed when the program is complete.

#### **APPLY ALL TIME SHEETS**

To apply all time sheets up to and including a specified cut off date, type  $[2]$  and press *E*. Enter all The system will prompt you as follows:

#### *ddmmyy* **enter cut off date**

All unapplied time sheets with a date up to and including the date you specify will be applied. Type the cut off date if the format *ddmmyy* and press  $\overline{C\text{Enter}}$ . The system will then apply all entries in all complete time sheets that were created up to and including the date that you specified.

# **ENTER CLIENT BILLINGS**

This program allows you to enter client invoices. Once the invoices have been entered they can be applied to the client's accounts using the *Apply client billings* program.

| P.C.P.L   | Time      | Accounting                | <b>TLTAP001 2.18</b> |
|-----------|-----------|---------------------------|----------------------|
| <b>RM</b> |           | Daily processing          | 31/03/93             |
|           |           |                           |                      |
|           |           |                           |                      |
|           |           | 1 Enter time sheets       |                      |
|           |           |                           |                      |
|           |           | 2 Apply time sheets       |                      |
|           |           | 3 Enter client billings   |                      |
|           |           | 4 Apply client billings   |                      |
|           |           | 5 Enter cash receipts     |                      |
|           |           | 6 Apply cash receipts     |                      |
|           |           |                           |                      |
|           |           | 7 Enter client expenses   |                      |
|           |           | 8 Apply client expenses   |                      |
|           |           | 9 Enter WIP adjustments   |                      |
|           |           | 10 Apply WIP adjustments  |                      |
|           |           |                           |                      |
|           | Exit<br>Е |                           |                      |
|           |           |                           |                      |
|           |           |                           |                      |
|           |           |                           |                      |
|           |           | <b>Exercise</b> Selection |                      |
|           |           |                           |                      |
|           |           |                           |                      |
|           |           |                           |                      |
|           |           |                           |                      |
|           |           |                           |                      |
|           |           |                           |                      |
|           |           |                           |                      |
|           |           |                           |                      |

Type **③** and press  $\overline{$  ← Enter **bildings**.

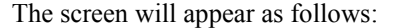

|           | P.C.P.L<br>Time                                                                                                    | <b>TLTAP070 1.15</b><br>Accounting        |  |
|-----------|----------------------------------------------------------------------------------------------------|-------------------------------------------|--|
| <b>RM</b> |                                                                                                    | Enter Client Billings<br>31/03/93         |  |
|           | *A) Batch no.                                                                                                    |                                           |  |
|           | *B) Batch date                                                                                                    |                                           |  |
|           | Batch<br>$-1$ ) Client no. :<br>totals $\qquad$ 2) Billing amounts $\dots$<br>$3)$ YTD hrs billed $\dots$<br>4) YTD costs billed $\dots$<br>5) YTD WIP billed $\dots$<br>6) YTD expenses billed .: |                                           |  |
|           | First invoice of batch<br>Last invoice of batch                                                                                                    | Number of invoices<br><b>Batch status</b> |  |
|           | Invoice $no.$                                                                                                    |                                           |  |
|           | 7) Client-number :                                                                                                    | 10) YTD hours billed $\dots$              |  |
|           |                                                                                                    | 11) YTD costs billed $\dots$              |  |
|           |                                                                                                    | 12) YTD WIP billed $\dots$                |  |
|           | $\theta$ ) Billing amount $\therefore$                                                                                                    | 13) YTD expenses billed $\therefore$      |  |
|           | 9) Cut-off date $\dots$                                                                                                    | 14) Comment                               |  |
|           | Function                                                                                                    |                                           |  |

Press **E** Enter to display the available functions on the screen.

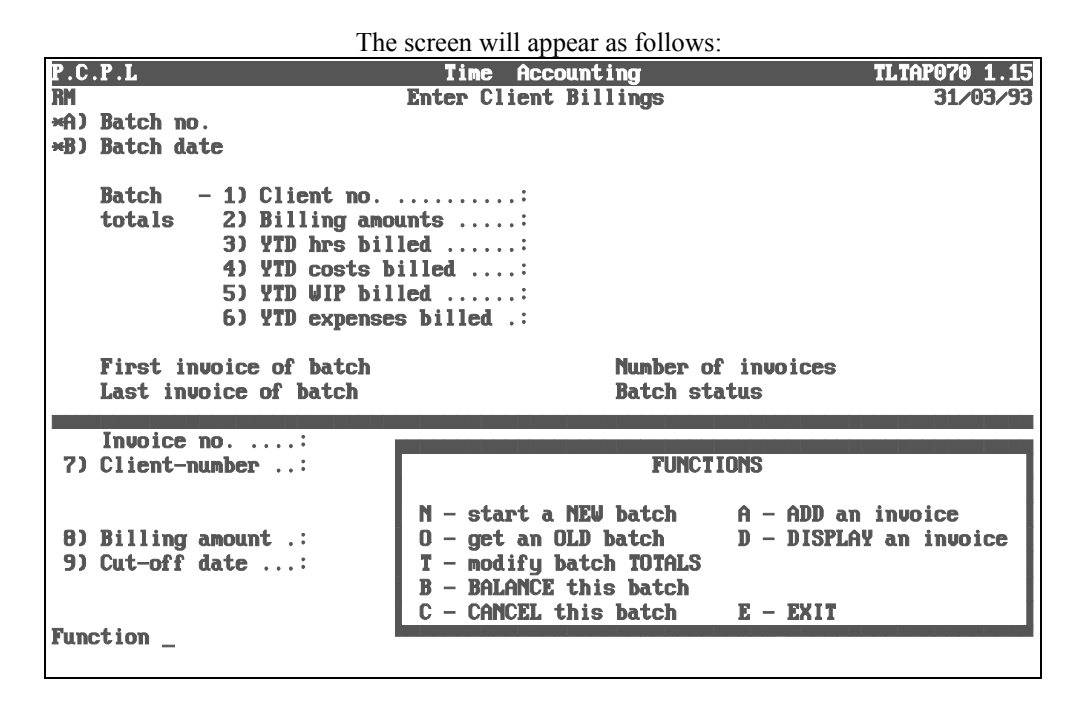

The options available are as follows:

- $N$  Start a new client billing batch
- O Get an old client billing batch
- T Modify the batch totals
- $\overline{B}$  Balance the client billing batch
- $\overline{Q}$  Cancel this batch<br>Add an invoice to
- $\Box$  Add an invoice to this batch<br> $\Box$  Display an existing invoice i
- Display an existing invoice in this batch
- E Exit client billings

Type  $\mathbb N$  and press  $\bigoplus_{\text{Enter}}$  to start a new billing batch.

Enter the information as follows:

#### **BATCH NUMBER**

The system will automatically enter the next consecutive batch number in this field.

#### **BATCH DATE**

Type the date of this billing batch in the format *ddmmyy*. In most cases this will be the month end date or system date. Press  $\leftarrow$  Enter) to accept the system date.

#### **CLIENT NUMBER BATCH TOTAL**

Press  $F$  **Example 1** or type the batch total of the client numbers followed by  $F$  for the client billings you wish to enter. All batch totals can be modified after all entries have been made.

### **BILLING AMOUNTS BATCH TOTAL**

Press  $\left(\left(\text{Finter}\right)\right)$  or type the batch total of the invoice amounts followed by  $\left(\text{Finter}\right)$  for the client billings you wish to enter. All batch totals can be modified after all entries have been made.

## **YTD HOURS BILLED BATCH TOTAL**

Press  $F$  **Example 1** or type the batch total of the YTD hours billed followed by  $F$  for the YTD client billings you wish to enter. All batch totals can be modified after all entries have been made.

### **YTD COSTS BILLED BATCH TOTAL**

Press  $\left(\leftarrow \text{Enter}\right)$  or type the batch total of the year-to-date costs billed followed by  $\left(\leftarrow \text{Enter}\right)$  for the client billings you wish to enter. All batch totals can be modified after all entries have been made.

### **YTD WIP BILLED BATCH TOTAL**

Press  $F$  **Example 1** or type the batch total of the year-to-date work-in-progress billed followed by  $F$  **Enter** for the client billings you wish to enter. All batch totals can be modified after all entries have been made.

### **YTD EXPENSES BILLED BATCH TOTAL**

Press  $F$  **Example 1** or type the batch total of the year-to-date expenses billed followed by  $F$  **Enter**) for the client billings you wish to enter. All batch totals can be modified after all entries have been made.

The system will then prompt you with:

#### **[A] Select: [A] - Accept [M] - Modify [ESC] - Exit**

Review the information on the screen and if the information is correct, type  $\boxed{A}$  and press  $\boxed{C = \boxed{F}$  to accept and save the data.

Type  $\overline{A}$  and press  $\overline{C}$  Enter to add an invoice to the current batch. Enter the remaining information as follows:

#### **INVOICE NUMBER**

Type the invoice number and press *E*. The system will automatically increase the invoice number by one based on the last invoice number entered.

If there are already invoices entered for this batch you can use the  $\sqrt{5}$  lookup feature to list them.

#### **CLIENT NUMBER**

Type the client number for the client you are invoicing and press  $\overline{(-\text{Enter})}$ .  $\overline{F5}$  can be used to list all client numbers.

### **BILLING AMOUNT**

Type the total billing amount (including taxes) showing on the invoice and press <del>□ Enter</del>).

## **CUT-OFF DATE**

Enter the last day of the billing period and press <sup>(Therer</sup>). This will usually be the same cut-off date that you used when you prepared your billing worksheets and detailed client histories.

### **YTD HOURS BILLED**

Press **← Enter** to bypass this field.

## **YTD COSTS BILLED**

Press  $\leftarrow$  Enter) to bypass this field.

## **YTD WIP BILLED**

Press  $\leftarrow$  Enter) to bypass this field.

## **YTD EXPENSES BILLED**

Press **∈** Enter to bypass this field.

## **COMMENT**

Type a description of the work performed and press **←Enter**). A good example might be: **Audit work for 09/94 to 12/94**. This description explains what the client was billed for and for what period.

The screen will prompt you as follows:

**[A] Select: [A] - Accept [M] - Modify [ESC] - Exit** 

Review the information which you have just entered and if necessary modify the information. If the information is correct press **F** Enter to accept and save the data.

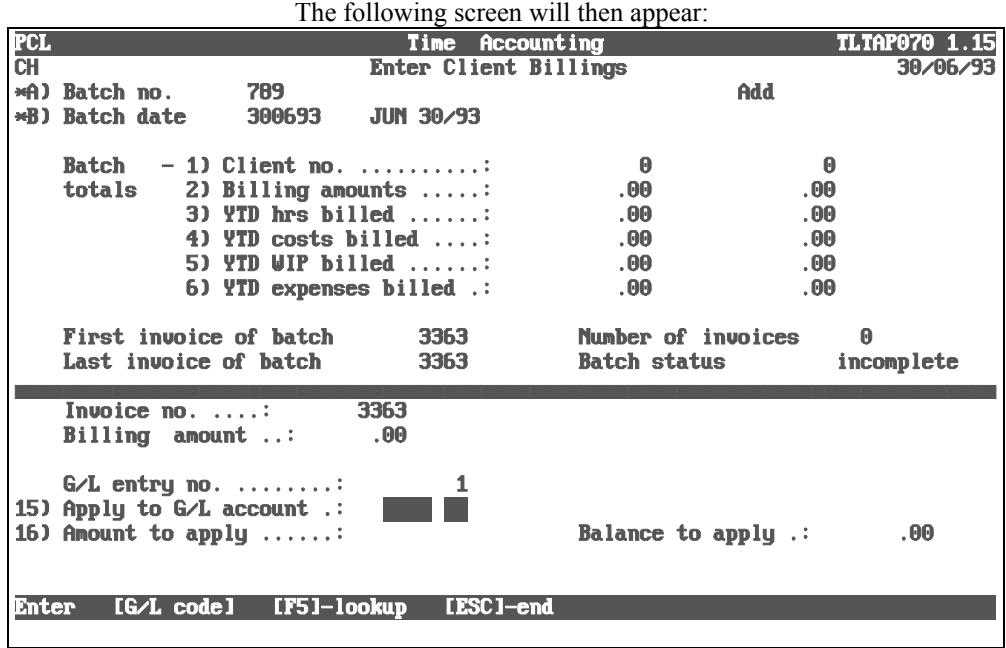

#### **APPLY TO G/L ACCOUNT**

Type the general ledger account number that you want to apply this invoice to followed by  $\overline{f}$ . For example, you may have a specific sales account set up for audits. Use this account so that the revenue is applied to the sales audit account. **F5** can be used to list all G/L codes. Once you press **F Enter** the account description will be displayed next to the account number.

**Example:** Type 4021-10 and press  $H$  **Example:** Type 4021-10 and press  $H$ 

#### **AMOUNT TO APPLY**

Type the amount you want to apply to the selected GL account and press <sup>( $\leftarrow$ Enter)</sub>. Press  $\leftarrow$ Enter) again to Accept</sup> this amount.

Continue applying amounts to the different accounts until the balance to apply is zero. Once the balance is zero, press **[Esc]** to end.

The following message will be displayed by the system:

**G/L entries are balanced. Good work!** 

**Select: [ENTER]-accept [A]dd [M]odify [C]ancel** 

Press **F** Enter to accept the information as entered.

The cursor will then return to the invoice number field. Enter the remaining invoices as outlined above. When you have entered all invoices press **[Esc]** to exit the *Add invoice* function.

## **TOTALING BATCH TOTALS**

The batch totals and the entered totals must balance. If you didn't enter the batch totals at the beginning you can enter them now. Type  $\boxed{\mathbb{T}}$  to modify the batch totals.

The system will request that you enter the item number to modify. Type  $\Box$  to modify the client number. Type in the same amount that appears to the right of the batch total amount and then press  $\overline{$  Enter) to continue. Perform this step until all batch totals and entered totals are equal and then press  $\left(\leftarrow\text{Enter}\right)$  to return to the function prompt.

## **BALANCING CLIENT BILLING BATCH**

Type  $\boxed{B}$  and press  $\boxed{\leftarrow}$  Enter) to balance the Batch and the system will display the message:

#### **Batch is in balance. Good work !**

If the batch does not balance refer to Totaling Batch Totals above.

Type **E** and press <del>**← Enter**</del> to return to the Time Accounting System Menu.
# **APPLY CLIENT BILLINGS**

This program will apply the invoices to the various client accounts. Once a billing has been applied the invoice amount will appear as an open item in the customer's account until it is paid.

| P.C.P.L   |      | Time Accounting          | TLTAP001 2.18 |
|-----------|------|--------------------------|---------------|
| <b>RM</b> |      | Daily processing         | 31/03/93      |
|           |      |                          |               |
|           |      |                          |               |
|           |      | 1 Enter time sheets      |               |
|           |      | 2 Apply time sheets      |               |
|           |      | 3 Enter client billings  |               |
|           |      | 4 Apply client billings  |               |
|           |      | 5 Enter cash receipts    |               |
|           |      | 6 Apply cash receipts    |               |
|           |      | 7 Enter client expenses  |               |
|           |      | 8 Apply client expenses  |               |
|           |      | 9 Enter WIP adjustments  |               |
|           |      | 10 Apply WIP adjustments |               |
|           |      |                          |               |
| к.        | Exit |                          |               |
|           |      |                          |               |
|           |      |                          |               |
|           |      | <b>Exerc</b> Selection   |               |
|           |      |                          |               |
|           |      |                          |               |
|           |      |                          |               |
|           |      |                          |               |
|           |      |                          |               |
|           |      |                          |               |

Type  $\overline{4}$  and press  $\overline{C}$  Enter to select *Apply client billings*.

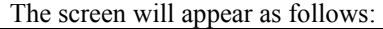

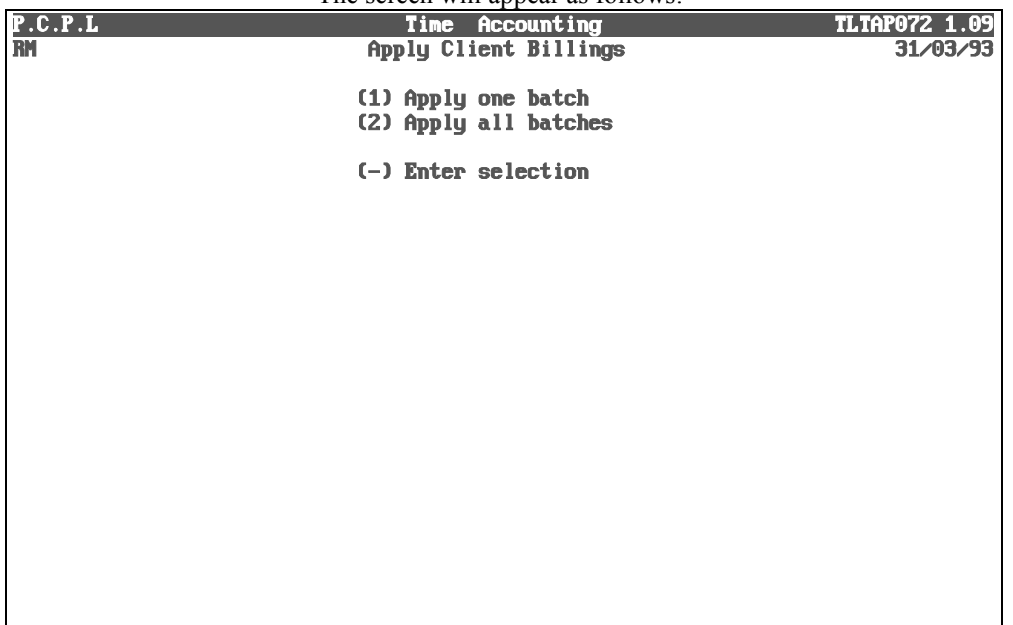

The options available are as follows:

1 Apply one batch<br>2 Apply all batches **←** Enter Exit Apply all batches

# **APPLY ONE BATCH**

To apply a single batch type  $\Box$  followed by  $\overline{\Theta}$ . The screen will prompt you as follows:

#### **---Enter batch number**

Type the batch number for the batch that you want to apply followed by  $\overline{\left( \begin{array}{c} \text{#Euler} \end{array} \right)}$ . [F5] can be used to list all batches. Once you have selected a batch, the system will then apply the billings to the various customer accounts.

#### **APPLY ALL BATCHES**

To apply all billing batches type **2** and press  $\overline{$ <del>↓ Enter</del>). The system will apply all the completed and balanced batches to the customer's account

To return to the Daily processing menu, press *E* Enter.

# **BATCH CASH RECEIPTS**

This program allows you to enter payments or distribute unapplied receipts to a customer's account.

| P.C.P.L |      | Time Accounting                                    | <b>TLTAP001 2.18</b> |
|---------|------|----------------------------------------------------|----------------------|
| RM      |      | Daily processing                                   | 31/03/93             |
|         |      |                                                    |                      |
|         |      |                                                    |                      |
|         |      | 1 Enter time sheets                                |                      |
|         |      | 2 Apply time sheets                                |                      |
|         |      | 3 Enter client billings                            |                      |
|         |      | 4 Apply client billings                            |                      |
|         |      | 5 Enter cash receipts                              |                      |
|         |      | 6 Apply cash receipts                              |                      |
|         |      | 7 Enter client expenses                            |                      |
|         |      | 8 Apply client expenses<br>9 Enter WIP adjustments |                      |
|         |      | 10 Apply WIP adjustments                           |                      |
|         |      |                                                    |                      |
| Е.      | Exit |                                                    |                      |
|         |      |                                                    |                      |
|         |      |                                                    |                      |
|         |      | <b>Exter Selection</b>                             |                      |
|         |      |                                                    |                      |
|         |      |                                                    |                      |
|         |      |                                                    |                      |
|         |      |                                                    |                      |
|         |      |                                                    |                      |
|         |      |                                                    |                      |

Type **5** and press  $\bigoplus$  **Enter** to *Batch cash receipts*.

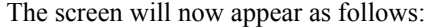

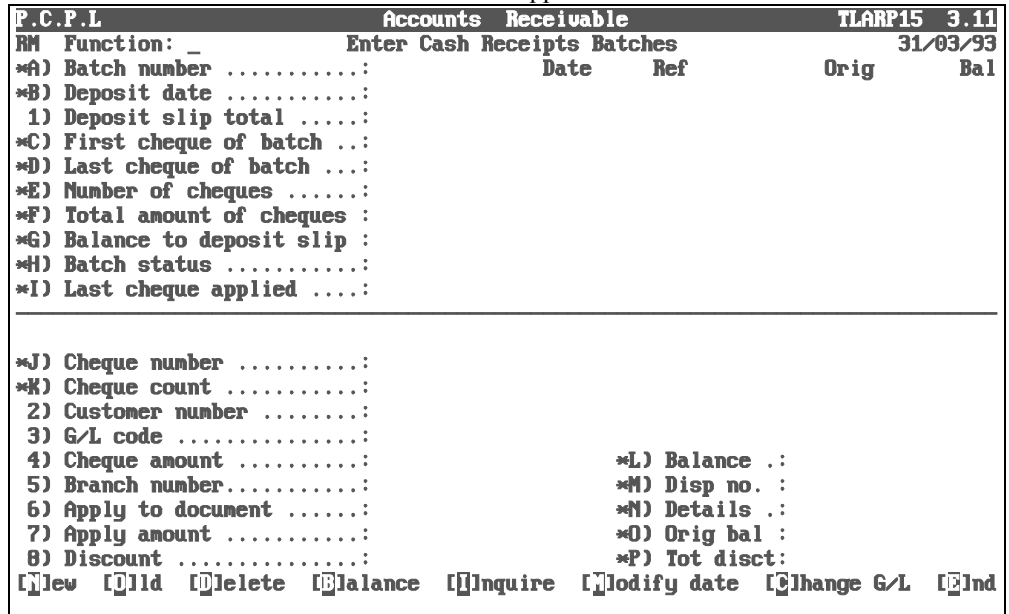

The functions available are:

- Start a new batch
- O Retrieve an existing batch
- D Delete a batch
- **B** Balance a batch
- $\overline{1}$  Display a batch and its cheque details
- $M$  Modify deposit date
- C Change general ledger discount posting account
- E Exit cash receipts program

To start a new batch, type  $\boxed{\mathbb{N}}$  and press  $\boxed{\leftarrow}$  Enter.

Enter the information as follows:

#### **BATCH NUMBER**

The system will automatically assign the next batch number to a new batch.

#### **DEPOSIT DATE**

Press **FERMEL TO SELECT THE SYSTEM DATE:** Press FERMEL is displayed in top right-hand corner of the screen or type your own date in the following format *ddmmyy*.

# **DEPOSIT SLIP TOTAL**

Enter the total of all cheques that are going to be part of this deposit. The maximum numeric of that can be entered is 999999.99, excluding the decimal point.

#### **FIRST CHEQUE OF BATCH**

The system will automatically assign a sequential number to the first deposit cheque of the batch. The number is used as an audit trail to refer to this particular cash receipts batch.

# **LAST CHEQUE OF BATCH**

The system will automatically assign a sequential number to each cheque in this particular batch. This number is used both as a reference and a control number.

#### **NUMBER OF CHEQUES**

The system will automatically calculate the number of cheques in this batch by subtracting the last cheque number from the first cheque number. The statistic is used for control purposes.

#### **TOTAL AMOUNT OF CHEQUES**

The system will automatically keep a running total of the amounts of the cheques entered into the system as you progress through the batch. This total plus the total displayed under Balance To Deposit Slip will equal the grand total of the deposit batch, when you have finished entering all receipts in the batch.

# **BALANCE TO DEPOSIT SLIP**

The system automatically keeps a running total of the amount of cheques that have been posted either to customer accounts or to general ledger codes. In this way the operator can see at a glance what the balance of the deposit remaining to be applied is.

# **BATCH STATUS**

The system monitors the status of the batch as you progress along. The batch may not be applied until such time as it has been balanced and is complete.

# **FUNCTION**

The functions available are:

- $\boxed{\mathbb{N}}$  Enter a new cheque
- D Delete a cheque
- $M$  Modify a cheque details
- S Display a cheques details
- E End and return to function

# **CHEQUE NUMBER**

The system shows the number of the cheque which you are currently working on.

# **CUSTOMER NUMBER**

Enter the customer number for the customer to whom the receipt is to be posted.

If you do not know the customers account number press  $\overline{F5}$  or  $\overline{F5}$  or  $\overline{F}$  from  $F$ . If you press  $\overline{F}$  from  $F$  is express in will prompt you for the customer's name. Type the first three characters or more of the customer's name and the system will search the customer master file for the closest match to the partial name that you typed in. The system will then display the name, followed by the prompt: **"Enter" to get next, "Y" if OK.** If the name which the system has selected is correct, type  $\mathcal{Y}$  and press  $\left(\frac{F_{\text{Enter}}}{F}\right)$  and the system will automatically display the customer number. If the name which the system has selected is incorrect, press  $\left($   $\right)$  Enter) and the system will display the next closest customer name in alphabetical order.

**EXAMPLE: (Customer Number Known): TYPE** *12345* **and press** *E* **twice if you wish customer number 12345, division 00.** 

**EXAMPLE: (Customer Number Unknown): Press** *E* **twice and type** *Poly* **if you wish to look up Polymathic Computer Corporation's customer account number.** 

#### **GENERAL LEDGER CODE**

If you wish to distribute the cash directly to a general ledger code **other than accounts receivable** press *E* three times to bypass the customer number, division number and alpha search features of the customer number field. Then enter up to four alphanumeric characters for the general ledger code followed by two numeric characters for the branch number.

#### **CHEQUE AMOUNT**

Enter the amount of the cheque. The maximum is eight numeric characters excluding the decimal point. The decimal point does not have to be entered if there is no pennies in the amount.

#### **BRANCH NUMBER**

The system will automatically display the servicing branch as set-up on the customer master file.

#### **APPLY TO DOCUMENT**

The choices here are as follows:

The actual document number.

- **E1** Editor: This functions will allow you to rekey a detail line, change the total, delete the cheque or delete the batch.
- 5 **Lookup:** This function will allow you to display the open items on file for the customer, display the open items along with the details of the receipts posted to-date, display all non-zero open items, or any cheque details you would like for that customer.
- 1-9 The system will allow you to apply the cash receipt to a range of documents numbered 1 through 9 showing in the top right hand of the screen. For instance if you wish to apply the receipt to documents 1 through 6 simply type  $\boxed{1}$   $\boxed{6}$  and press  $\boxed{\leftarrow}$  Enter). In order to use this feature you must have selected either the  $\boxed{?}$  or  $\boxed{?}$  option described above.
	- **R** Receipt adjustment
	- U The system will post the receipt to unapplied cash
	- $\Box$  Exit cash receipts

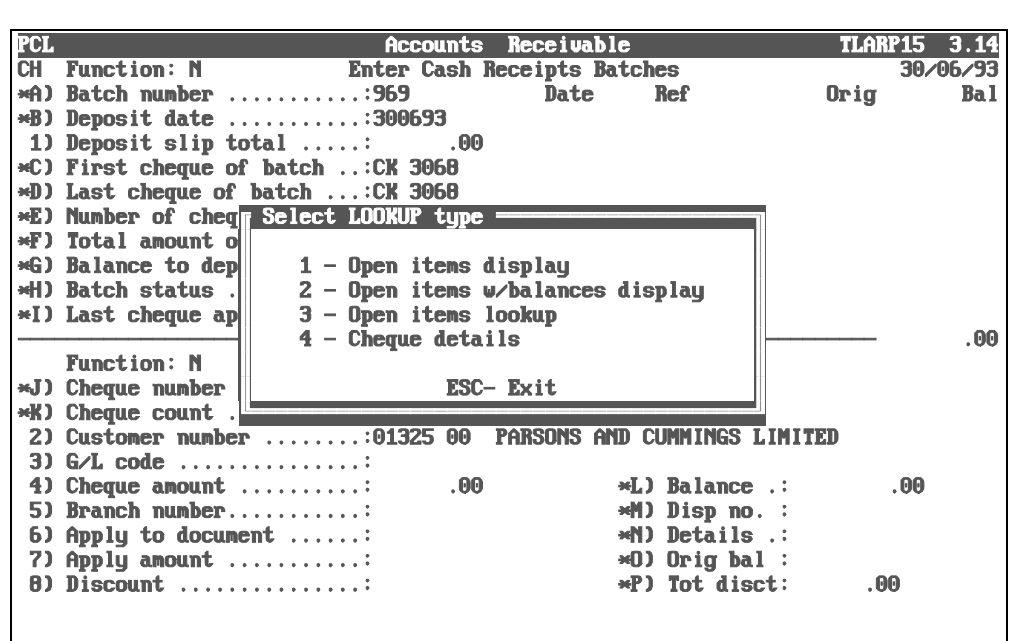

#### **EXAMPLE:** Type  $\overline{F5}$  and the screen will appear as follows:

Select one of the lookup types and the information will be displayed in the right hand corner of the screen.

Enter a document number displayed in the top right hand corner or apply the receipt to a range of documents by typing **1**−3 and pressing  $\overline{$ Enter.

#### **APPLY AMOUNT**

Enter the amount up to 999999.99 which you wish posted to this customer number or general ledger account number.

#### **DISCOUNT**

Enter the amount up to 999999.99 which the customer has taken as a discount on this remittance.

The cursor will now return to the **"Apply to Document"** Field. If the balance showing in field **\*L** is zero you may exit from the program by typing E and pressing  $\overline{C}$ Enter). If the balance showing in field  $\overline{C}$  is not zero continue entering cheques until you reach zero. Once the balance is zero, type  $E$  and the cursor will return to the cheque function field. You may continue entering cheques by typing  $\boxed{N}$  for new cheque or return to the batch function field by typing  $E$ .

Before a batch can be applied it must balance. A batch balances when the deposit slip total and the amount of cheques entered are equal. To balance the batch, type **B** and press  $\overline{\leftarrow}$  Enter.

Once the batch is balanced, type  $\mathbb{E}$  at the batch function field.

#### **CORRECTING CASH RECEIPT ERRORS**

Errors made while entering cash receipts may be corrected using the **EDITOR** utility, included in the system. The Editor utility is not available for every field however it will be displayed on the bottom line for the fields that it is available for. To access the Editor utility, press  $F_1$ 

The system will display the following message:

- **[ ] Select: 1-Rekey detail 2-Change total 3-Delete cheque 4-Delete batch**
- **Rekey Detail:** This option may only be used to rekey a previously recorded detail line within the existing cheque number. The system will prompt you with:
	- **[ ]: Enter [line number] [ESC] to return**

Type the dispersion number (**there must be at least one dispersion number showing in field \*M to invoke this editor option** ) of the current cheque which is to be rekeyed and press *E* . Type system will then prompt you with:

#### **Modify this detail line (Y/N)?**

If it is the correct line, type  $\overline{Y}$  and the system will display the message **"Re-entering dispersion 1" "Detail editor"** in the top right hand corner of the screen. The system will then return to the Apply to Document field (6) and allow you to re-enter any of the information in fields 6, 7 or 8.

- **Change Total:** This option allows you to change the total in field 4 within the cheque number currently being worked on. To use this option, type  $\boxed{2}$  and press  $\boxed{\leftarrow}$  Enter) The system will display "New cheque total is". Type the new cheque total and press <del>⊡ Enter</del> and the system will return to field 4 and allows you to re-enter fields six, seven or eight if they choose.
- **Delete Cheque:** This option allows you to delete the current cheque being worked on. It does not allow you to delete previously recorded cheques. To select this option, type <sup>3</sup> and press  $F$ <del>Enter</del>). The system will display "Are you sure you want to cancel this cheque?" Type Y and press *E* Enter) for yes and the system will automatically delete the cheque. Press *E* Enter) to return to Function.
- **Delete Batch:** This option allows you to delete the current batch number being worked on. To select this option, type 4 and press *E*. The system will display **"Are you sure you want to delete this batch?"** Type  $\boxed{\Upsilon}$  for yes and press  $\boxed{\leftarrow}$  Enter. The system will display "**Batch cancelled!"** Press  $\leftarrow$  Enter) and the cursor will return to Function.

#### **EDITOR - AMOUNT FIELD**

If the you press  $\boxed{F1}$  in the amount field the system will display the message **"Do you want the EDITOR?"** Type  $\gamma$  and press  $\overline{\left( \leftarrow \text{Enter}} \right)$  and the system will then display the EDITOR options.

#### **DISTRIBUTING UNAPPLIED CREDITS**

This program allows you to apply open credits or debits to open invoices within a customer's account. To select this program follow the procedures outlined under 5.2.1 through 5.2.19 under Batch Cash Receipts with the following exceptions:

#### **Deposit Slip Total**

The deposit slip total will be zero since you are not entering cash receipts but merely applying previously unapplied amounts.

#### **Amount**

Enter the amounts to be applied to documents exactly as they appear in the customer's open item record. For instance if the amount appears with a minus (-) sign in the accounts receivable open items, enter the amount in the with a minus sign in front of it.

# **APPLY CASH RECEIPTS**

This program allows you to apply the cash receipts posted under *Enter cash receipts*, to the customers' accounts. You may wish to spool the cash receipts batches report (page \*\*\*) and verify that all cash receipt information has been entered correctly before applying the cash

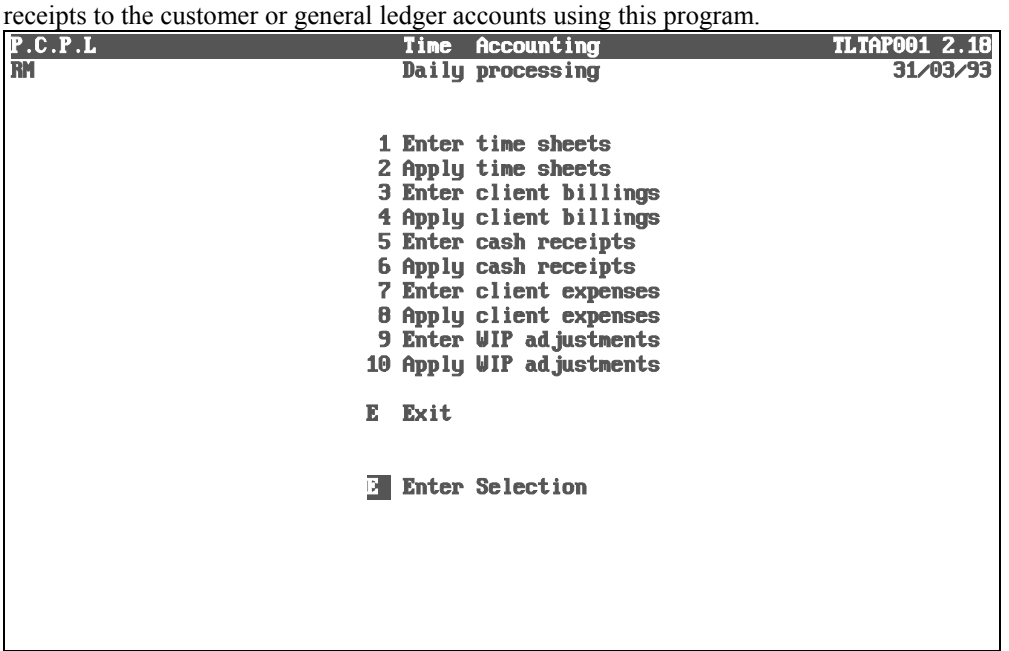

Type **6** and press  $\bigoplus$  **Enter** to select *Apply cash receipts*.

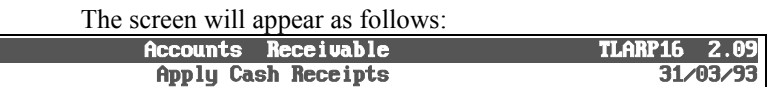

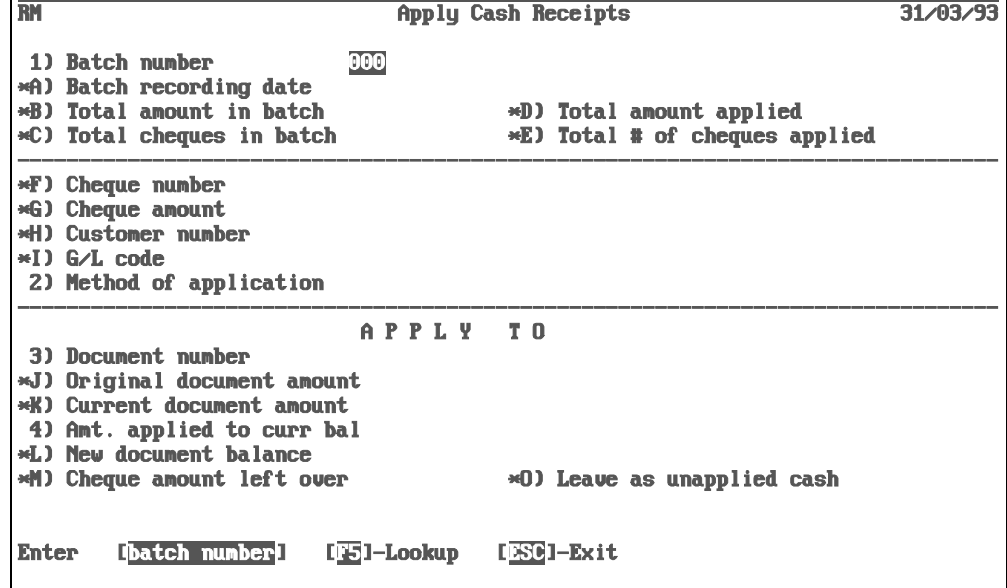

 $P.C.P.L$ 

Enter the batch number which you wish applied and the system will automatically begin applying the designated cash receipts batch.  $\lceil \sqrt{5} \rceil$  can be used to list the batch numbers.

If the batch that you selected does not contain any cheques, then you will be prompted with the following:

#### **Select: [C]ontinue [D]elete batch [E]xit**

If you select Continue, the batch will be flagged as "Incomplete" and you will be permitted to continue processing. Selecting Delete will delete the batch and Exit will end processing and leave the status of the batch intact.

When the system has finished applying the batch the cursor will return to the batch number field. Press *[Esc]* to return to the Time Accounting main menu.

# **ENTER CLIENT EXPENSES**

| P.C.P.L   |        | Time Accounting                  | <b>TLTAP001 2.18</b> |
|-----------|--------|----------------------------------|----------------------|
| <b>RM</b> |        | Daily processing                 | 31/03/93             |
|           |        |                                  |                      |
|           |        |                                  |                      |
|           |        | 1 Enter time sheets              |                      |
|           |        | 2 Apply time sheets              |                      |
|           |        | 3 Enter client billings          |                      |
|           |        | 4 Apply client billings          |                      |
|           |        | 5 Enter cash receipts            |                      |
|           |        | 6 Apply cash receipts            |                      |
|           |        | 7 Enter client expenses          |                      |
|           |        | 8 Apply client expenses          |                      |
|           |        | 9 Enter WIP adjustments          |                      |
|           |        | 10 Apply WIP adjustments         |                      |
|           | E Exit |                                  |                      |
|           |        |                                  |                      |
|           |        |                                  |                      |
|           |        | <b>Example 2</b> Enter Selection |                      |
|           |        |                                  |                      |
|           |        |                                  |                      |
|           |        |                                  |                      |
|           |        |                                  |                      |
|           |        |                                  |                      |
|           |        |                                  |                      |

Type **7** and press  $\overline{$  ← Enter **b** to select *Enter client expenses*.

|           | The screen will appear as follows:                          |                          |                       |                      |  |
|-----------|-------------------------------------------------------------|--------------------------|-----------------------|----------------------|--|
|           | P.C.P.L                                                     |                          | Time Accounting       | <b>TLTAP090 1.05</b> |  |
| <b>RM</b> |                                                             |                          | Enter Client Expenses | 31/03/93             |  |
|           | *A) Batch no.                                               |                          |                       |                      |  |
|           | *B) Batch date                                              |                          |                       |                      |  |
|           | Batch $-1$ ) Client no<br>totals 2) Year end<br>3) Expenses |                          |                       |                      |  |
|           | *C) First entry of batch                                    |                          |                       |                      |  |
|           | *D) Last entry of batch                                     |                          |                       |                      |  |
|           | *E) Number of entries                                       |                          |                       |                      |  |
|           | *F) Batch status                                            |                          |                       |                      |  |
|           | *G) Expense no.                                             |                          |                       |                      |  |
|           | 4) Client number                                            |                          |                       |                      |  |
|           | 5) Employee no                                              |                          |                       |                      |  |
|           | 6) Expense code                                             |                          |                       |                      |  |
|           | 7) Invoice no                                               | <b>9) Expense amount</b> |                       |                      |  |
|           | 8) Invoice date                                             | 10) Comment              |                       |                      |  |
|           |                                                             |                          |                       |                      |  |
|           |                                                             |                          |                       |                      |  |
|           | Function _                                                  |                          |                       |                      |  |

Press *E* Enter) to display the available functions on the screen.

The functions available are as follows:

- $\overline{A}$  Add a new expense entry
- $\Box$  Display an existing expense entry
- $M$  Modify an existing expense entry
- **T** Modify batch totals
- $\mathbb{N}$  Start a new expense batch
- **Q** Get an old expense batch
- **B** Balance this batch
- C Cancel this batch
- $\Box$  End this program

Type **N** and press *E* Enter) to display a *new client expenses batch*.

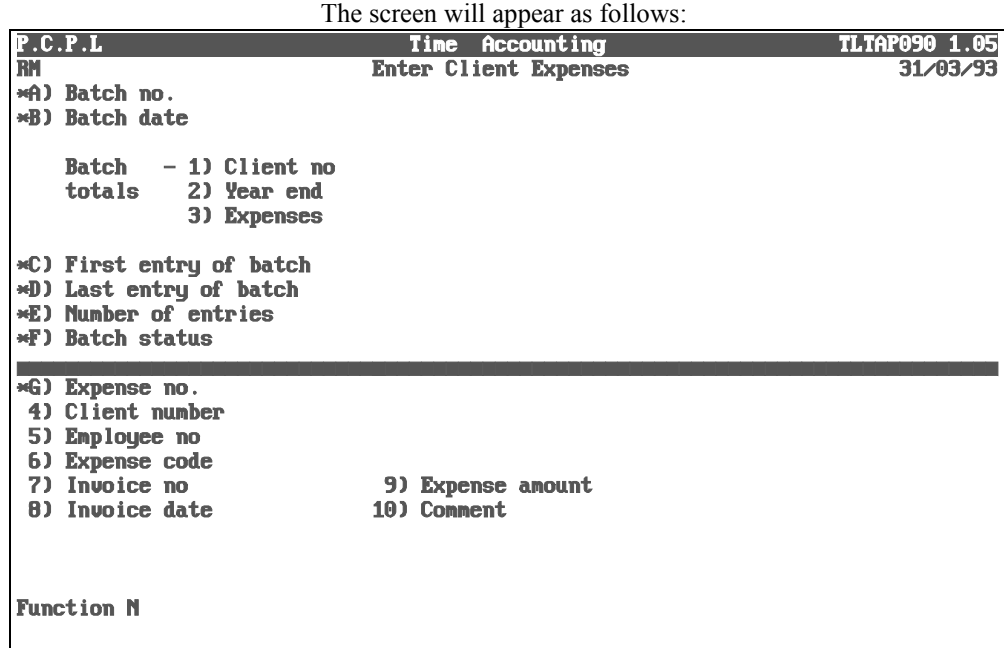

Enter the information as follows:

# **BATCH NUMBER**

The system will automatically display the next batch number for client expenses.

# **BATCH DATE**

Press *E* Enter) to accept the default date or type a new batch date in the format *ddmmyy* and press *E* Enter.

# **CLIENT NUMBER BATCH TOTAL**

Press  $F$  **Enter**) or type the batch total of the client numbers followed by  $F$  **Enter**) for the client expenses you wish to enter. This total can be modified after the expenses have been entered.

# **YEAR END BATCH TOTAL**

Press  $\overline{C}$  Enter) or type the batch total of the year end followed by  $\overline{C}$  for the client expenses you wish to enter. This total can be modified after the expenses have been entered.

# **EXPENSES BATCH TOTAL**

Press *E* Enter) or type the batch total of the client expenses followed by **F** Enter) for the client expenses you wish to enter. This total can be modified after the expenses have been entered.

The system will then prompt you with:

#### **[A] Select: [A] - Accept [M] - Modify [ESC] - Exit**

Review the information that you have entered and if everything is correct, type  $\overline{A}$  and press  $\overline{P}$  to accept and save the data.

Type A and press **← Enter** to add an expense entry to the current batch.

Enter the remaining information as follows:

#### **CLIENT NUMBER**

Type the client number for the client that the expense entry is for and press *E. Enter*. **F.5** can be used to list all existing clients. Once you enter the client number, the client's name will be displayed.

# **EMPLOYEE NUMBER**

Type the employee number of the employee who submitted the expense and press *∈Enter*. If you don't know the employee's number, press  $\overline{[5]}$  to list all employees. The employee's name will be displayed once the employee number has been entered.

# **EXPENSE CODE**

The expense code is the same as the work code. If you press  $\overline{[55]}$  a list of work codes will appear. Enter the code for the type of work you were doing when you incurred the expense and press **∈Enter**). The expense code will be displayed next to the expense code number.

# **INVOICE NUMBER**

Type the supplier's invoice number followed by  $\leftarrow$  Enter.

# **INVOICE DATE**

Type the supplier's invoice date in the format *ddmmyy* and press **← Enter**.

# **EXPENSE AMOUNT**

Type the amount of the expense followed by  $\left(\frac{\text{FEnter}}{\text{Enter}}\right)$ . The field is coded by typing a maximum of a seven digits number with two decimals.

# **COMMENT**

Type a description of the expense and press **← Enter**.

Review the information which you have just entered and if everything is correct, type  $\overline{A}$  and press  $\overline{f}$  Enter accept and save the data. The cursor will then return to the client number field. Enter the remaining client expense entries as outlined above. When you have entered all the expenses press  $\overline{\text{Eso}}$  and the cursor will return to the Function prompt.

# **TOTALING BATCH TOTALS**

The batch totals and the entered totals must balance. If you didn't enter the batch totals at the beginning you can enter them now. Type  $\boxed{\top}$  to modify the batch totals.

The system will request that you enter the item number to modify. Type  $\Box$  to modify the client number. Type in the same amount that appears to the right of the batch total amount and then press  $\left(\left(\frac{F_{\text{Enter}}}{F_{\text{Enter}}}\right)\right)$  to continue. Perform this step until all batch totals and entered totals are equal and then press  $\left(\overline{F_{\text{Enter}}}\right)$  to return to the function prompt.

# **BALANCING CLIENT EXPENSES**

Type  $\boxed{B}$  and press  $\boxed{\leftarrow}$  Enter) to balance the Batch and the system will display the message:

# **Batch is in balance. Good work !**

If the batch does not balance refer to Totaling Batch Totals above.

Type **E** and press  $\overline{$  ← Enter) to return to the Time Accounting System Menu.

# **APPLY CLIENT EXPENSES**

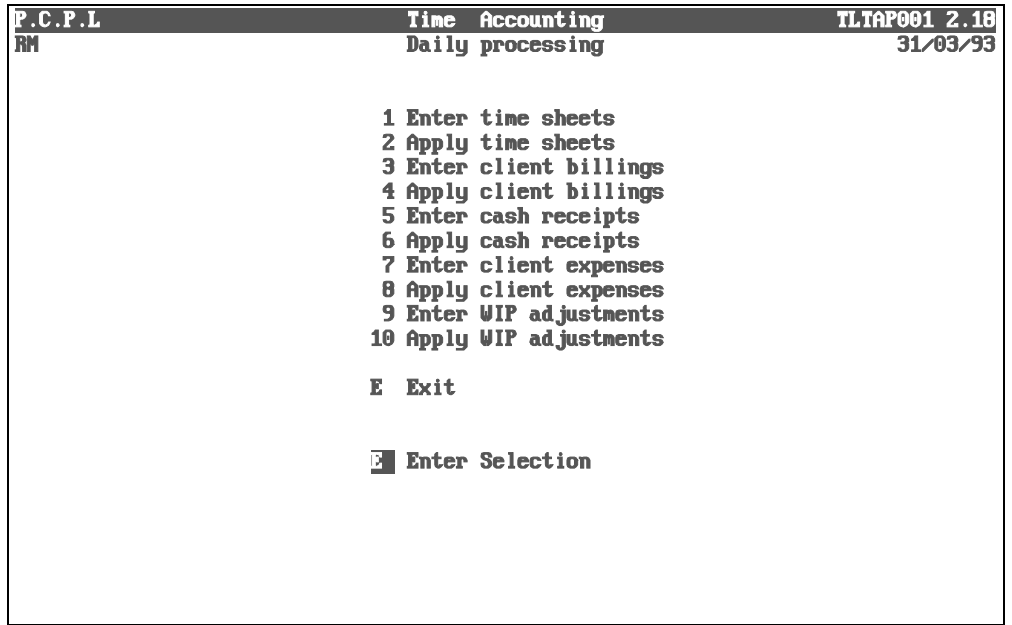

Type <sup>8</sup> and press **← Enter** to select *Apply client expenses*.

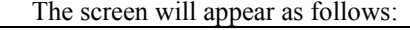

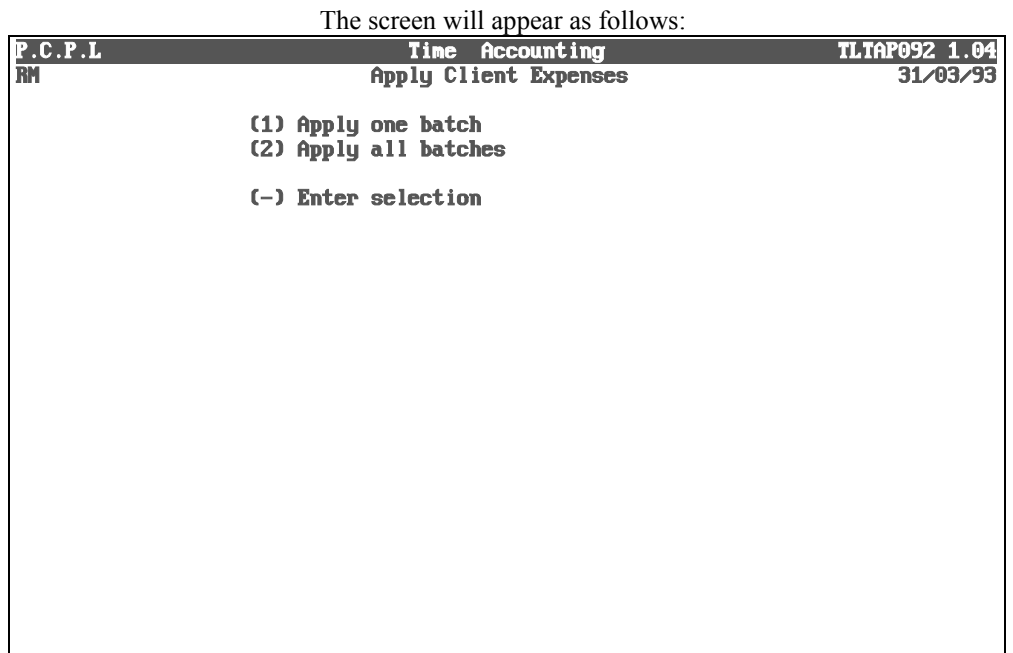

The options available are as follows:

- 1 Apply one batch<br>2 Apply all batches
- Apply all batches
- **E**nter Exit

# **APPLY ONE BATCH**

To apply a single batch type  $\Box$  followed by  $\overline{\Theta}$ . The screen will prompt you as follows:

# **---Enter batch number**

Type the batch number for the batch you want to apply followed by <del>□ Enter</del>. If you want a list of existing batch numbers, press  $\overline{F5}$ . Once the batch number is entered, the system will apply the batch to the customer's account.

# **APPLY ALL BATCHES**

If you type  $[2]$  and press  $[4]$ , the system will apply all the completed and balanced batches to the customer's account

To return to the Daily processing menu, press **[Esc]**.

# **ENTER WIP ADJUSTMENTS**

This program allows you to make work-in-progress adjustments to a clients account.

| P.C.P.L   |      | Time Accounting           | <b>TLTAP001 2.18</b> |
|-----------|------|---------------------------|----------------------|
| <b>RM</b> |      | Daily processing          | 31/03/93             |
|           |      |                           |                      |
|           |      |                           |                      |
|           |      | 1 Enter time sheets       |                      |
|           |      | 2 Apply time sheets       |                      |
|           |      | 3 Enter client billings   |                      |
|           |      | 4 Apply client billings   |                      |
|           |      | 5 Enter cash receipts     |                      |
|           |      | 6 Apply cash receipts     |                      |
|           |      | 7 Enter client expenses   |                      |
|           |      | 8 Apply client expenses   |                      |
|           |      | 9 Enter WIP adjustments   |                      |
|           |      | 10 Apply WIP adjustments  |                      |
|           |      |                           |                      |
| E.        | Exit |                           |                      |
|           |      |                           |                      |
|           |      |                           |                      |
|           |      | <b>Exercise</b> Selection |                      |
|           |      |                           |                      |
|           |      |                           |                      |
|           |      |                           |                      |
|           |      |                           |                      |
|           |      |                           |                      |
|           |      |                           |                      |
|           |      |                           |                      |

Type **9** and press  $\bigoplus$  **Enter** to select *Enter WIP adjustments*.

The screen will appear as follows:

|           | P.C.P.L                  | <b>Time</b>                         | Account ing                   | TLTAP080 1.06 |
|-----------|--------------------------|-------------------------------------|-------------------------------|---------------|
| <b>RM</b> |                          |                                     | Enter WIP Adjustments         | 31/03/93      |
| $+A$ )    | Batch no.                |                                     |                               |               |
| $*R$      | Batch date               |                                     |                               |               |
|           |                          | Batch $-1$ ) Client no. :           |                               |               |
|           | totals                   | 2) YTD hours $\dots\dots\dots\dots$ |                               |               |
|           |                          | $3)$ YTD costs                      |                               |               |
|           |                          | 4) YTD WIP                          |                               |               |
|           |                          | $5)$ YTD expenses $\dots\dots$      |                               |               |
|           |                          | $6)$ YTD billed                     |                               |               |
|           |                          | 7) YTD payments :                   |                               |               |
|           |                          | First adjustment of batch           | Number of adjustments         |               |
|           | Last adjustment of batch |                                     | <b>Batch status</b>           |               |
|           |                          |                                     |                               |               |
|           | Adjustment no. .:        |                                     |                               |               |
|           | $\theta$ ) Client number |                                     | $9$ ) YTD hours               |               |
|           |                          |                                     | 10) YTD costs :               |               |
|           |                          |                                     | 11) YTD WIP                   |               |
|           |                          |                                     | 12) YTD expenses $\dots\dots$ |               |
|           |                          |                                     | 13) $YTD$ billed              |               |
|           |                          |                                     | 14) YTD payments :            |               |
|           |                          |                                     | 15) Comment                   |               |
|           | Function                 |                                     |                               |               |

Press **E** Enter) to display the available functions on the screen.

The functions available are as follows:

- $\mathbb{N}$  Start a new work-in-progress batch
- O Get an existing work-in-progress batch
- **T** Modify batch totals
- **B** Balance this batch
- $\overline{C}$  Cancel this batch
- $\overline{A}$  Add a work-in-progress adjustment
- **D** Display an existing WIP adjustment
- $\overline{E}$  End this program

Type **N** and press  $\overline{$  ← Enter to display a *new WIP adjustments batch*.

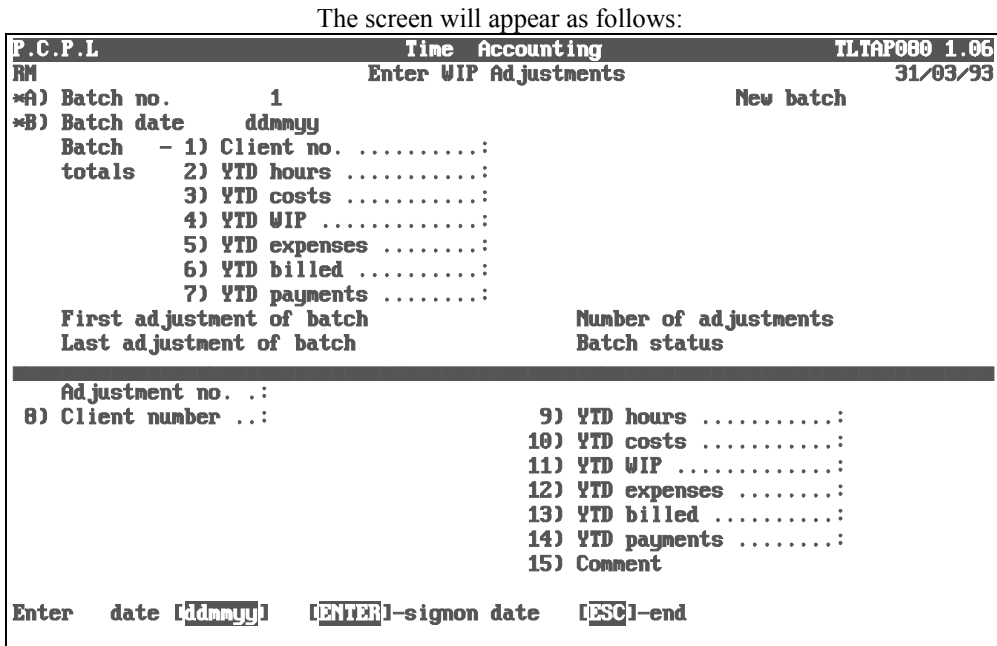

Enter the information as follows:

# **BATCH DATE**

Press  $\leftarrow$  Enter) to accept the default date or type a new date in the *ddmmyy* format and press  $\leftarrow$  Enter).

# **CLIENT NUMBER BATCH TOTAL**

Press **E E Enter** or type the batch total of the client numbers followed by **F Enter** for the WIP adjustments you wish to enter. The batch totals can be modified after the WIP adjustments have been made.

# **YTD HOURS BATCH TOTAL**

Press **E** inter] or type the batch total of the YTD hours followed by **E** *Enter* for the WIP adjustments you wish to enter. The batch totals can be modified after the WIP adjustments have been made.

#### **YTD COSTS BATCH TOTAL**

Press **FERMEL OF THE CONDUCTER CONDUCTED** for the WIP adjustments you wish to enter. The batch totals can be modified after the WIP adjustments have been made.

# **YTD WIP BATCH TOTAL**

Press **F** Enter or type the batch total of the YTD WIP followed by **F** Enter for the WIP adjustments you wish to enter. The batch totals can be modified after the WIP adjustments have been made.

# **YTD EXPENSES BATCH TOTAL**

Press **← Enter**) or type the batch total of the YTD expenses followed by <del>← Enter</del>) for the WIP adjustments you wish to enter. The batch totals can be modified after the WIP adjustments have been made.

# **YTD BILLED BATCH TOTAL**

Press **FERICE OF THE CONDUCTER OF THE UP ACT CONDUCTER CONDUCT** OF the WIP adjustments you wish to enter. The batch totals can be modified after the WIP adjustments have been made.

# **YTD PAYMENTS BATCH TOTAL**

Press **E** inter] or type the batch total of the YTD payments followed by **E** for the WIP adjustments you wish to enter. The batch totals can be modified after the WIP adjustments have been made.

The system will then prompt you with:

# **[A] Select: [A] - Accept [M] - Modify [ESC] - Exit**

Review the information entered and if everything is correct, type A and press  $F$  Enter) to accept and save the data.

Type A and press <del>⊌ Enter</del> to Add an entry to the current batch.

Enter the remaining information as follows:

# **ADJUSTMENT NUMBER**

The adjustment number will automatically be entered by the system.

# **CLIENT NUMBER**

Enter the client number for the client that you are making the adjustment for.  $\overline{[55]}$  can be used to list all existing clients. Once the client number has been entered, the client name will appear on the screen.

# **YTD HOURS**

Type the number of hours and press <del>□ Enter</del>). The field is coded by typing a maximum of an eight digit number with two decimals.

# **YTD COSTS**

Type the costs and press **E**. The field is coded by typing a maximum of an eight digit number with two decimals.

# **YTD WIP**

Type the WIP followed by  $F_{\text{Enter}}$ . The field is coded by typing a maximum of an eight digit number with two decimals.

# **YTD EXPENSES**

Type the expenses followed by  $\left(\frac{\text{FEnter}}{\text{Enter}}\right)$ . The field is coded by typing a maximum of an eight digit number with two decimals.

# **YTD BILLED**

Type the amount billed and press **E**. The field is coded by typing a maximum of an eight digit number with two decimals.

# **YTD PAYMENTS**

Type the amount billed followed by  $\leftarrow$  Enter). The field is coded by typing a maximum of an eight digit number with two decimals.

# **COMMENT**

Type a comment for the adjustment and press **← Enter**.

The system will then prompt you with:

# **[A] Select: [A] - Accept [M] - Modify [ESC] - Exit**

Review the information entered and if everything is correct, type  $\overline{A}$  and press  $\overline{f}$  Enter to accept and save the data.

Enter the remaining WIP adjustments as outlined under the steps above. When you have entered all the WIP adjustments, press  $\leftarrow$  Enter) and the cursor will return to the Function prompt.

# **TOTALING BATCH TOTALS**

The batch totals and the entered totals must balance. If you didn't enter the batch totals at the beginning you can enter them now. Type  $\boxed{\mathsf{T}}$  to modify the batch totals.

The system will request that you enter the item number to modify. Type  $\lceil \cdot \rceil$  to modify the client number. Type in the same amount that appears to the right of the batch total amount and then press  $\leftarrow$  Enter) to continue. Perform this step until all batch totals and entered totals are equal and then press  $\left(\leftarrow \text{Enter}\right)$  to return to the function prompt.

# **BALANCING WIP ADJUSTMENTS**

Type  $\Box$  and press  $\Box$  Enter) to balance the Batch and the system will display the message:

#### **Batch is in balance. Good work !**

If the batch does not balance refer to Totaling Batch Totals above.

Type *E* and press *← Enter* to return to the Time Accounting System Menu.

# **APPLY WIP ADJUSTMENTS**

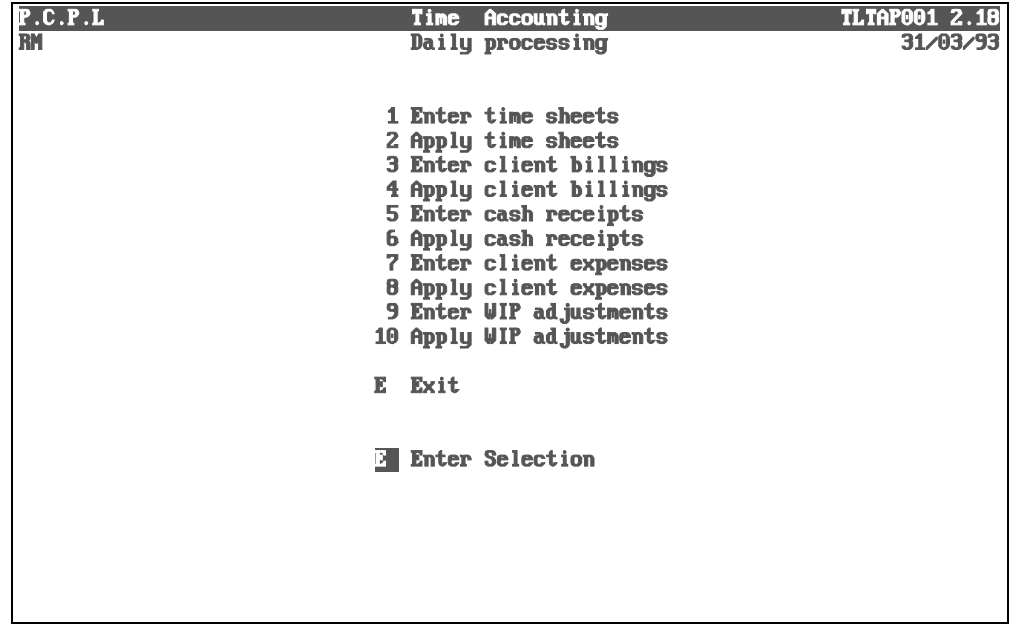

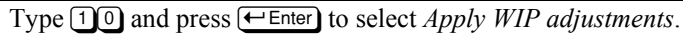

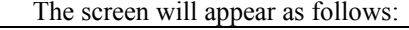

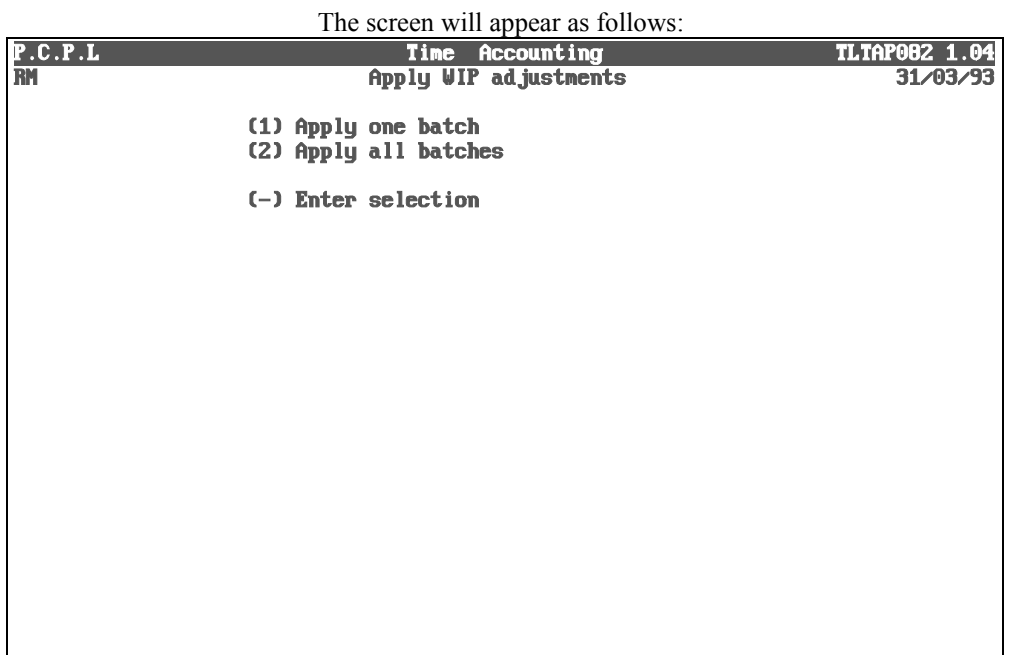

The options available are as follows:

- **1** Apply one batch
- 2 Apply all batches
- **E**nter Exit

# **APPLY ONE BATCH**

To apply a single batch type  $\Box$  followed by  $\overline{\Theta}$ . The screen will prompt you as follows:

#### **---Enter batch number**

Type the batch number for the batch you want to apply followed by **F**ENTEREN. The system will apply the batch to the customer's account.  $\boxed{F5}$  can be used to list the WIP batches.

# **APPLY ALL BATCHES**

Type 2 and press  $F$  Enter) to apply all batches. The system will apply all the completed and balanced batches to the customer's account

To return to the Daily processing menu, press **← Enter**.

# **CHAPTER 6: YEARLY PROCESSING**

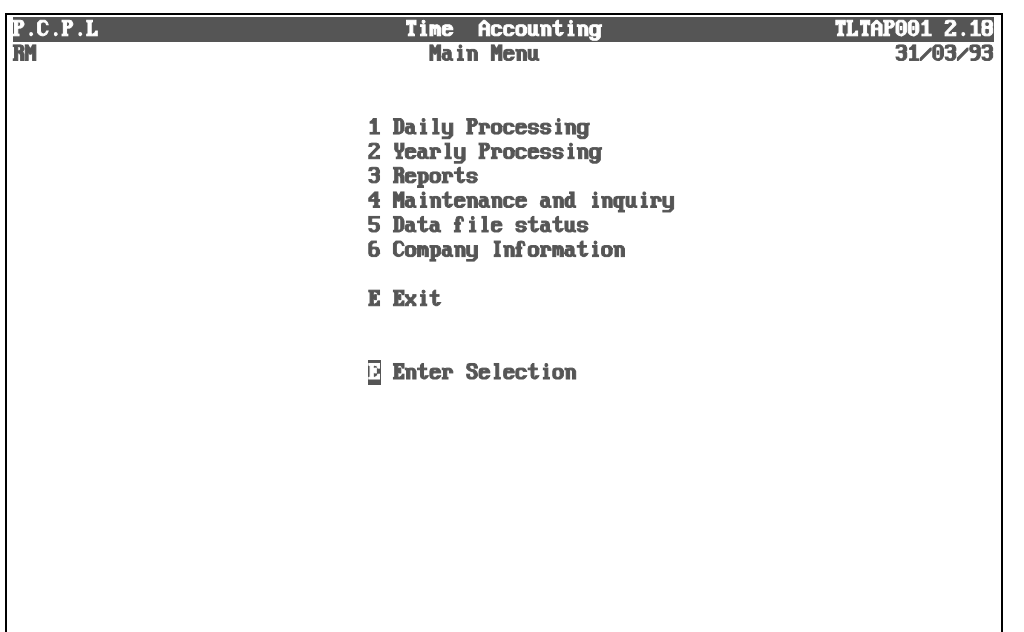

To select *Yearly processing*, type 2 and press **← Enter**.

The screen will appear as follows:

| P.C.P.L                  | Time<br>Accounting          | <b>TLTAP001 2.18</b> |
|--------------------------|-----------------------------|----------------------|
| $\overline{\mathbf{RM}}$ | <b>Processing</b><br>Yearly | 31/03/93             |
|                          |                             |                      |
|                          | 1 Balance forward           |                      |
|                          | E Exit                      |                      |
|                          | Enter Selection             |                      |
|                          |                             |                      |
|                          |                             |                      |
|                          |                             |                      |
|                          |                             |                      |
|                          |                             |                      |
|                          |                             |                      |
|                          |                             |                      |
|                          |                             |                      |

# **BALANCE FORWARD**

This program takes a given cut-off date and copies all applied transactions, *prior to* or *equal to* the cut off date, to history files. The purged transactions are removed from the current transaction files. An opening balance file as of the cut-off date is then generated thereby replacing any existing opening balance file.

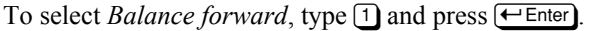

The screen will appear as follows:

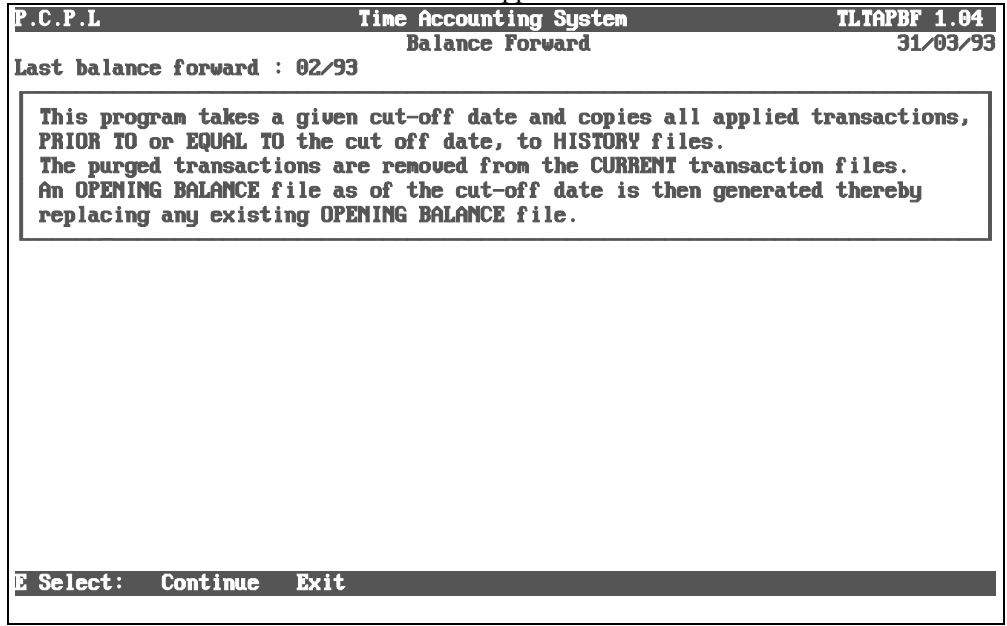

Type  $\textcircled{c}$  to continue.

The system will prompt you to enter the cut-off date of the files that you want copied to the history files. Enter the date in the form of *ddmmyy* and press *</u>∟Enter.* 

Type  $\boxed{\mathbb{S}}$  to start processing.

# A sample page and the summary page from the Balance Forward report follows:

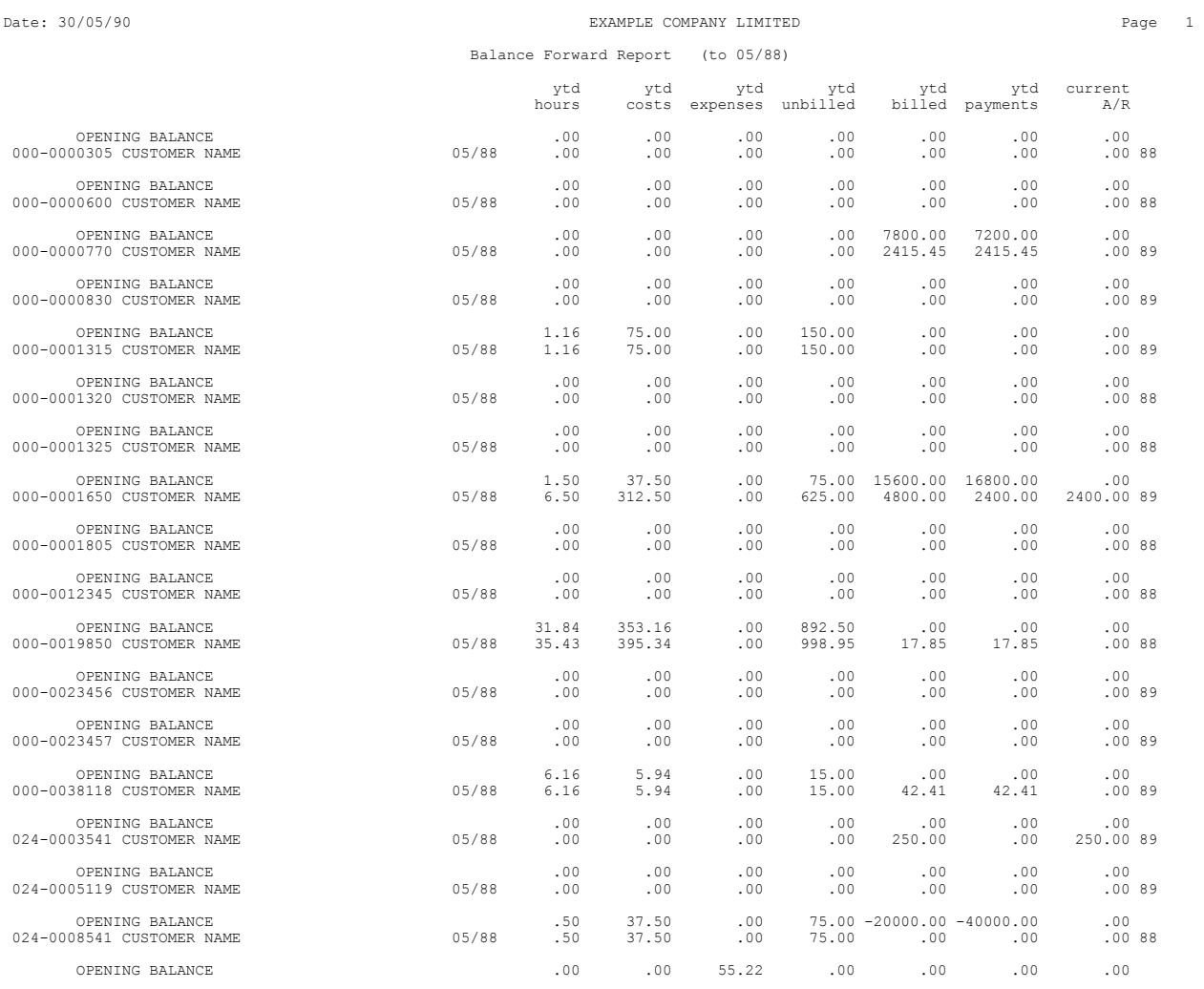

Date: 30/05/90 EXAMPLE COMPANY LIMITED Page 19 Balance Forward Report (to 05/88)

#### Processing summary:

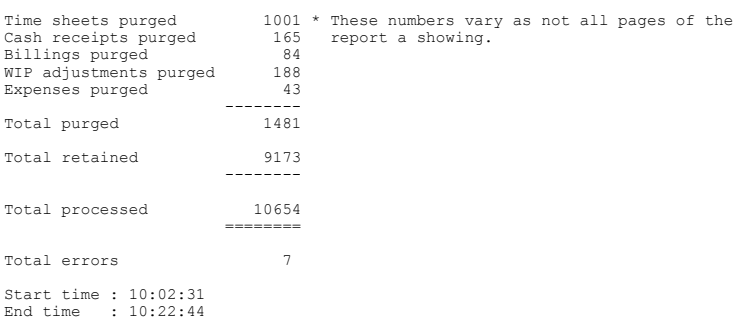

# **CHAPTER 7: REPORTS**

| P.C.P.L<br><b>RM</b> | Time Accounting<br>Main Menu                                                                                                    | <b>TLTAP001 2.18</b><br>31/03/93 |
|----------------------|----------------------------------------------------------------------------------------------------|----------------------------------|
|                      | 1 Daily Processing<br>2 Yearly Processing<br>3 Reports<br>4 Maintenance and inquiry<br>5 Data file status<br>6 Company Information |                                  |
|                      | E Exit                                                                                                    |                                  |
|                      | <b>Enter Selection</b>                                                                                                    |                                  |
|                      |                                                                                                    |                                  |
|                      |                                                                                                    |                                  |
|                      |                                                                                                    |                                  |

Type **③** and press  $\overline{$  ← Enter **d** to select *Reports*.

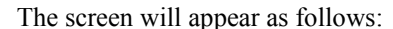

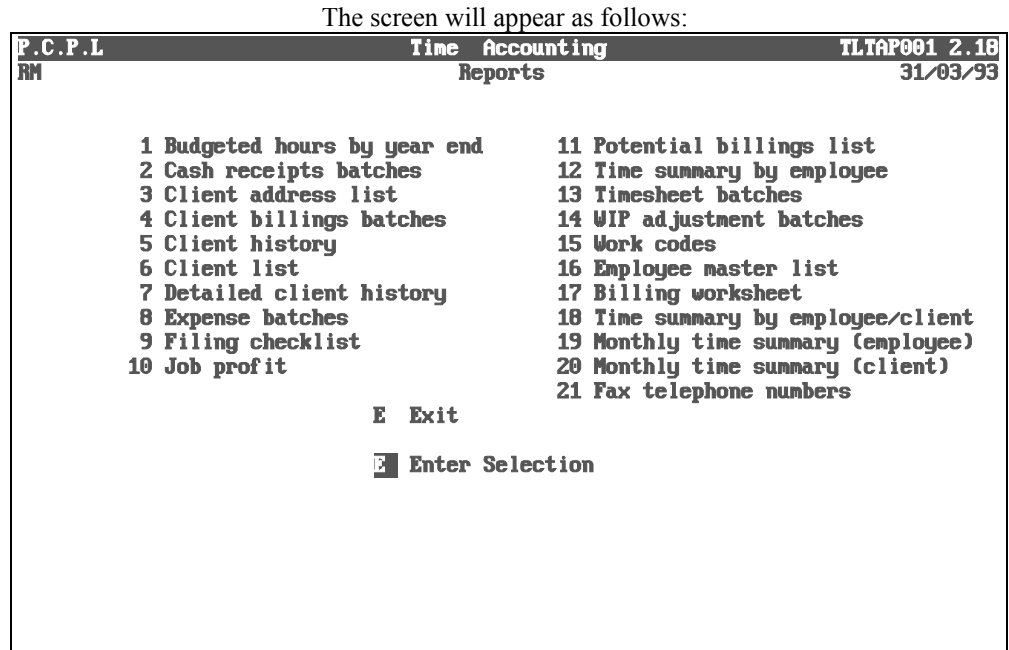

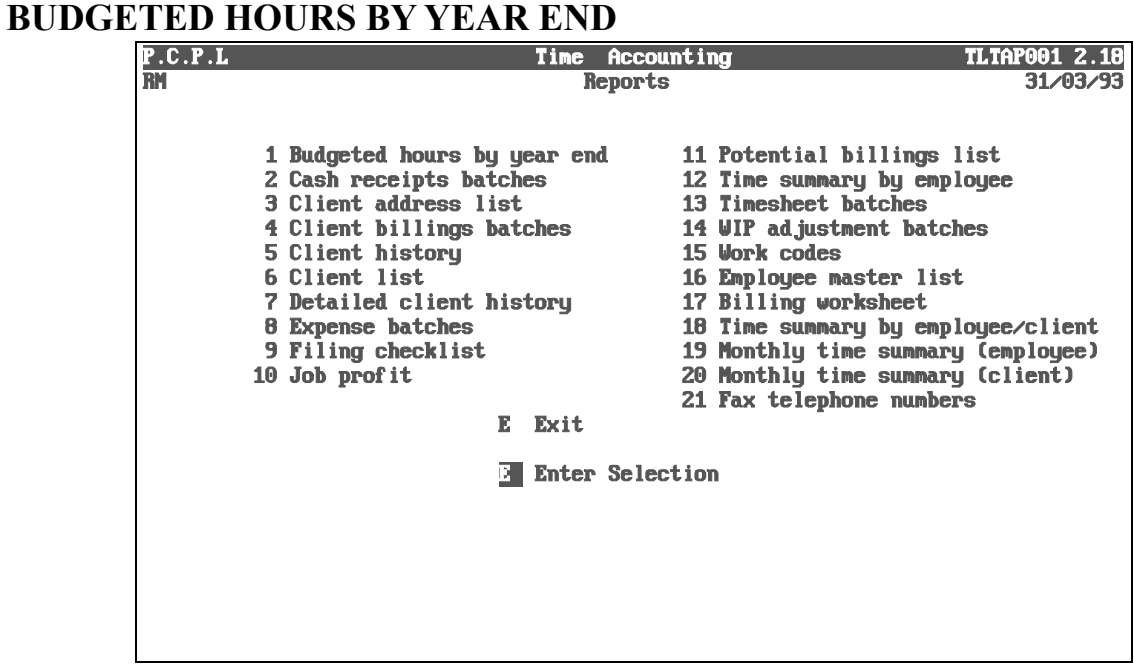

To select *Budgeted hours by year end*, type **1** an press  $\overline{$  ← Enter.

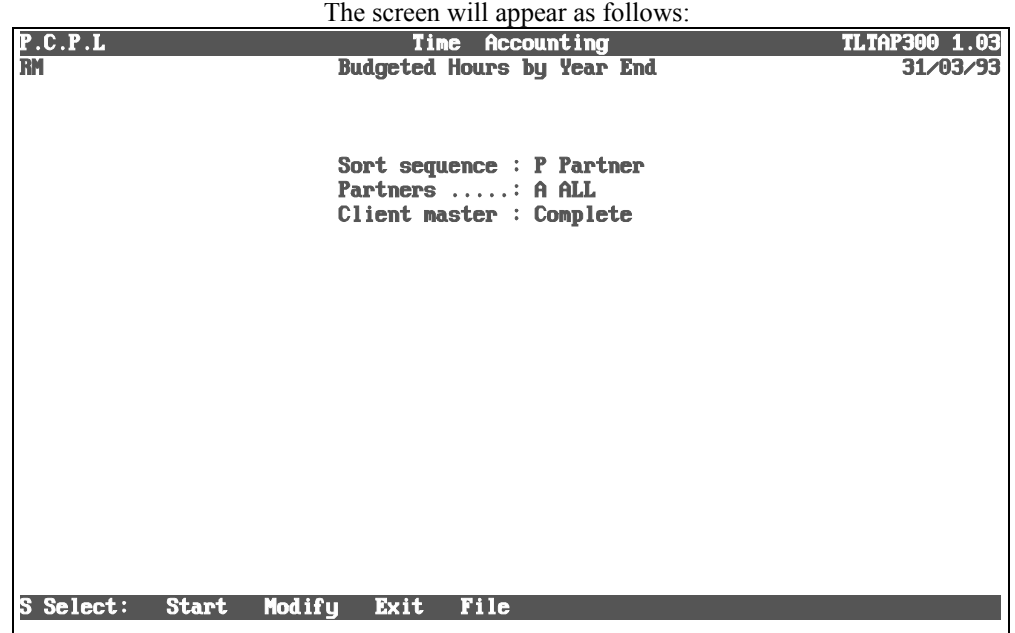

The options available are as follows:

- S Start processing
- $M$  Modify report options
- E Exit to Time Accounting Main Menu
- **F** Select between complete and partial file.

# **SORT SEQUENCE**

This report can be sorted by  $\boxed{P}$ , partner number or  $\boxed{I}$ , who is in-charge of the account. Select the letter corresponding to the sort order you want.

# **PARTNERS**

You can process this report for  $\boxed{A}$ , all partners or  $\boxed{S}$ , a single partner. If you select a single partner, the system will prompt you to enter the partner's number.  $[56]$  can be used to list all partners.

# **CLIENT MASTER**

This option can only be modified with the File option above.

Modify the report options for the information that you require and press  $\circledS$  to start processing the report.

# A sample Budgeted Hours By Year End report follows:

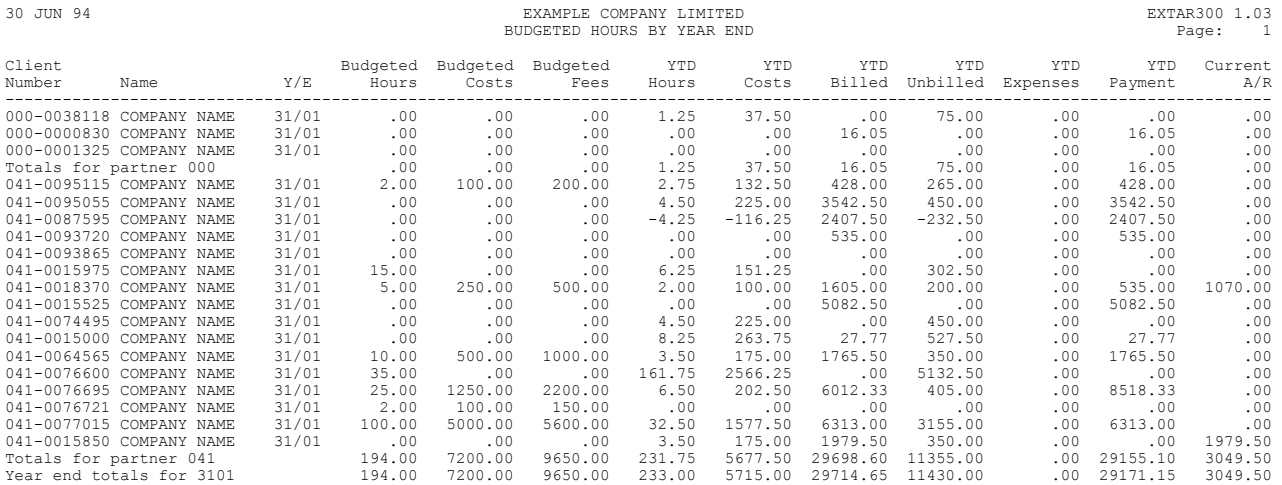

# **CASH RECEIPTS BATCHES**

This program allows you to print a complete list of the transactions entered in the Batch Cash Receipts program (page \*\*\*). This report should be reviewed before you apply the cash receipt batch (page \*\*\*). Applying the cash receipt batch will distribute the deposits to the customer's accounts and update the Cash Receipts Journal.

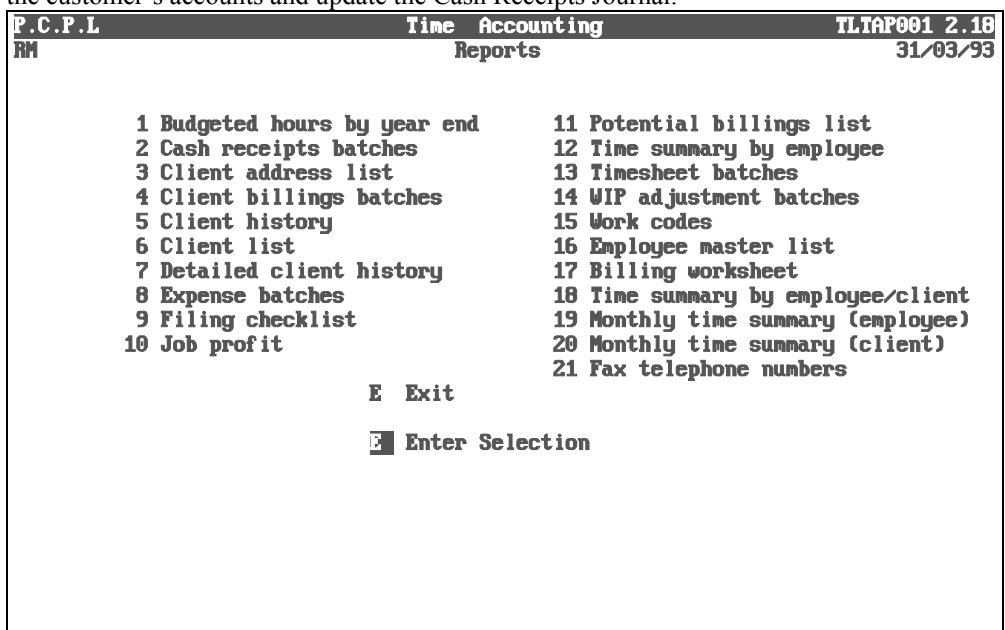

Type 2 and press <del>□ Enter</del> to select *Cash receipts batches*.

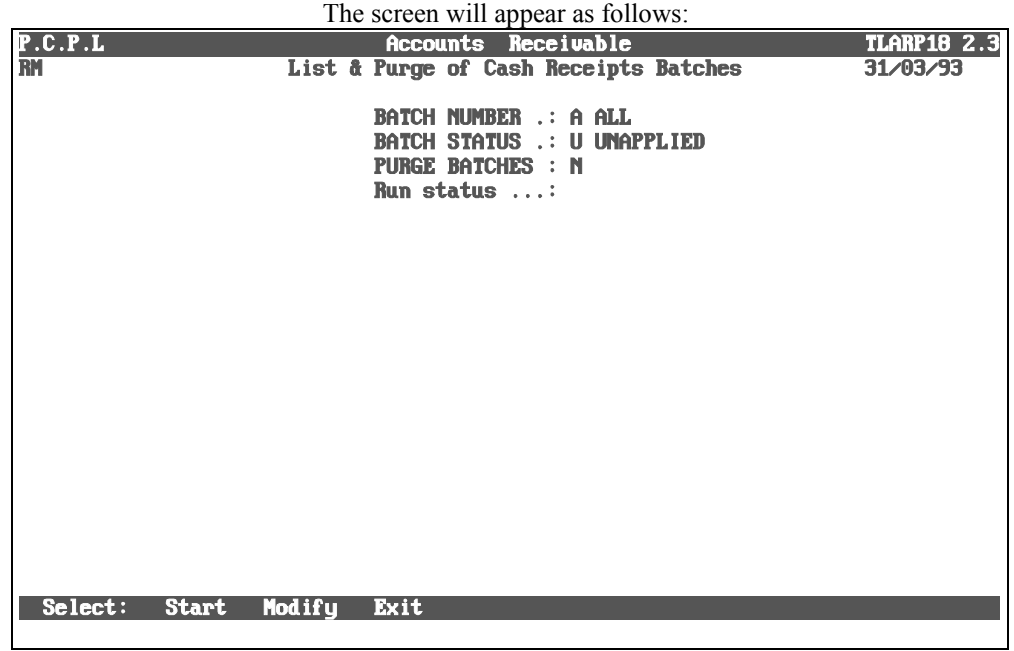

The options available are as follows:

- $\begin{array}{c} \boxed{S} \\ \boxed{M} \\ \boxed{M} \\ \boxed{M} \end{array}$  Start processing
	- Modify report options
- E Exit to Time Accounting Main Menu

The following report options are available:

#### **BATCH NUMBER**

The following options are available under the Batch Number field.

S Single batch

**R** Range of batches

All batches

 $\bigoplus$  Move to next report option

**Esc** Exit options

If you select Single batch or Range of batches, the system will prompt you to enter the batch number or range of batch numbers.  $F_5$  can be used to list all batches.

# **BATCH STATUS**

The following options are available for the Batch Status field.

- **\*** All batches
- $\overline{O}$  Unapplied batches only
- Applied batches only
- $\overrightarrow{1}$  Move up one report option
- $\bigoplus$  Move down one report option
- **Esc** Exit options

# **PURGE BATCHES**

- Y Purge batches
- N Suppress purge
- $\bullet$  Move up one report option
- **Esc** Exit options

Modify the report options for the information that you require and press  $\boxed{\S}$  to start processing the report.

# A sample Cash Receipts report follows:

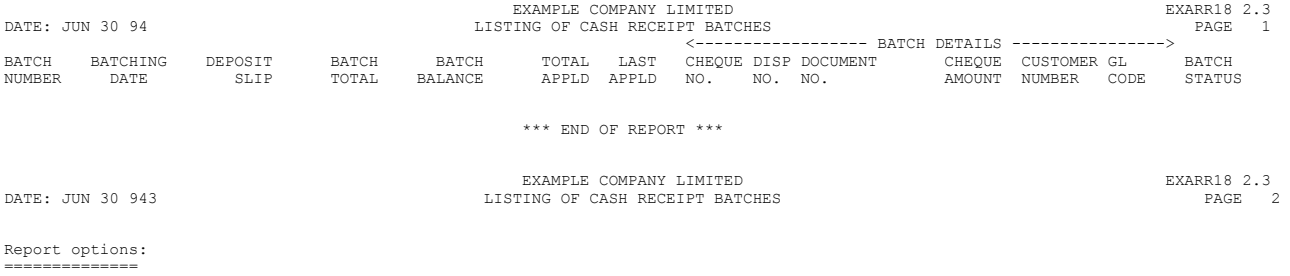

1. Process all batches 2. Process UNAPPLIED batch(es) only 3. Do not purge batch(es)

# **CLIENT ADDRESS LIST**

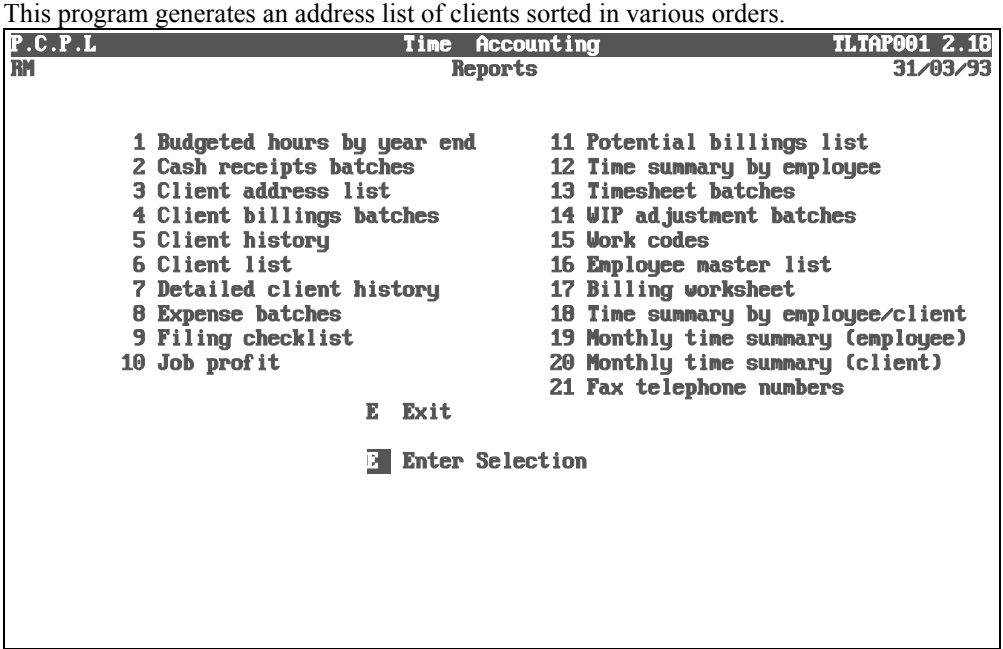

To select *Client address list*, type **3** and press  $\leftarrow$  **Enter**.

The screen will appear as follows:

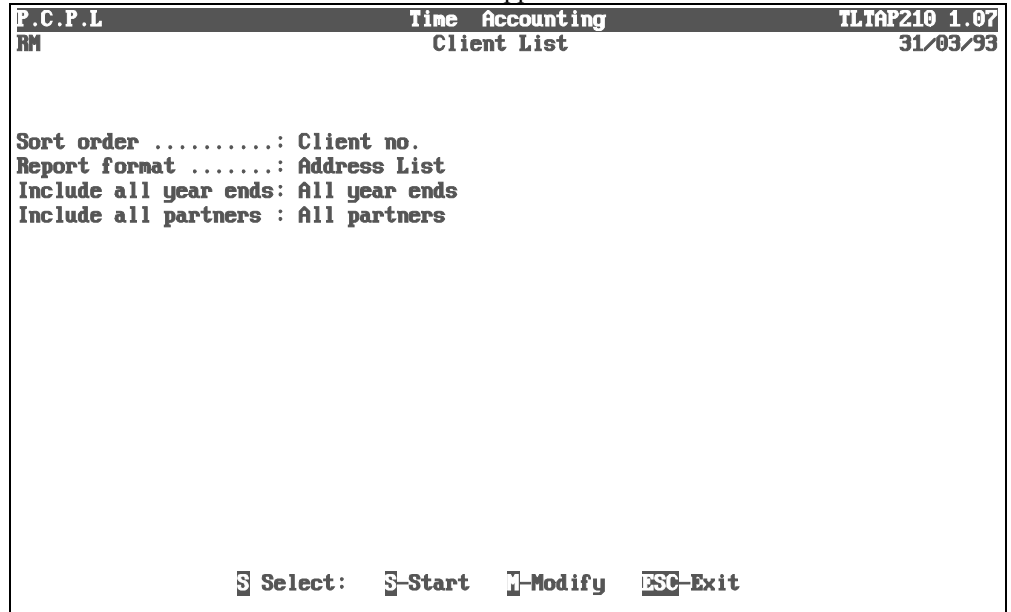
The following report options are available:

### **SORT ORDER**

Select a sorting sequence from the list below. Type the letter corresponding to the sequence you want and then press **← Enter** 

- C Client number
- N<sub>ame</sub>
- $\overline{Y}$  Year end
- G Group code
- **Esc** Exit
	- $\bigoplus$  Move down to next option

## **REPORT FORMAT**

If you select the Client list format the program will generate a report that lists the Client number, name, phone charge code, year end date, CT23 date and the T2 date. If you select the address list the same information will get printed along with the client's address, telephone number and fax number.

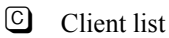

- Address list
- **Esc** Exit
	- $\bigoplus$  Move up one option
- $\bigoplus$  Move down to next option

## **INCLUDE ALL YEAR ENDS**

You can generate this report for all year ends or you can exclude clients that have a specific year end.

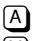

- Include all year ends
- $\mathbb{Y}$  Exclude specific year ends. The system will prompt you to enter the day and month of the year ends you want excluded in the report.
- **Esc** Exit
	- $\bigoplus$  Move up one option
- $\bigoplus$  Move down to next option

### **INCLUDE ALL PARTNERS**

You can generate this report for all partners, specific partners and specific clients. Select from the options below.

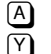

- Include all partners
- $\Diamond$  Exclude specific partners. The system will prompt you to enter the partners you want to exclude.  $F_5$  can be used to list all partners.
- S Single partner only. The system will prompt you to enter the partner number that you want to generate the report for.  $F_5$  can be used to list all partners.
- C Exclude clients. The system will prompt you to enter the client numbers for the clients you want to exclude.  $F_5$  can be used to list all clients.

**Esc** Exit

 $\Box$  Move up one option

Once all your report options have been modified, type  $\boxed{\S}$  and press  $\boxed{\leftarrow}$  Enter) to generate the report.

# A sample Client Address List by Client name follows:

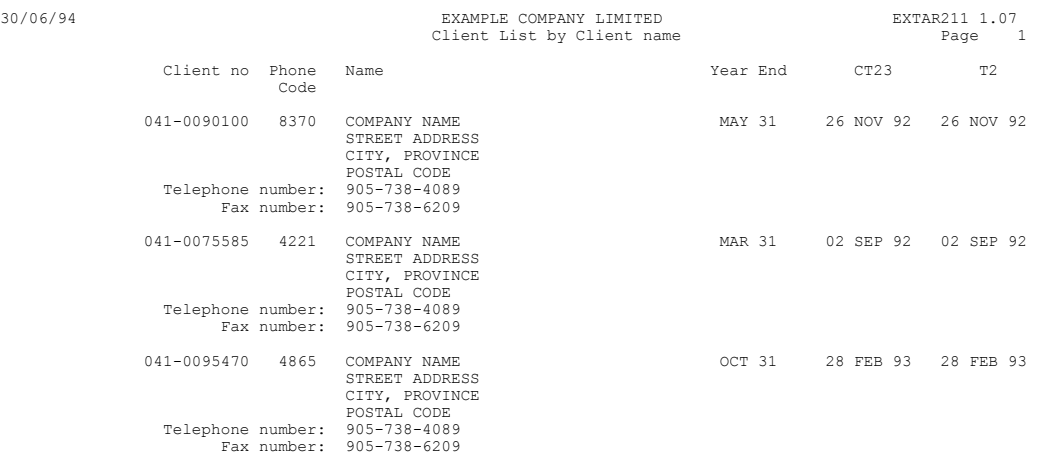

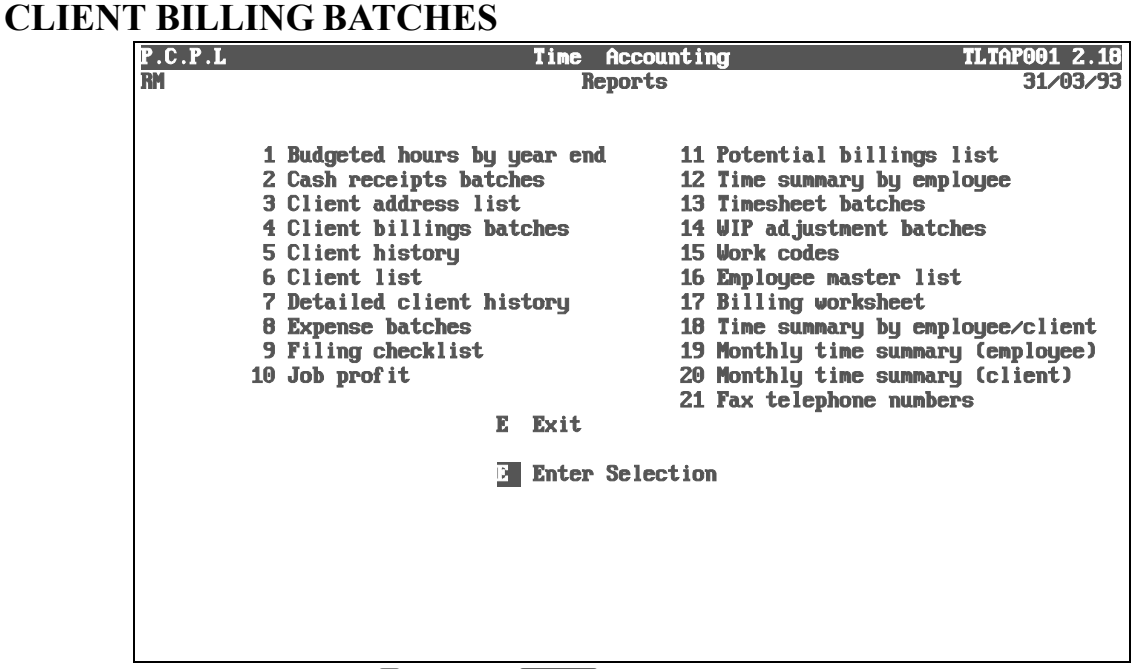

Type **4** and press <del>**← Enter**</del> to select *Client billing batches*.

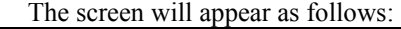

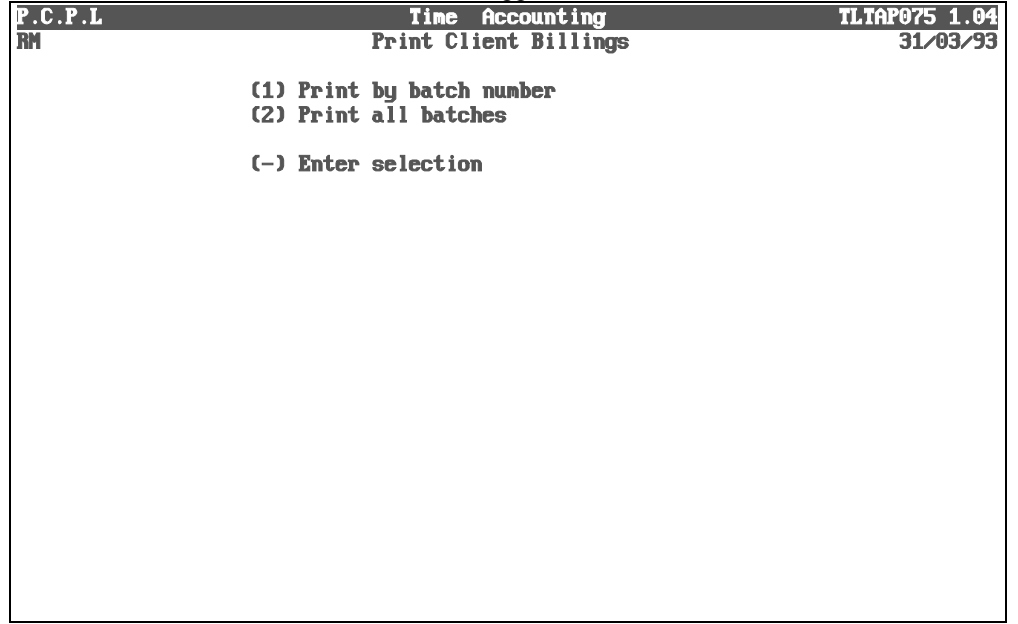

The report options available are as follows:

## **PRINT BY BATCH NUMBER**

To print a single client billing batch by batch number type **1** followed by  $\overline{$  <del>∟ Enter</del>). The system will prompt you as follows:

### **Enter batch number to print ---**

Type the batch number you want to print followed by <del>□ Enter</del>. **F5** can be used to list all batches and their status.

## **PRINT ALL BATCHES**

Type 2 followed by  $\overline{\leftarrow}$  Enter) and the system will generate a report of all the unapplied/ outstanding batches.

Press **← Enter** to return to the reports main menu.

# A sample Client Billing Batch report follows:

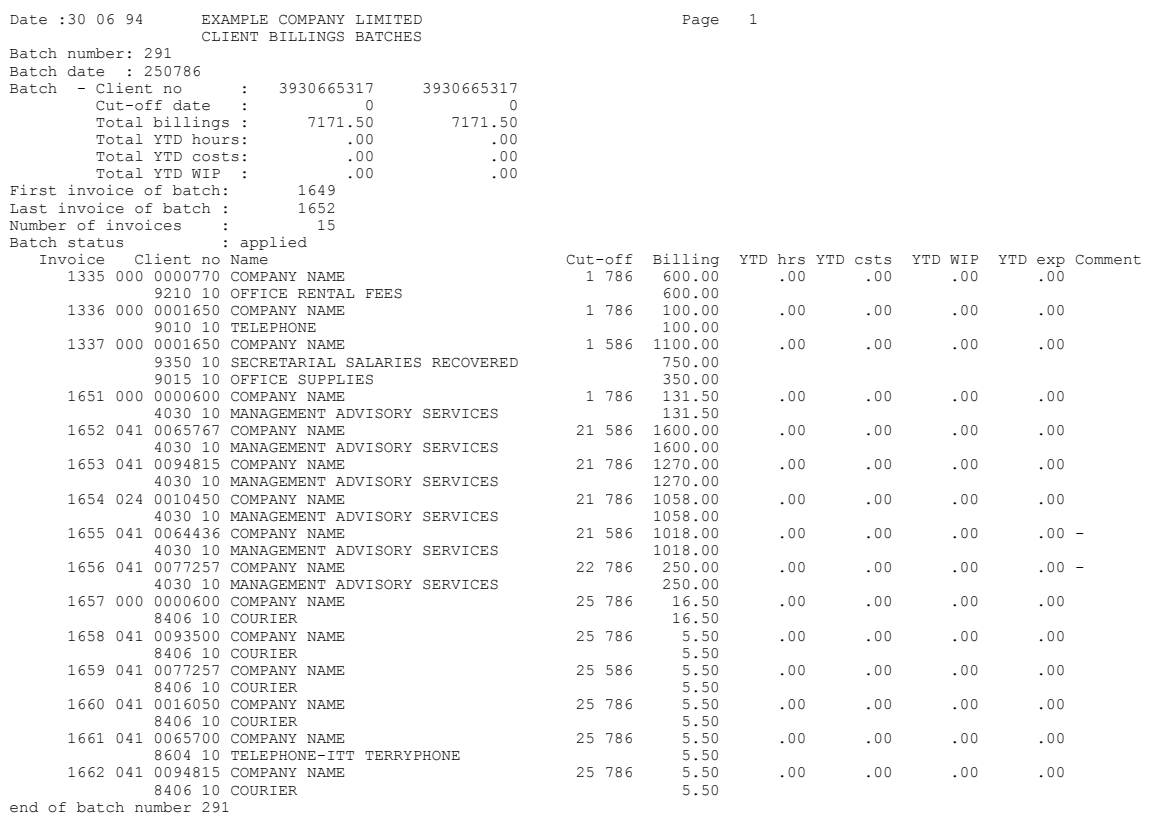

# **CLIENT HISTORY REPORT**

This program generates a report that details all budgeted, year-to-date and current details on

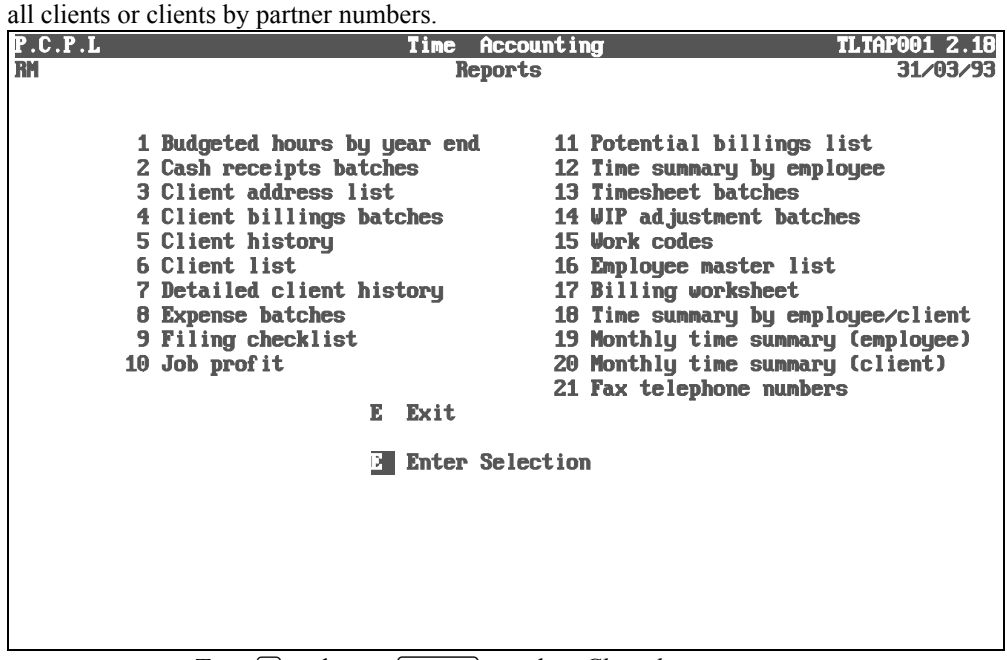

Type **5** and press  $\bigoplus$  **Enter** to select *Client history report*.

#### The screen will appear as follows:

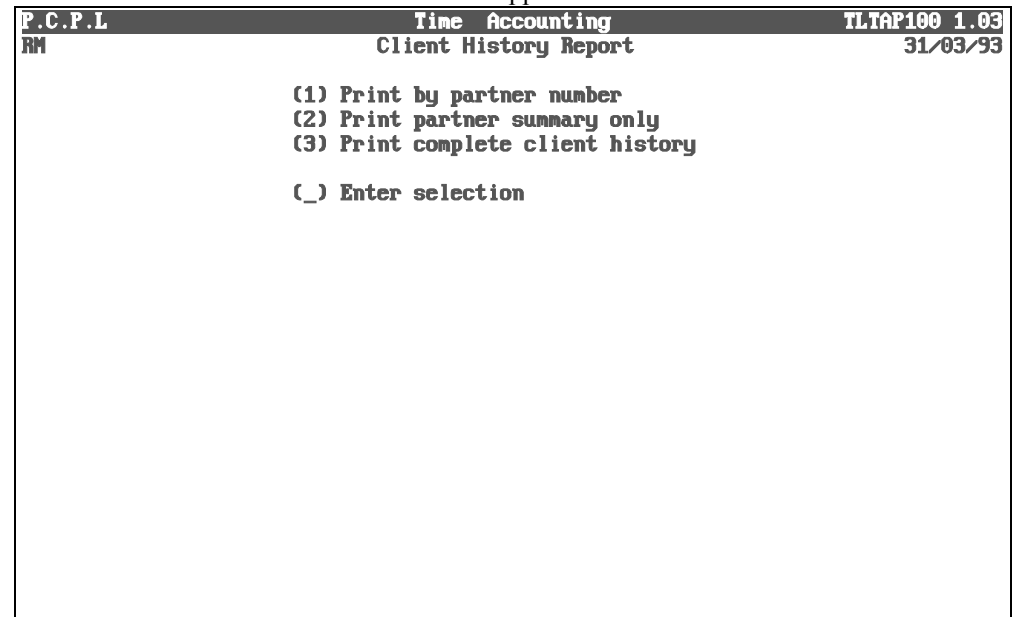

The report options available are as follows:

## **PRINT BY PARTNER NUMBER**

Type 1 followed by *E*, to print the client history by partner number. The system will prompt you as follows:

#### **Enter partner number ---**

Type the partner number followed by **FE. 5 Can** be used to list all partners. The system will then display the partner number you selected and prompt you to type S to start the report or *[Esc]* to exit this option.

## **PRINT PARTNER SUMMARY ONLY**

Type 2 followed by  $\overline{\left(\frac{\text{F}}{\text{Enter}}\right)}$ , to print a partner summary. Type S to start the report or  $\overline{\left(\frac{\text{E}}{\text{sec}}\right)}$  to exit this option.

## **PRINT COMPLETE CLIENT HISTORY**

Type **3** followed by  $\overline{$  ← Enter), to print a complete client history. Type **S** to generate a complete client history or *<u>Esc</u>* to exit this option.

# A sample Client History and a Client History by partner summary follow:

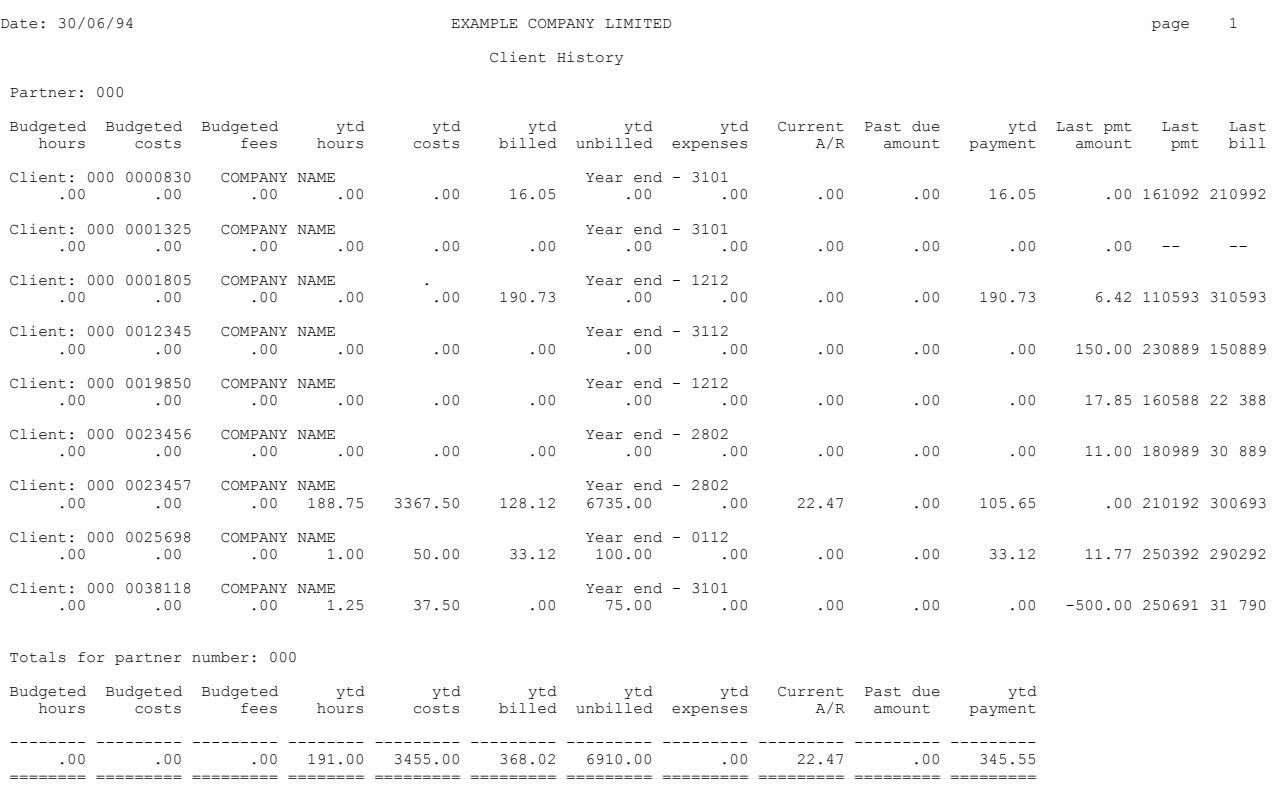

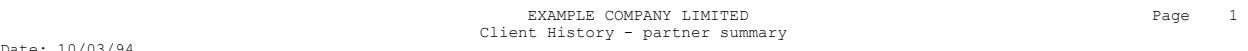

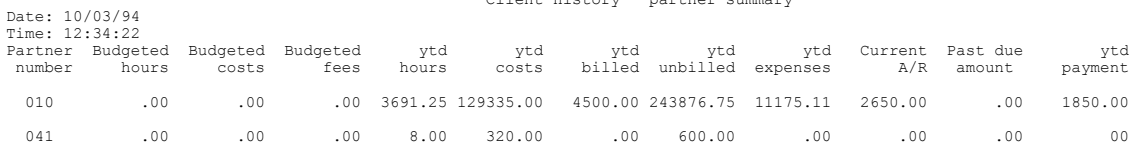

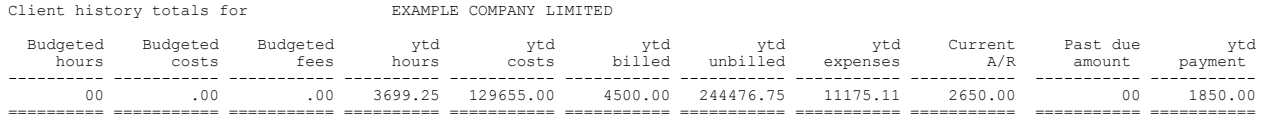

# **CLIENT LIST**

This program generates a list of clients sorted in various orders.

| P.C.P.L   |                                                                                                    | Time Accounting                                                                                                    | <b>TLTAP001 2.18</b> |
|-----------|----------------------------------------------------------------------------------------------------|----------------------------------------------------------------------------------------------------|----------------------|
| <b>RM</b> |                                                                                                    | Reports                                                                                                    | 31/03/93             |
|           | 1 Budgeted hours by year end<br>2 Cash receipts batches<br>3 Client address list<br>4 Client billings batches<br>5 Client history<br>6 Client list<br>7 Detailed client history<br>8 Expense batches<br>9 Filing checklist<br>10 Job profit<br>Exit<br>E. | 11 Potential billings list<br>12 Time summary by employee<br>13 Timesheet batches<br>14 WIP adjustment batches<br>15 Work codes<br>16 Employee master list<br>17 Billing worksheet<br>18 Time summary by employee/client<br>19 Monthly time summary (employee)<br>20 Monthly time summary (client)<br>21 Fax telephone numbers<br>Enter Selection |                      |
|           |                                                                                                    |                                                                                                    |                      |
|           |                                                                                                    |                                                                                                    |                      |

Type **6** and press  $\leftarrow$  Enter to select *Client list*.

The screen will appear as follows:

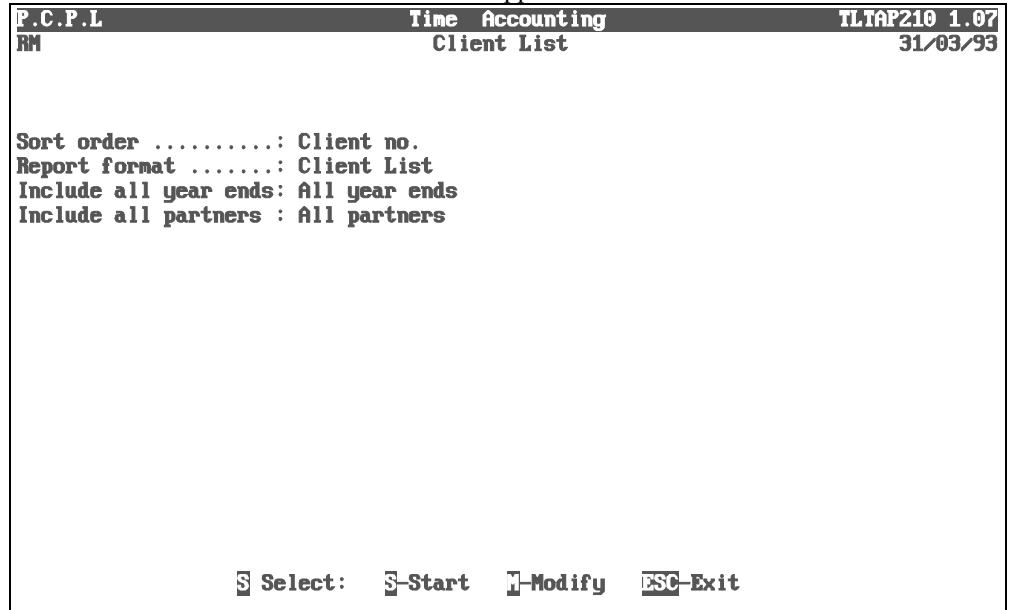

The following report options are available:

### **SORT ORDER**

Select a sorting sequence from the list below. Type the letter corresponding to the sequence you want and then press **← Enter** 

- C Client number
- Name
- $\overline{Y}$  Year end
- G Group code
- **Esc** Exit
	- $\bigcup$  Move down to next option

## **REPORT FORMAT**

If you select the Client list format the program will generate a report that lists the Client number, name, phone charge code, year end date, CT23 date and the T2 date. If you select the address list the same information will get printed along with the client's address, telephone number and fax number.

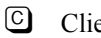

- $\begin{bmatrix} \overline{C} \\ \overline{A} \end{bmatrix}$  Client list A Address list
- **Esc** Exit
	- $\bigoplus$  Move up one option
- $\bigoplus$  Move down to next option

### **INCLUDE ALL YEAR ENDS**

You can generate this report for all year ends or you can exclude clients that have a specific year end.

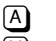

- $\begin{bmatrix} A \\ Y \end{bmatrix}$  Include all year ends Exclude specific year ends. The system will prompt you to enter the day and month of the year ends you want excluded in the report.
- **Esc** Exit<br> **c**<br> **d**<br> **c**<br> **d**<br> **c** 
	- Move up one option
- $\bigoplus$  Move down to next option

### **INCLUDE ALL PARTNERS**

You can generate this report for all partners, specific partners and specific clients. Select from the options below.

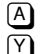

- A Include all partners
- $\overline{\mathfrak{V}}$  Exclude specific partners. The system will prompt you to enter the partners you want to exclude.  $F_5$  can be used to list all partners.
- S Single partner only. The system will prompt you to enter the partner number that you want to generate the report for.  $\overline{F5}$  can be used to list all partners.
- C Exclude clients. The system will prompt you to enter the client numbers for the clients you want to exclude.  $F_5$  can be used to list all clients.

**Esc** Exit

 $\Box$  Move up one option

Once all your report options have been modified, type  $\boxed{\S}$  and press  $\boxed{\leftarrow}$  Enter) to generate the report.

# A sample Client List sorted by client number follows:

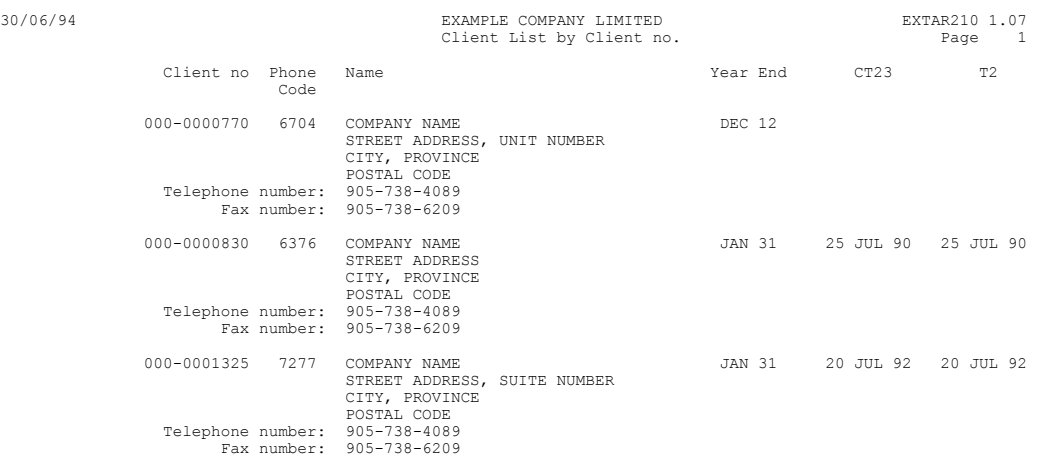

# **DETAILED CLIENT HISTORY**

This program generates a report that details the year-to-date hours, costs, expenses, billings, unbilled hours and payments for the clients specified. Before running this report you must perform the Data File Sort program (page \*\*\*) to ensure that all applied entries are included in the report.

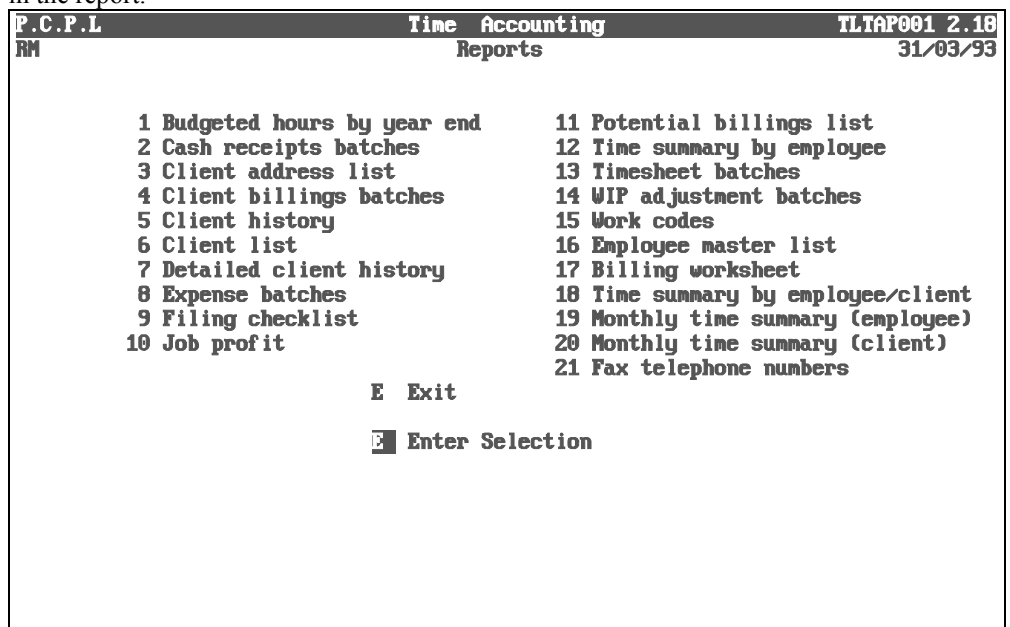

Type **7** and press  $\bigoplus$  **Enter** to select *Detailed client history*.

The screen will appear as follows:

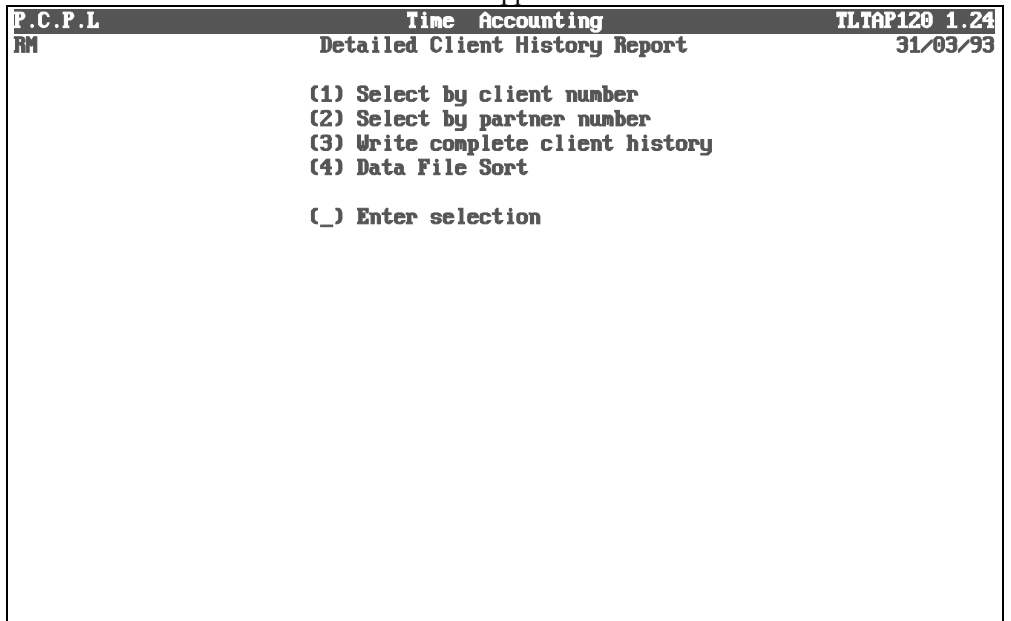

The report options available are as follows:

#### **SELECT BY CLIENT NUMBER**

Select this option if you want to generate a Detailed Client History for specific clients.

You can enter up to 27 different clients with different start and end dates.

Enter the client number then the start and end date (in the format *mmyy*) of the period that you want the details listed for.  $\boxed{F5}$  can be used to list all clients.

The  $\bigoplus$  and  $\bigoplus$  keys can be used to move through the clients that you have listed so that you can make changes where required.

Once you have finished entering all the clients that you want Detailed Client History reports for press [Esc]. Type [A] to accept the information and the reports will be generated.

### **SELECT BY PARTNER NUMBER**

The system will prompt you as follows:

#### **Enter partner number ---**

Type the partner number followed by  $\overline{E}$  Enter].  $\overline{F5}$  can be used to list all partners. The system will prompt you as follows:

#### **Enter period ending -** *mmyy*

Type the period date followed by  $\leftarrow$  Enter). The system will prompt you as follows:

#### **Enter opening date -** *mmyy*

Type the period date followed by <del>⊌ Enter</del>). The system will prompt you as follows:

#### **Hit <enter> to begin writing report or enter <\*> to cancel**

If you press  $\overline{f}$  Enter), the system will process the detailed client history for the first partner and will then prompt you as follows:

#### **Enter partner number ---**

If you want to prepare the detailed client history for another partner, type the partner number followed by  $\overline{f}$  Enter), if you want to end the report press **←Enter** and the system will prompt you as follows:

#### **Detailed Client History complete. Hit [ENTER] to continue...**

## **WRITE COMPLETE CLIENT HISTORY**

This selection will create a Detailed Client History file for all clients and partners. The system will prompt you as follows:

#### **Create master file reflecting this run (Y/N) ? N**

The system will then prompt you as follows:

#### **Enter period ending -** *mmyy*

Type the period date followed by <del>⊌ Enter</del>). The system will prompt you as follows:

#### **Enter opening date -** *mmyy*

Type the period date followed by **←Enter**). The system will prompt you as follows:

#### **Hit <enter> to begin writing report or enter <\*> to cancel**

If you press <del>(← Enter</del>), the system will write the detailed client history and will then prompt you as follows:

#### **Detailed Client History complete. Hit [ENTER] to continue...**

## **DATA FILE SORT**

A data file sort must be performed every time new entries have been made and applied to the client accounts. If the sort is not performed the new information will not appear in the Detailed Client History report.

Type  $\overline{4}$  and press  $\overline{C}$  Enter to select *Data file sort*.

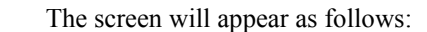

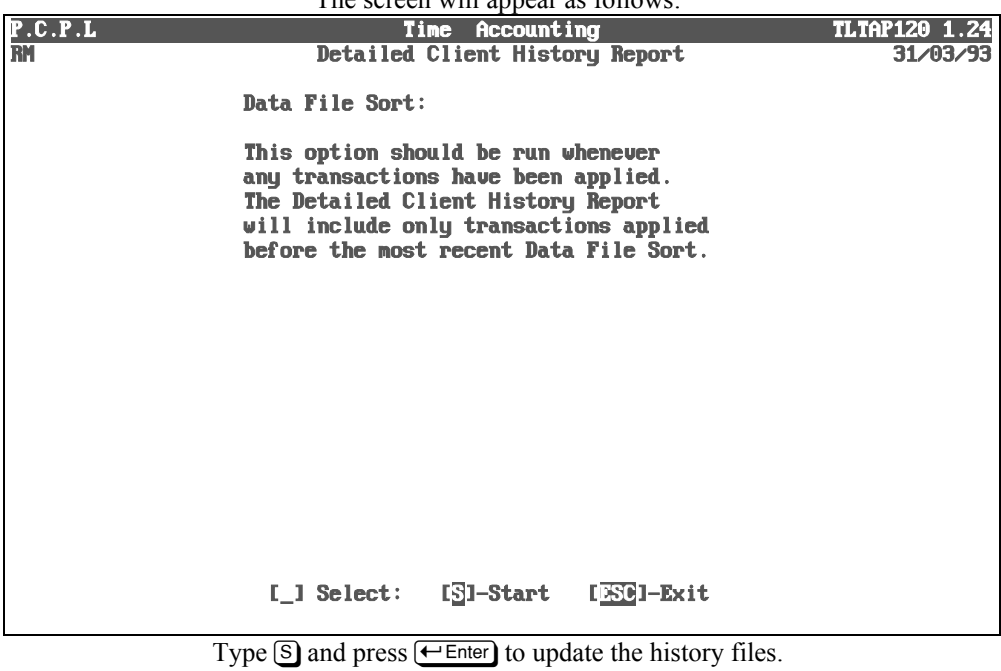

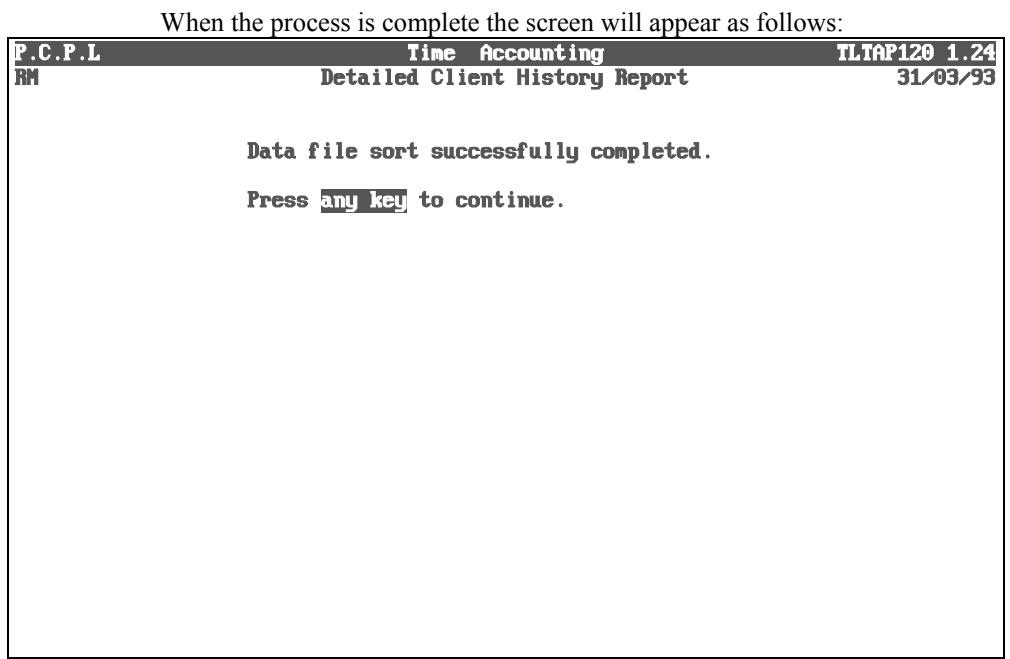

Press *E* Enter to return to the reports main menu.

# A sample Detailed Client History follows:

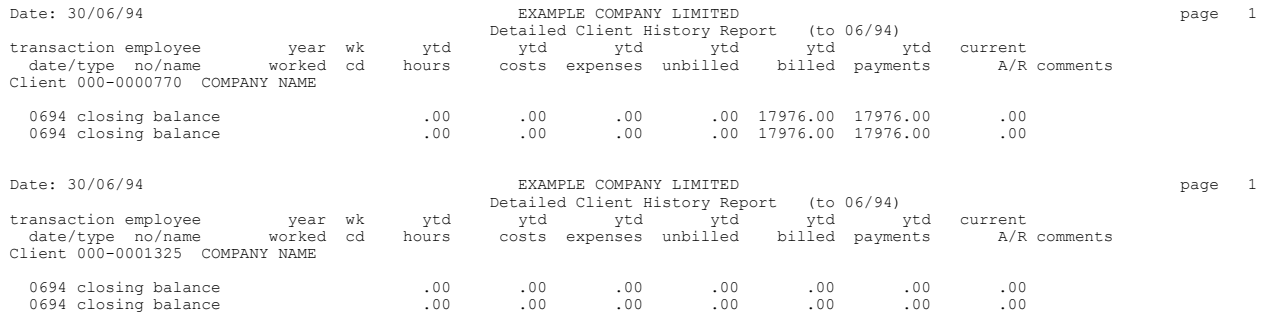

# **EXPENSE BATCHES**

This program generates a report of the expense batches you entered under *Enter Client* 

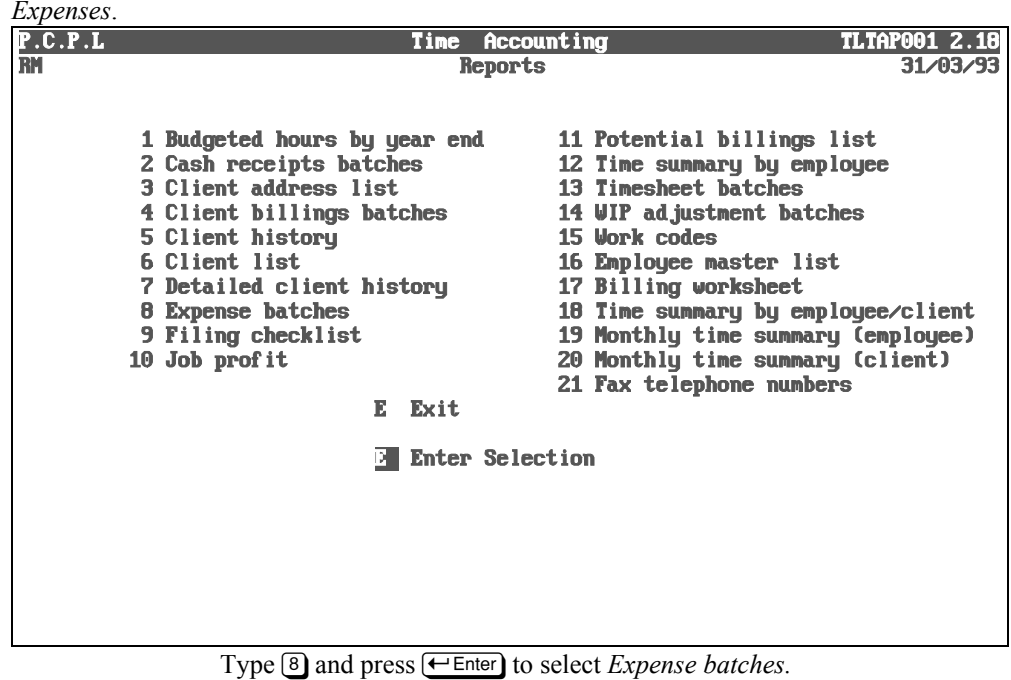

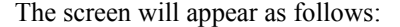

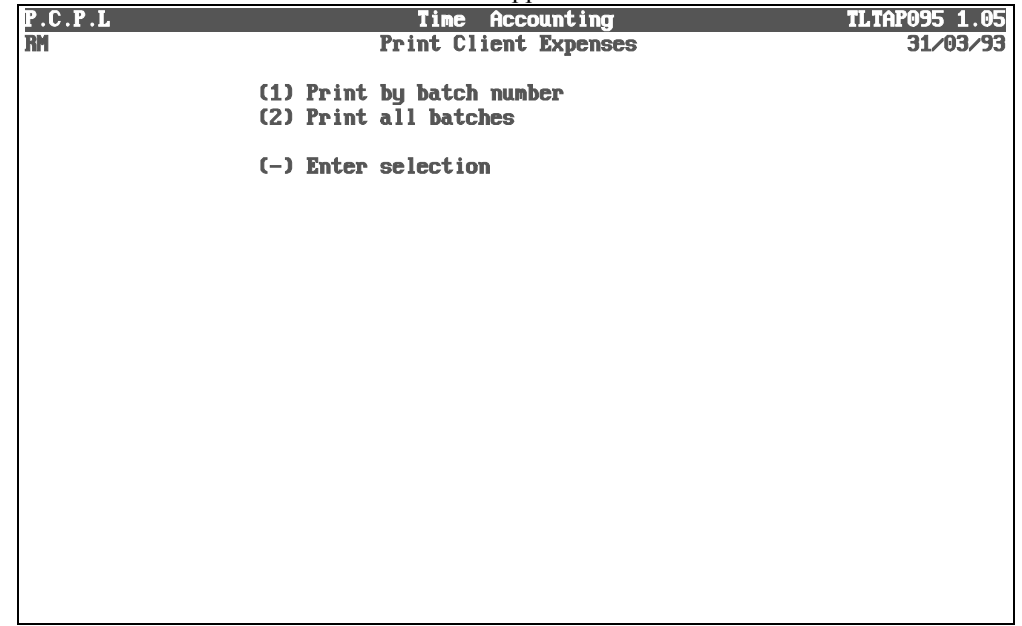

The report options available are as follows:

## **PRINT BY BATCH NUMBER**

Type 1 followed by *E* followed by **E** to generate this report for a single expense batch. The system will prompt you as follows:

#### **Enter batch number to print ---**

Type the batch number you want to print followed by <del>□ Enter</del>. [F5] can be used to list all batches.

## **PRINT ALL BATCHES**

Type 2 followed by *E*, the system will prepare all the outstanding expenses batches.

Press  $\leftarrow$  Enter) to return to the reports main menu.

# A sample expense batch follows:

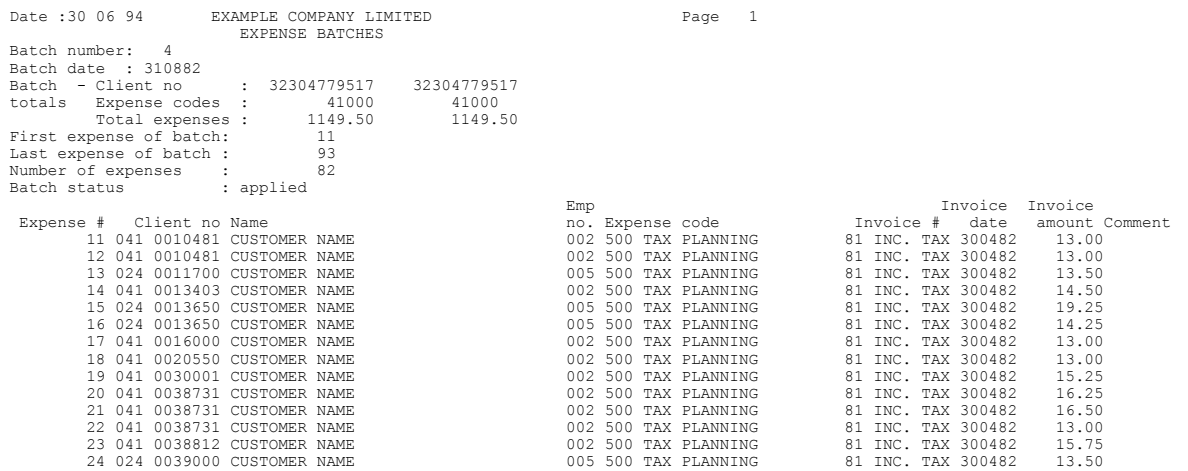

## **FILING CHECKLIST**

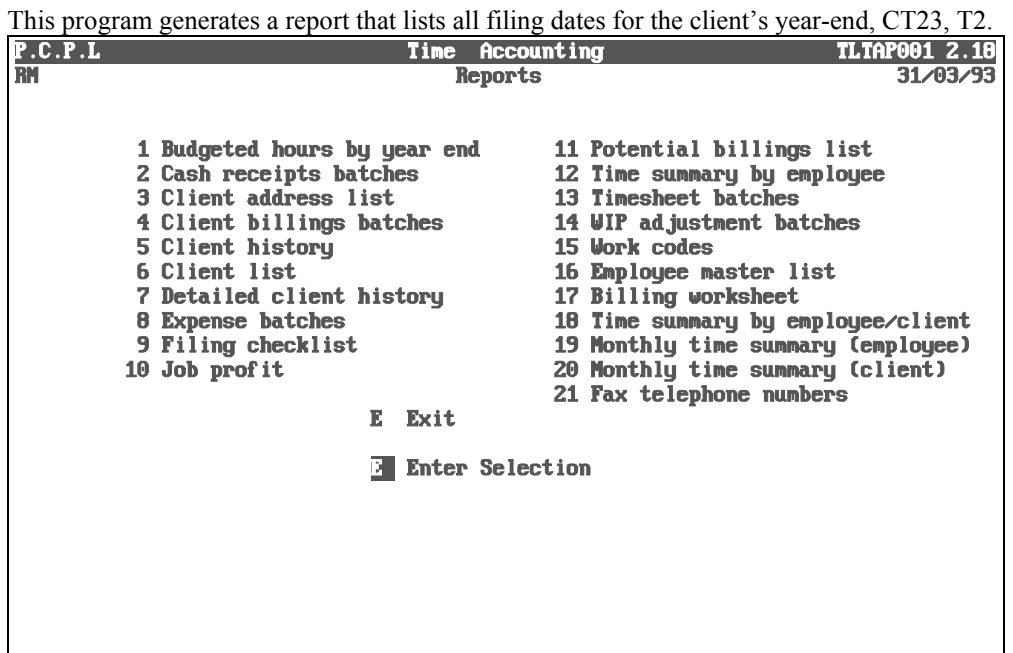

Type  $\circled{9}$  and press  $\leftrightarrow$  Enter) to select *Filing checklist*.

The screen will appear as follows:

| P.C.P.L   | <b>Accounting</b><br>Time                                                                                                    | TLTAP150 1.05 |
|-----------|----------------------------------------------------------------------------------------------------|---------------|
|           |                                                                                                    |               |
| <b>RM</b> | <b>Filing Checklist</b><br>1. Sort order : Year End<br>2. Start month : 01<br>3. End month : 12<br>4. Include all partners : Y | 31/03/93      |
|           |                                                                                                    |               |
|           |                                                                                                    |               |
|           |                                                                                                    |               |
|           | Start Lodify Exit<br>$\S$ Select:                                                                                              |               |

The following report options are available:

#### **SORT ORDER**

This report can be sorted by  $\mathcal{V}$ , year end or by  $\mathcal{V}$ , the person in charge of the account. Select the number representing the sort order you want and press *E*.

#### **START MONTH**

If you want to only print filing check details for a specified period, type the start month in this field and press *E*.

### **END MONTH**

If you have entered a starting month above, enter the last month that you want to report the filing checklist details for and press  $\overline{\leftarrow}$  Enter.

### **INCLUDE ALL PARTNERS**

This report can be generated for  $\forall$ , all partners or for  $\forall$ , specific partners. If you select  $\forall$ , to exclude partners the system will prompt you to enter the number of the partner to be excluded.  $\overline{F5}$  can be used to list all partners.

Once you have modified your report options, type  $\S$  to start processing the Filing Checklist report. Once the report processing is complete, the system will prompt you as follows:

#### **E Select: Continue Exit**

Type  $\textcircled{c}$  to produce another checklist or  $\textcircled{E}$  to exit.

# A sample Filing Checklist follows:

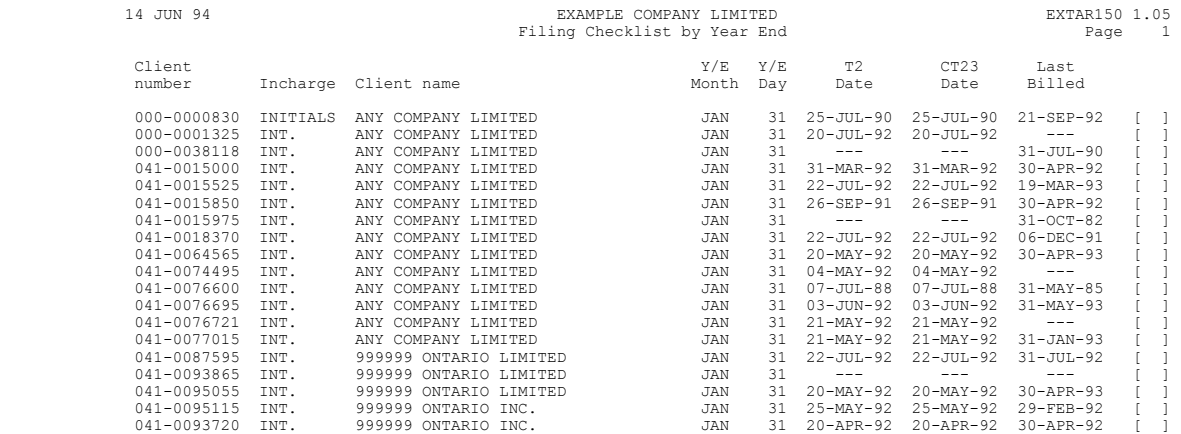

## **JOB PROFIT REPORT**

This program generates a reports that lists the profit percentage taking in to consideration

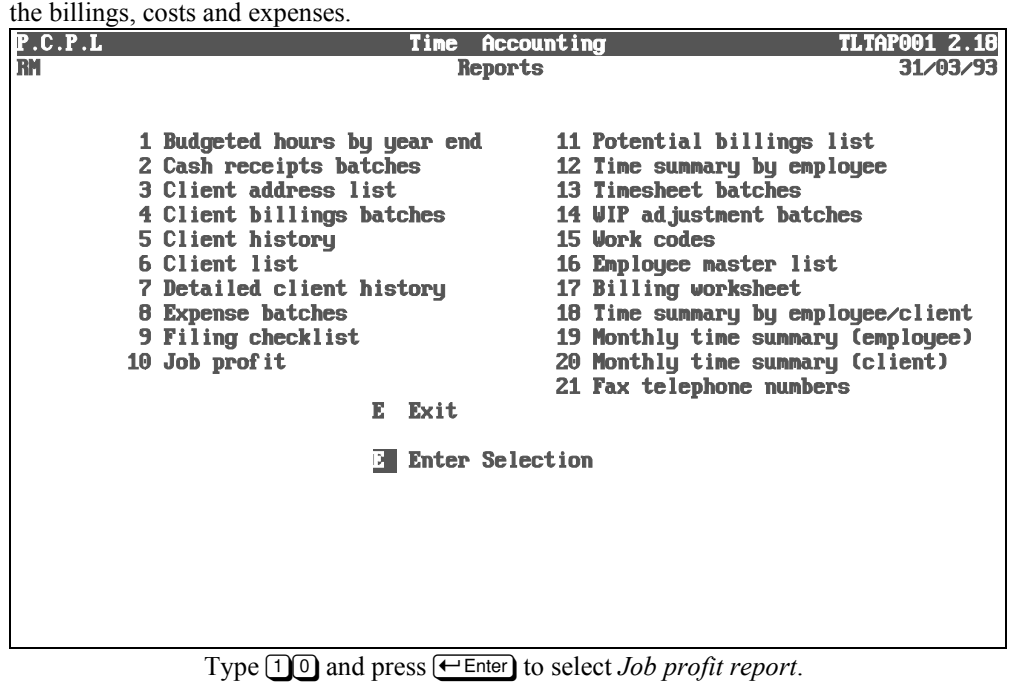

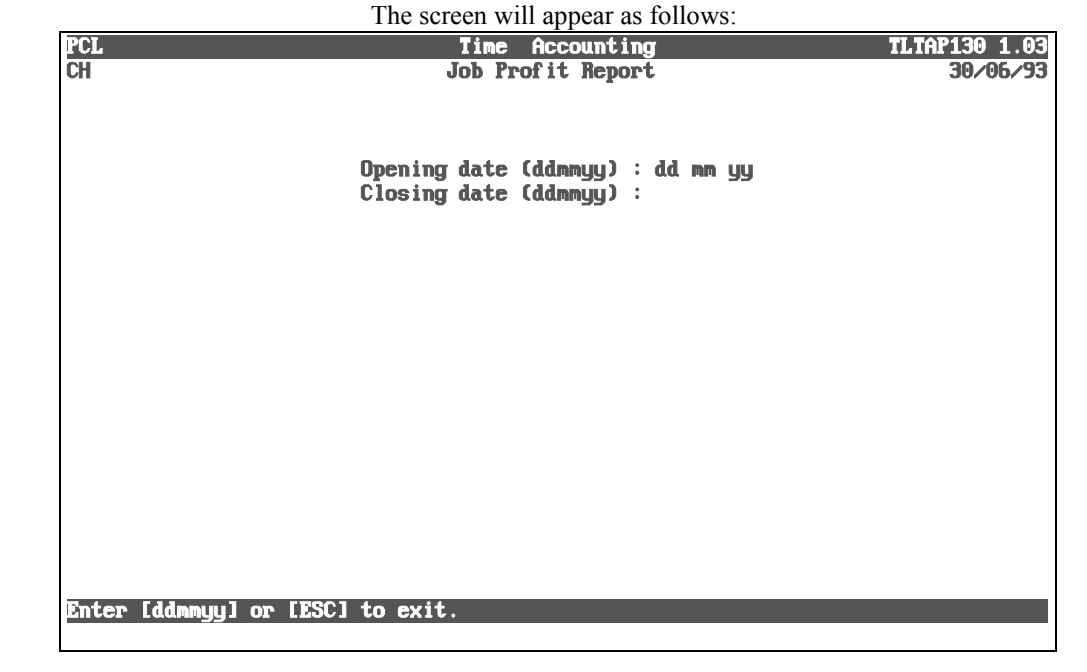

The report options are as follows:

## **OPENING DATE**

Enter the opening date for the period that you want to review the profit for in the format  $ddmmyy$  and press  $\leftarrow$  Enter

## **CLOSING DATE**

Enter the cut off date for this report in the format  $ddmmyy$  and press  $\leftarrow$  Enter

The following options are then available:

- S Start processing report
- $\mathbb{M}$  Modify report options
- **E** Exit to Time Accounting main menu
- $\overline{E}$  File, extract from a partial client master

Type S to start processing the Job Profit report.

# A sample Job Profit report follows:

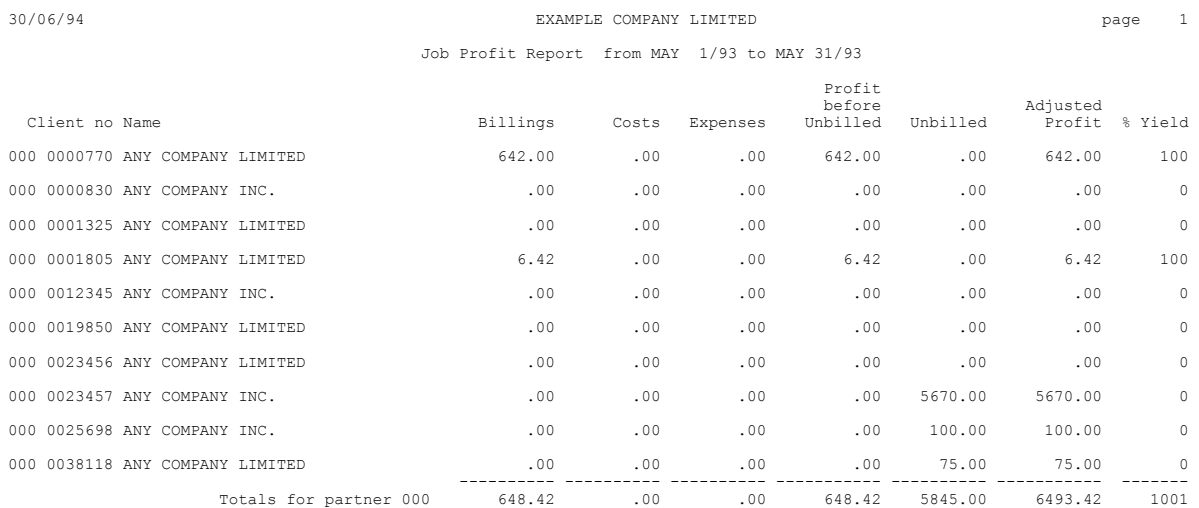

# **POTENTIAL BILLING LIST**

This program generates a report that lists any client who has unbilled time greater than the amount that you specify in the report options. It will also display that last time the client was billed.

| P.C.P.L                   |                                                                                                    | Time Accounting                                                                                                    | <b>TLTAP001 2.18</b> |
|---------------------------|----------------------------------------------------------------------------------------------------|----------------------------------------------------------------------------------------------------|----------------------|
| <b>RM</b>                 |                                                                                                    | Reports                                                                                                    | 31/03/93             |
|                           | 1 Budgeted hours by year end<br>2 Cash receipts batches<br>3 Client address list<br>4 Client billings batches<br>5 Client history<br>6 Client list<br>7 Detailed client history<br>8 Expense batches<br>9 Filing checklist | 11 Potential billings list<br>12 Time summary by employee<br>13 Timesheet batches<br>14 WIP adjustment batches<br>15 Work codes<br>16 Employee master list<br>17 Billing worksheet<br>18 Time summary by employee/client<br>19 Monthly time summary (employee) |                      |
|                           | 10 Job profit                                                                                                    | 20 Monthly time summary (client)                                                                                                    |                      |
|                           |                                                                                                    | 21 Fax telephone numbers                                                                                                    |                      |
|                           | E Exit                                                                                                    |                                                                                                    |                      |
| <b>Exercise</b> Selection |                                                                                                    |                                                                                                    |                      |
|                           |                                                                                                    |                                                                                                    |                      |
|                           |                                                                                                    |                                                                                                    |                      |
|                           |                                                                                                    |                                                                                                    |                      |

Type  $\Box$  and press  $\Box$  to select *Potential billing list.* 

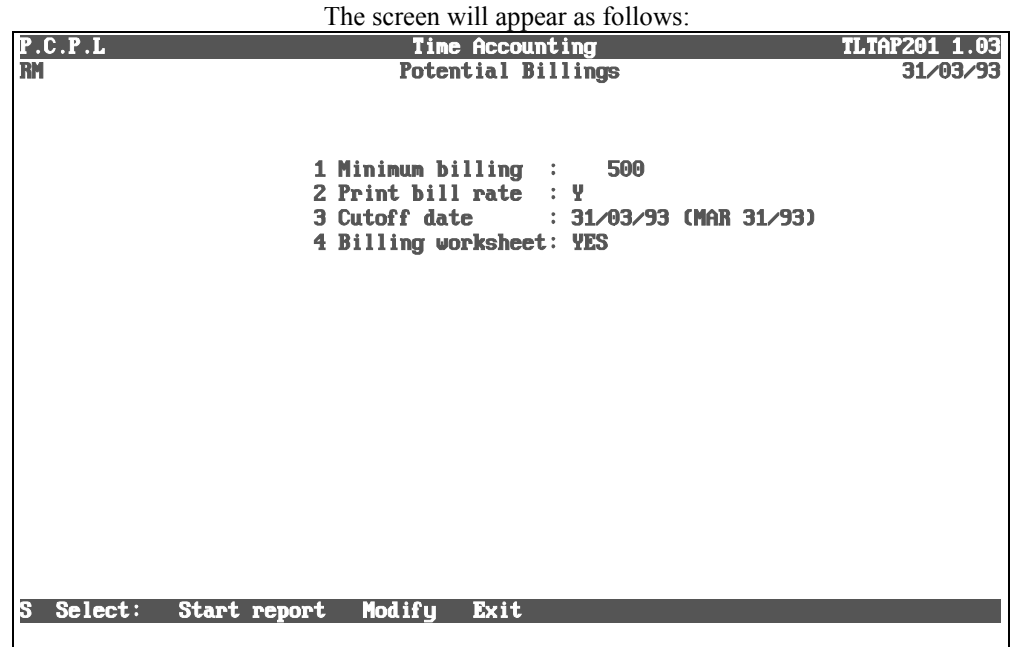

The following report options are available:

#### **MINIMUM BILLING**

Enter the minimum amount owing by a client that you would like displayed on the report. The default is \$500.00. Any client that has unbilled time greater than \$500.00 will be listed on the report.

#### **PRINT BILL RATE**

Type  $\circled{Y}$  to include the client's billing rate on the report or  $\circled{N}$  if you do not want to include the billing rate.

### **CUTOFF DATE**

Enter the date that you would like the time to be included to. For example, no time after the cutoff date will be calculated in the billing amount owing by the client.

#### **BILLING WORKSHEET**

To generate a billing worksheet for each client, leave this field set at  $\Sigma$ . If you do not want to generate the billing worksheets, set this field to  $\boxed{N}$ . **PBilling Worksheets, take a long time to process. It might be quicker to set this** field to  $N$  and run the Billing Worksheets only for the clients you are going to bill.

Once you have modified your report options, type  $\mathbb{S}$  to start generating the report.

# A sample Potential Billings list follows:

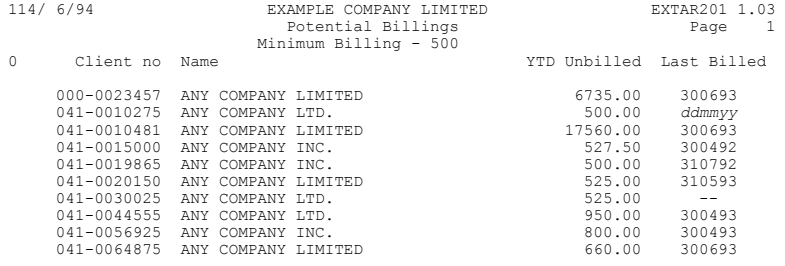

# **TIME SUMMARY BY CLIENT/EMPLOYEE**

This program will generate a report that lists a time summary by employee for the specified

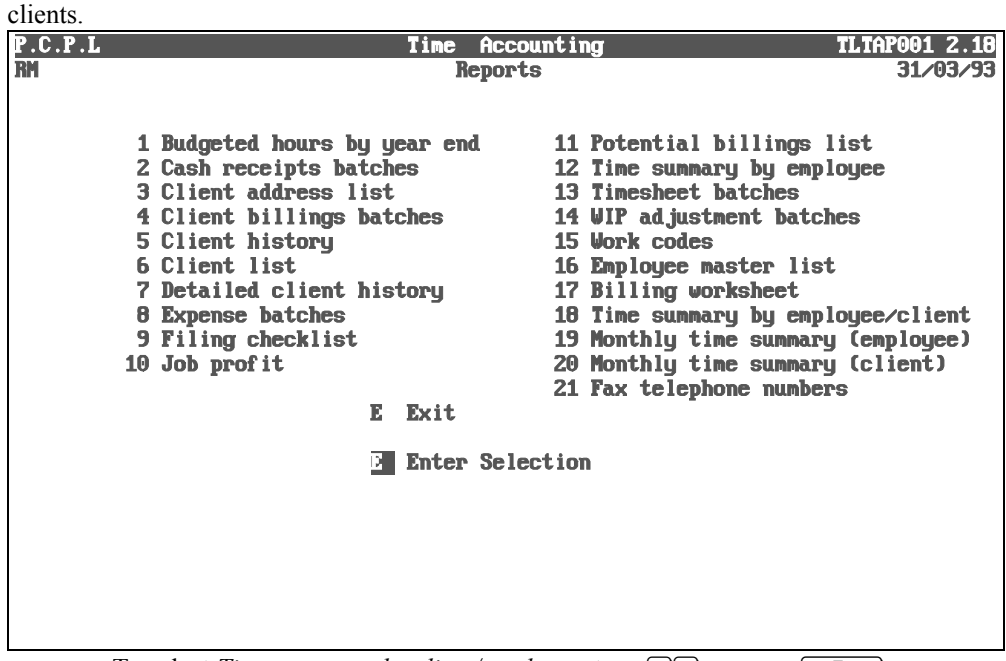

To select *Time summary by client/employee*, type  $\Box$  2 an press  $\Box$  Enter

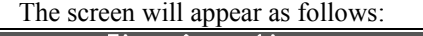

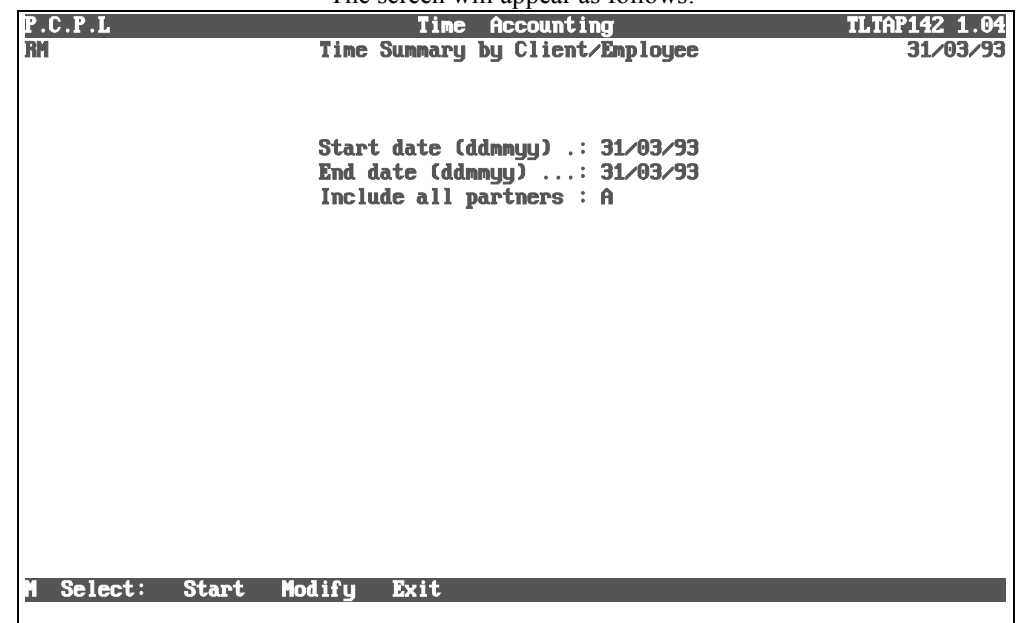

The following report options are available:

## **START DATE**

Enter the date that you want to list the time details from in the format *ddmmyy*. The default is the sign on date.

## **END DATE**

Enter the date that you want to end listing the time details at in the format *ddmmyy*.

## **INCLUDE ALL PARTNERS**

This report can be generated for  $\overline{A}$ , all partners,  $\overline{P}$ , a single partner or  $\overline{C}$ , specific clients. The system will prompt you to enter the specific partner or client if you select that option. The  $\overline{[F5]}$  lookup feature is available for both options

Once all your report modifications have been made, type S to start processing the report.

# A sample page from a Time Summary By Client/ Employee report follows:

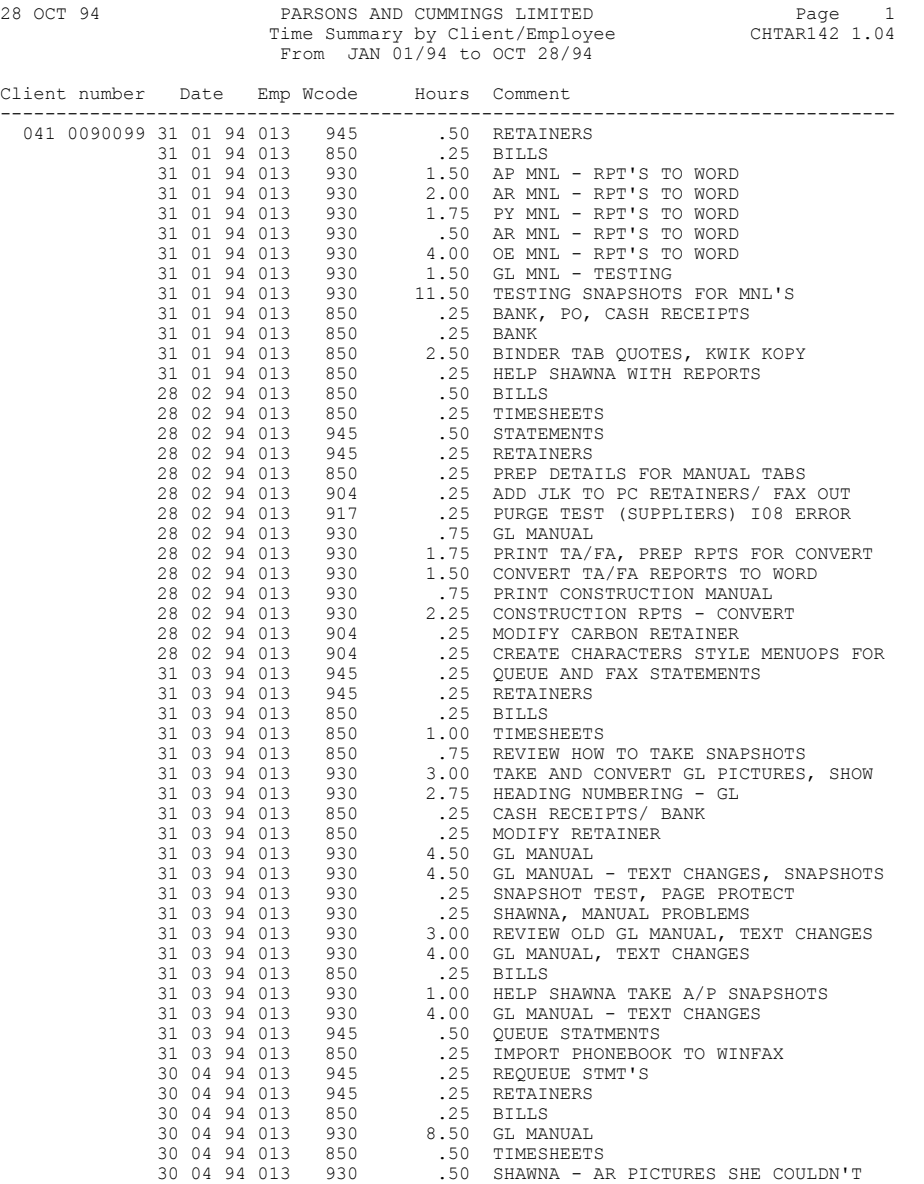

# **TIMESHEET BATCHES**

This program generates a report of the time sheet entry batches that you specify. This report should be generated after you have entered a time sheet batch so that you can review your entries before you apply the batch.

| P.C.P.L   |                                                                                                    | Time Accounting                                                                                                    | <b>TLTAP001 2.18</b> |
|-----------|----------------------------------------------------------------------------------------------------|----------------------------------------------------------------------------------------------------|----------------------|
| <b>RM</b> |                                                                                                    | Reports                                                                                                    | 31/03/93             |
|           | 1 Budgeted hours by year end<br>2 Cash receipts batches<br>3 Client address list<br>4 Client billings batches<br>5 Client history<br>6 Client list<br>7 Detailed client history<br>8 Expense batches<br>9 Filing checklist<br>10 Job profit<br>E Exit | 11 Potential billings list<br>12 Time summary by employee<br>13 Timesheet batches<br>14 WIP adjustment batches<br>15 Work codes<br>16 Employee master list<br>17 Billing worksheet<br>18 Time summary by employee/client<br>19 Monthly time summary (employee)<br>20 Monthly time summary (client)<br>21 Fax telephone numbers |                      |
|           |                                                                                                    | <b>Enter Selection</b>                                                                                                    |                      |
|           |                                                                                                    |                                                                                                    |                      |

Type **13** and press **∈Enter** to select *Time sheet batches*.

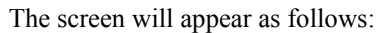

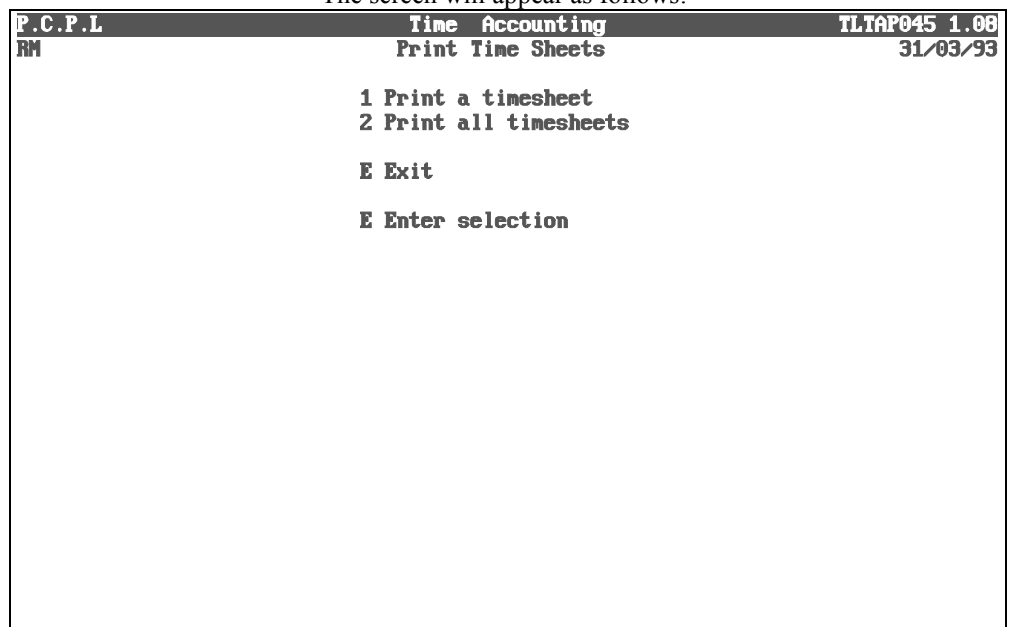

The options available are as follows:

## **PRINT A TIME SHEET**

Type  $\Box$  followed by  $\leftarrow$  Enter), to print a single time sheet. The system will prompt you as follows:

#### *dd mm yy* **enter time sheet date**

Type the date that the time sheet was entered for followed by *∈* Enter]. The system will prompt you as follows:

#### **---enter employee number**

Type the employee number who the time sheet batch belongs to and press  $\overline{f}$ . The system will prepare the time sheet you selected.

### **PRINT ALL TIME SHEETS**

Type  $[2]$  followed by  $\bigoplus_{\text{Enter}}$  to print all time sheets the system will prompt you to enter the following information:

#### **START DATE**

The system will allow you to print all time sheets within a specific time frame. Type the start date of the desired time frame in the format  $ddmmyy$  and press  $H$ Enter.

#### **END DATE**

Type the cut off date in the format *ddmmyy* and press **←Enter**.

#### **TIME SHEET TYPE**

Type  $\overline{A}$  to print applied batches or  $\overline{U}$  to print unapplied batches.

#### **ALL EMPLOYEES**

You can print time sheets for  $\boxed{A}$ , all employees or  $\boxed{N}$ , a single employee.  $\boxed{F5}$  will list all employees.

Once all your report options have been set, type  $\boxed{\mathbb{S}}$  and press  $\boxed{\leftarrow}$  Enter) to generate the time sheets.

# A sample time sheet batch follows:

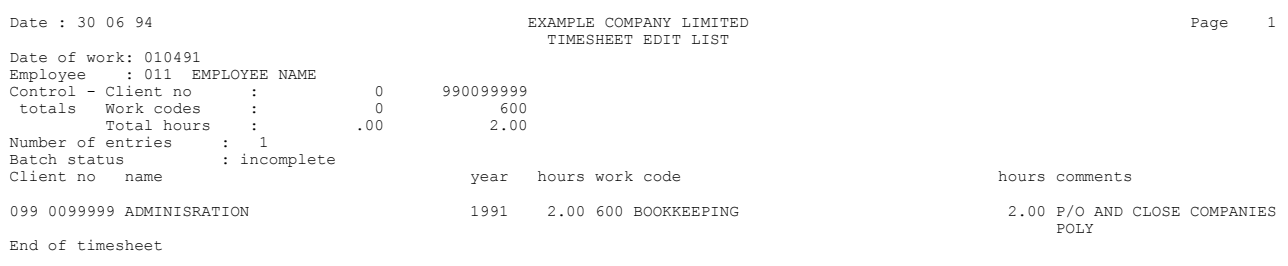

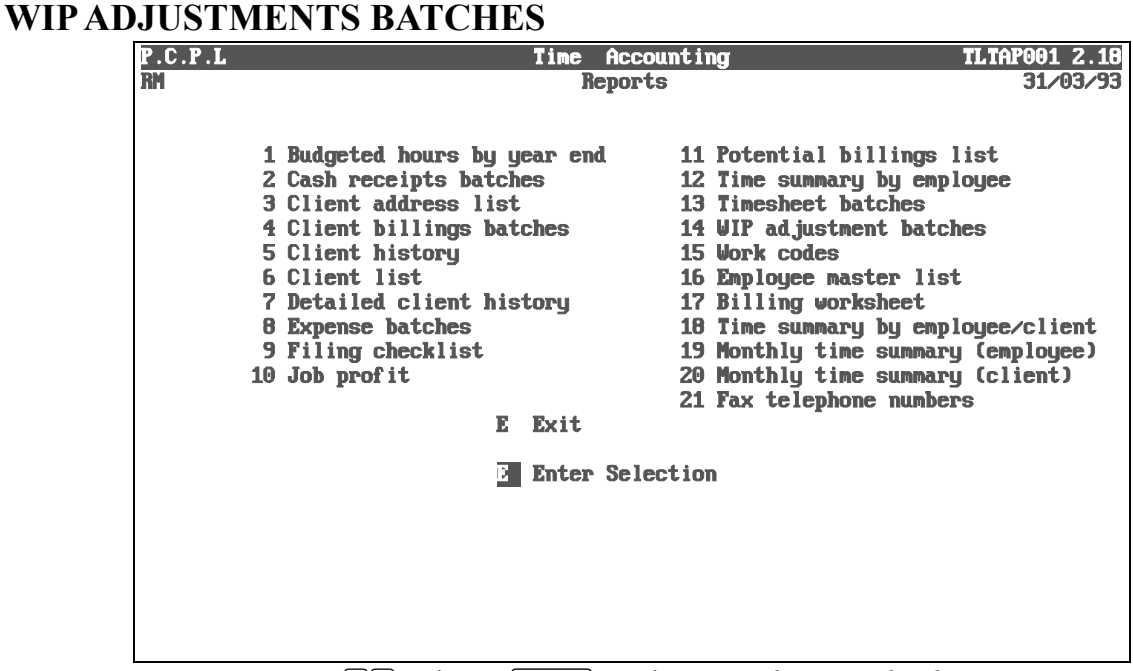

Type **14** and press  $\overline{$  ← Enter) to select *WIP adjustments batches*.

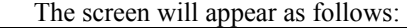

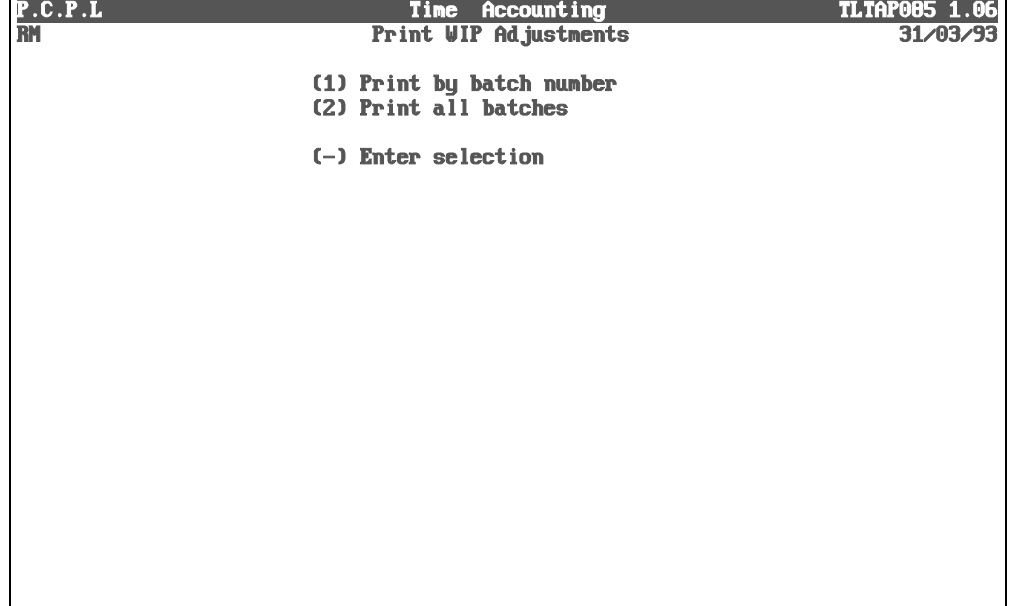
The report options available are as follows:

## **PRINT BY BATCH NUMBER**

Type **1** followed by  $\overline{$  ← Enter to print a single batch. The system will prompt you as follows:

#### **Enter batch number to print ---**

Type the batch number required followed by  $\overline{$ **E**. F<sub>5</sub> can be used to list all batches and their status.

## **PRINT ALL BATCHES**

Type 2 followed by **←Enter**. The following options are available:

#### **START DATE**

The system will allow you to print all WIP batches within a specific time frame. Type the start date of the desired time frame in the format  $ddmmyy$  and press  $\leftarrow$  Enter.

#### **END DATE**

Type the last date within the time frame in the format  $ddmmyy$  and press  $H$  Enter.

#### **WIP STATUS TYPE**

Type  $\overline{A}$  to print applied batches ,  $\overline{U}$  to print unapplied batches or  $\overline{I}$  to print all batches.

# A sample WIP Adjustments Batch follows:

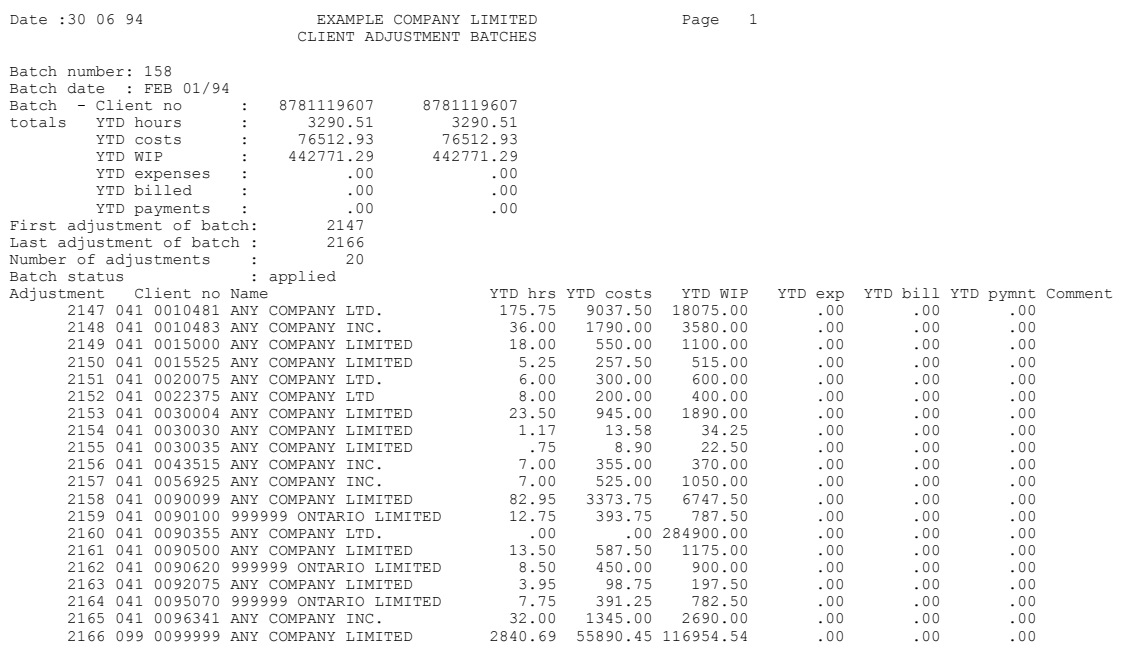

end of batch number 158

# **WORK CODES**

This program will generate a report that lists all work codes.

| P.C.P.L   |                                                                                                    | Time Accounting                                                                                                    | <b>TLTAP001 2.18</b> |
|-----------|----------------------------------------------------------------------------------------------------|----------------------------------------------------------------------------------------------------|----------------------|
| <b>RM</b> |                                                                                                    | Reports                                                                                                    | 31/03/93             |
|           | 1 Budgeted hours by year end<br>2 Cash receipts batches<br>3 Client address list<br>4 Client billings batches<br>5 Client history<br>6 Client list<br>7 Detailed client history<br>8 Expense batches<br>9 Filing checklist<br>10 Job profit | 11 Potential billings list<br>12 Time summary by employee<br>13 Timesheet batches<br>14 WIP adjustment batches<br>15 Work codes<br>16 Employee master list<br>17 Billing worksheet<br>18 Time summary by employee/client<br>19 Monthly time summary (employee)<br>20 Monthly time summary (client)<br>21 Fax telephone numbers |                      |
|           | E Exit                                                                                                    |                                                                                                    |                      |
|           |                                                                                                    |                                                                                                    |                      |
|           |                                                                                                    | <b>Enter Selection</b>                                                                                                    |                      |
|           |                                                                                                    |                                                                                                    |                      |

Type  $\overline{15}$  and press  $\overline{(-E)}$  to select *Work codes*.

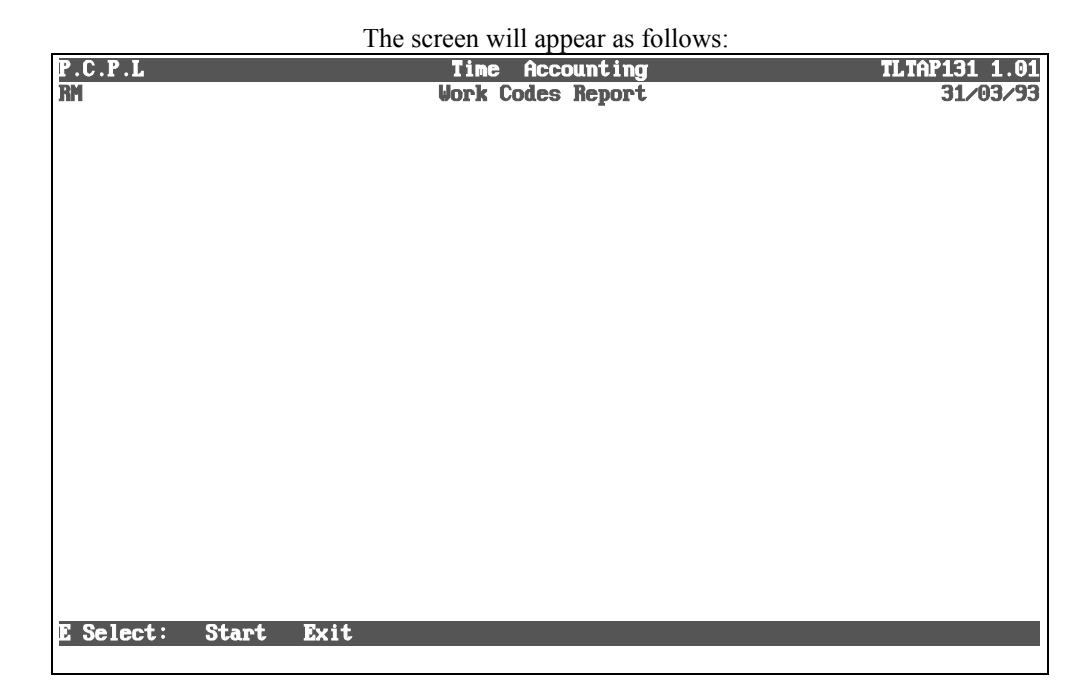

The options available are as follows:

 $\overline{\text{S}}$  Start processing report<br>  $\overline{\text{E}}$  Exit

Exit

Type S and press <del>□ Enter</del> to start generating the report.

# A sample Work Codes report follows:

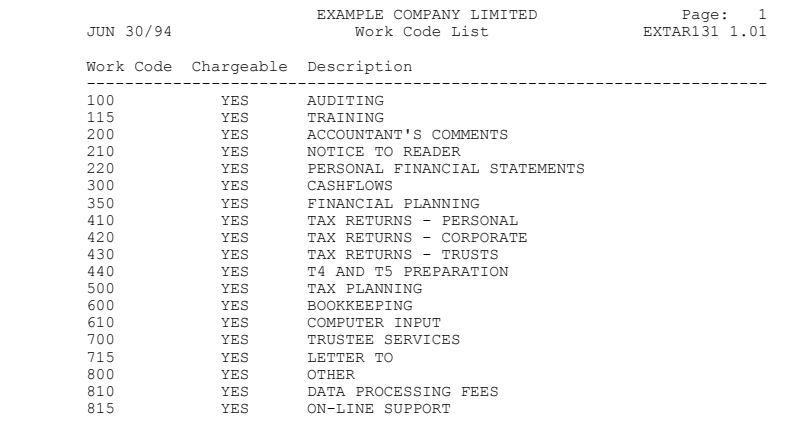

--- End of report ---

# **EMPLOYEE MASTER LIST**

This program will generate a list of all employees that are set up to enter time. The report

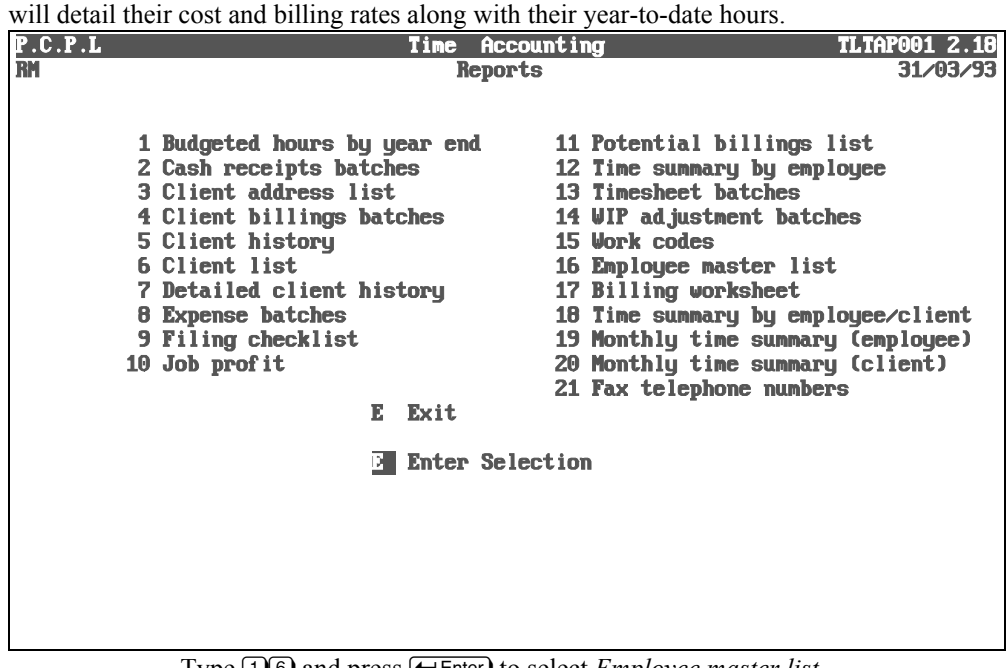

Type **16** and press  $\bigoplus$  **Enter** to select *Employee master list*.

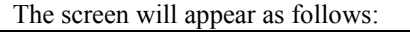

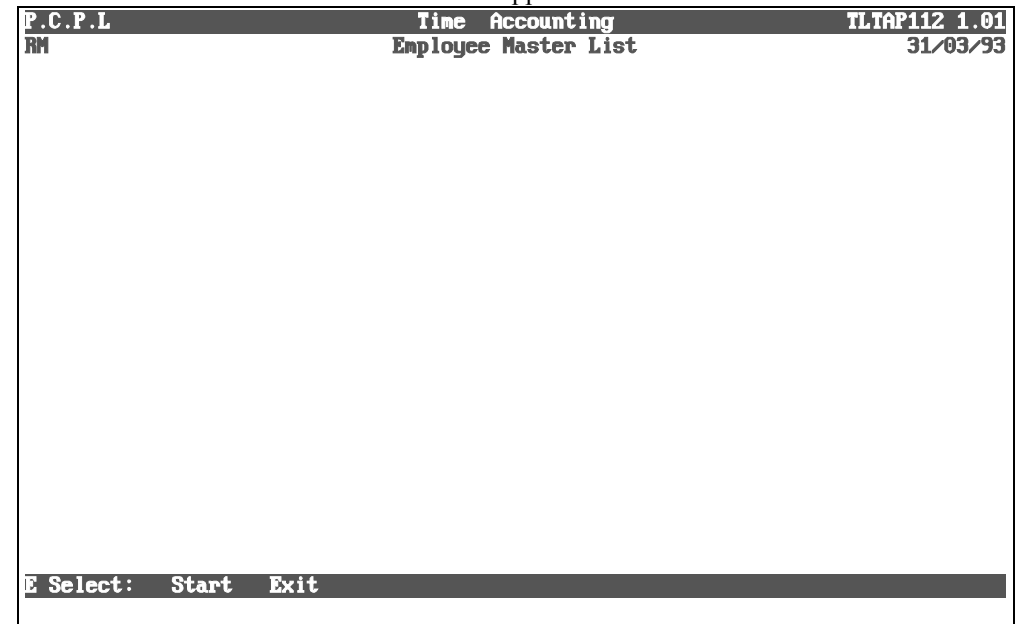

The options available are as follows:

S Start processing report E Exit

Type S and press **F** Enter to start generating the report.

#### A sample Employee Master list follows:

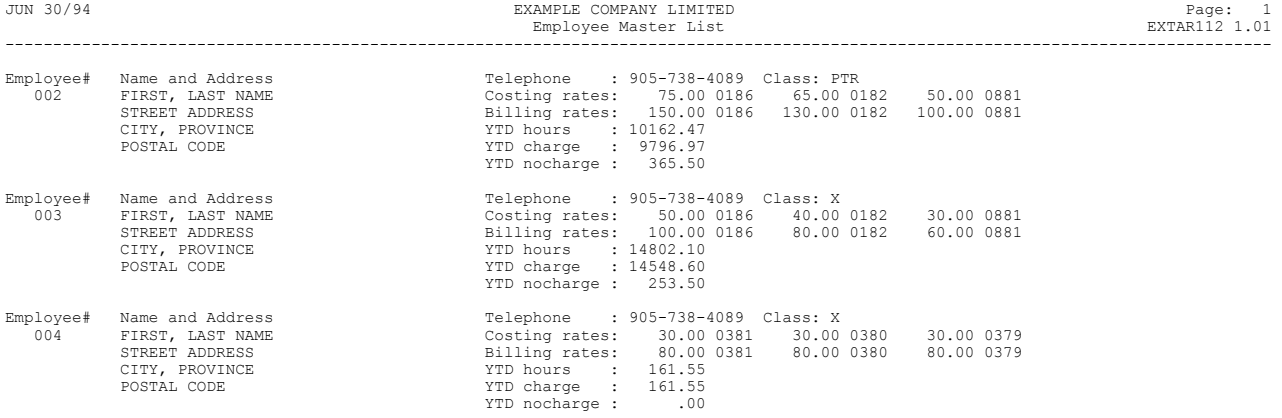

# **BILLING WORKSHEET**

This program generates a report that details the time booked and the chargeable rate per booking to a client. This report can be sent along with an invoice to show the client what time they are being billed for.

| P.C.P.L   |                                                                                                    | Time Accounting                                                                                                    | <b>TLTAP001 2.18</b> |
|-----------|----------------------------------------------------------------------------------------------------|----------------------------------------------------------------------------------------------------|----------------------|
| <b>RM</b> |                                                                                                    | Reports                                                                                                    | 31/03/93             |
|           | 1 Budgeted hours by year end<br>2 Cash receipts batches<br>3 Client address list<br>4 Client billings batches<br>5 Client history<br>6 Client list<br>7 Detailed client history<br>8 Expense batches<br>9 Filing checklist<br>10 Job profit<br>E Exit | 11 Potential billings list<br>12 Time summary by employee<br>13 Timesheet batches<br>14 WIP adjustment batches<br>15 Work codes<br>16 Employee master list<br>17 Billing worksheet<br>18 Time summary by employee/client<br>19 Monthly time summary (employee)<br>20 Monthly time summary (client)<br>21 Fax telephone numbers<br><b>Exter Selection</b> |                      |
|           |                                                                                                    |                                                                                                    |                      |
|           |                                                                                                    |                                                                                                    |                      |
|           |                                                                                                    |                                                                                                    |                      |

Type **17** and press  $\overline{$  ← **Enter** to select *Billing worksheet*.

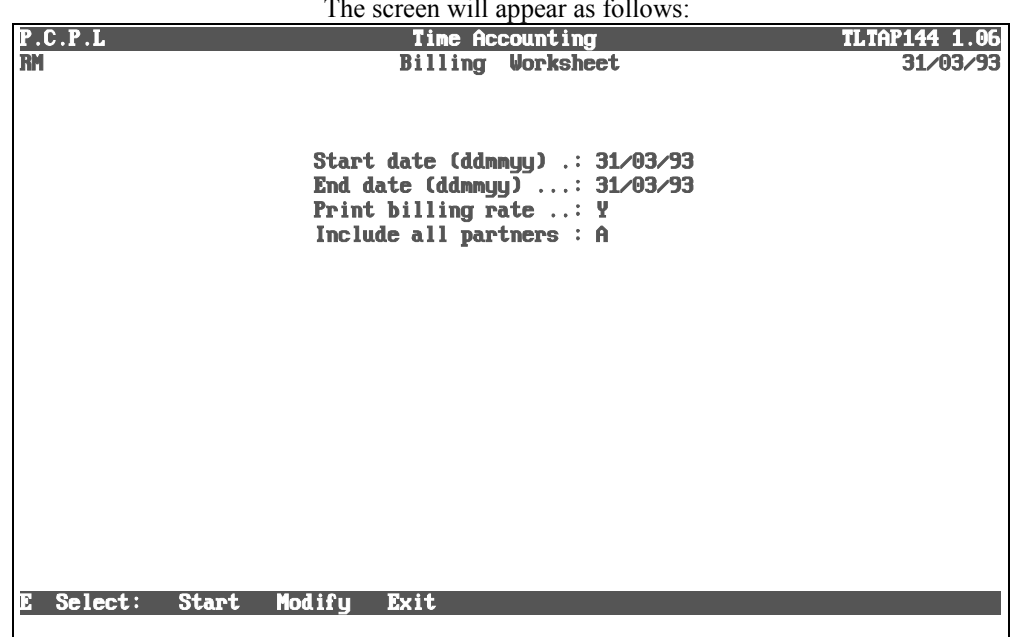

The screen will appear as follows:

The following report options are available:

#### **START DATE**

This report can be generated for a specific time frame. Enter the date that you want to start including time from in the format *ddmmyy*.

#### **END DATE**

Enter the end date of your time frame in the format *ddmmyy*.

#### **PRINT BILLING RATE**

The following options are available:

 $\gamma$  Include client billing rate on the report<br>
Do not include the client's billing rate of

Do not include the client's billing rate on the report

*<u>Esc</u>* Exit report options

#### **INCLUDE ALL PARTNERS**

This report can be generated for  $\overline{A}$ , all partners,  $\overline{P}$ , single partners or  $\overline{C}$ , selected clients. If you select to generate this report for a single partner the system will prompt you to enter the partner's number. If you are generating this report to specific clients the system will allow you to enter up to 18 different clients. You will also have the option to enter a different start date and end date for each client and whether or not you want the billing rate printed on the report.

Once you have entered this information, type  $\overline{A}$  to accept the data and  $\overline{S}$  to start generating the report.

# A sample Billing Worksheet follows:

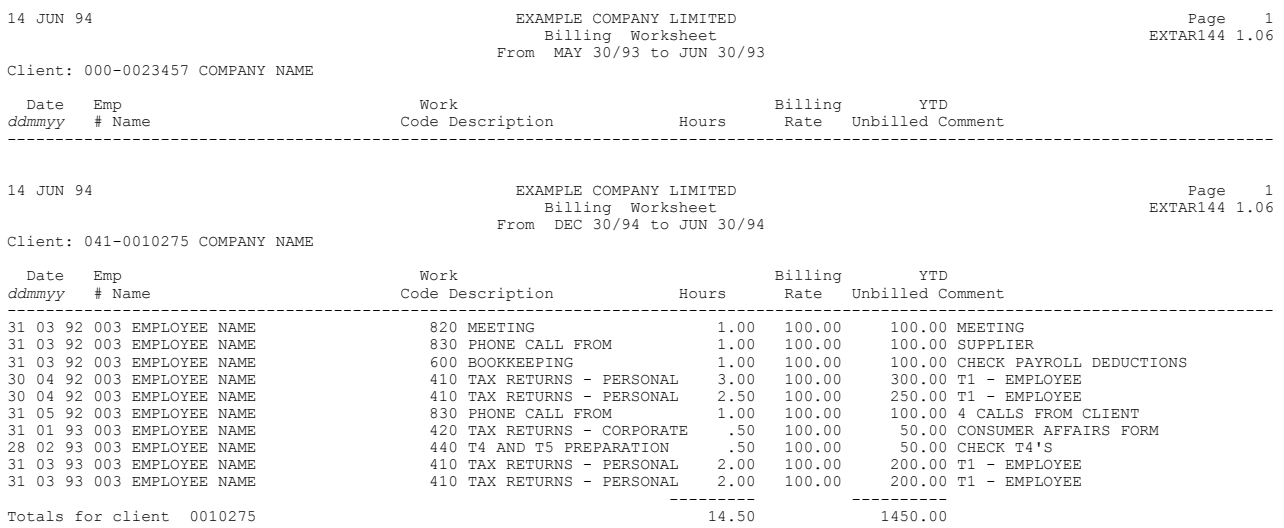

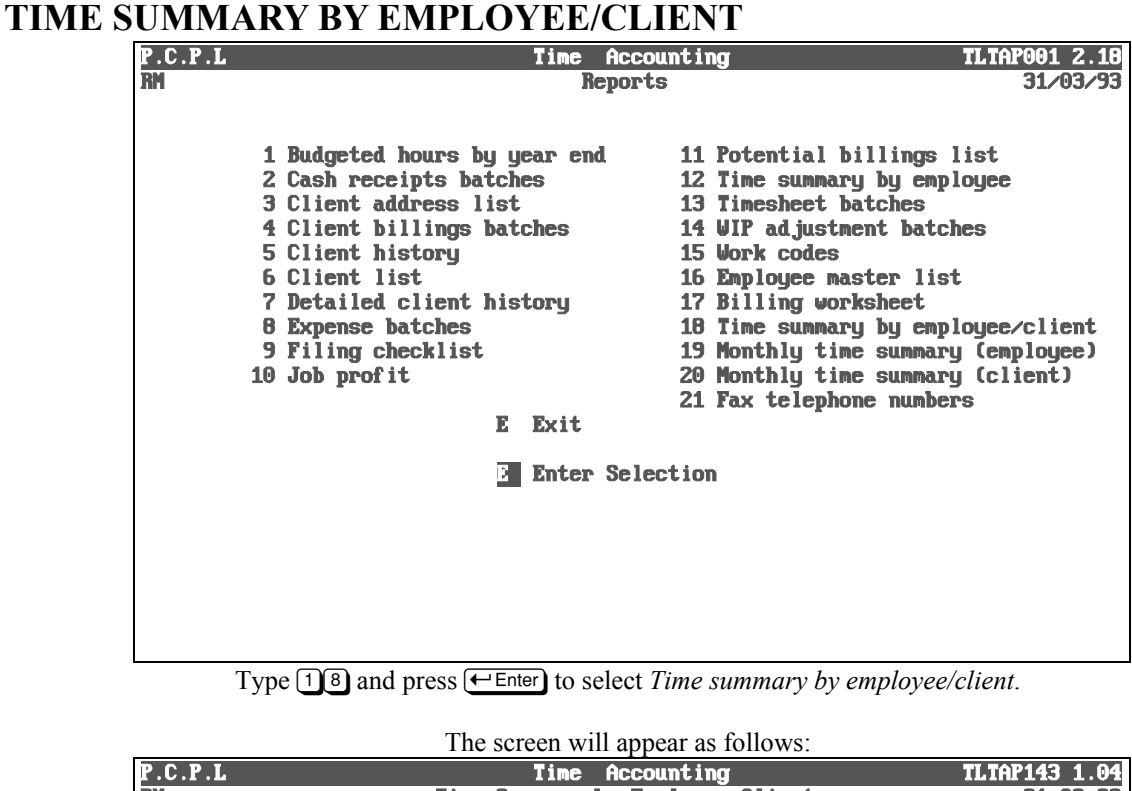

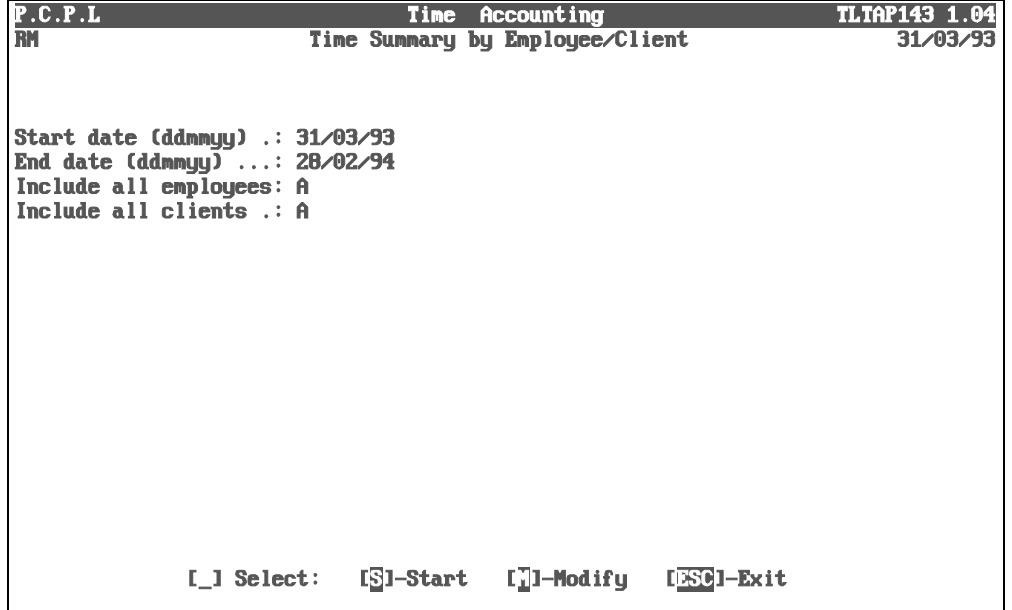

The following report options are available:

#### **START DATE**

This report can be generated for the time frame you specified. Enter the date that you want to start including time from in the format *ddmmyy*.

#### **END DATE**

Enter the date that you want to stop including time in the format *ddmmyy*.

#### **INCLUDE ALL EMPLOYEES**

This report can be generated for a  $\boxed{S}$ , single employee or  $\boxed{A}$ , all employees. The system will prompt you for the employee number if you select, single employee.  $[5]$  can be used to list all employees.

#### **INCLUDE ALL CLIENTS**

This report can be generated for a  $\boxed{S}$ , single client or  $\boxed{A}$ , all clients. The system will prompt you for the client number if you select, single client.  $F_5$  can be used to list all clients.

Once you have modified your report options, type  $S$  to start generating the report.

# A sample Time Summary by Employee/Client follows:

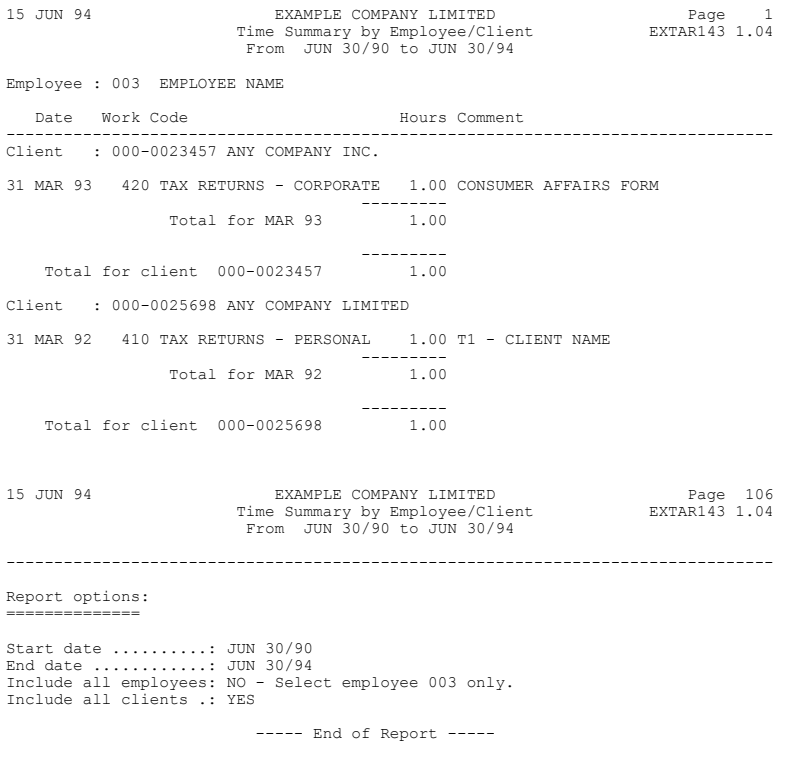

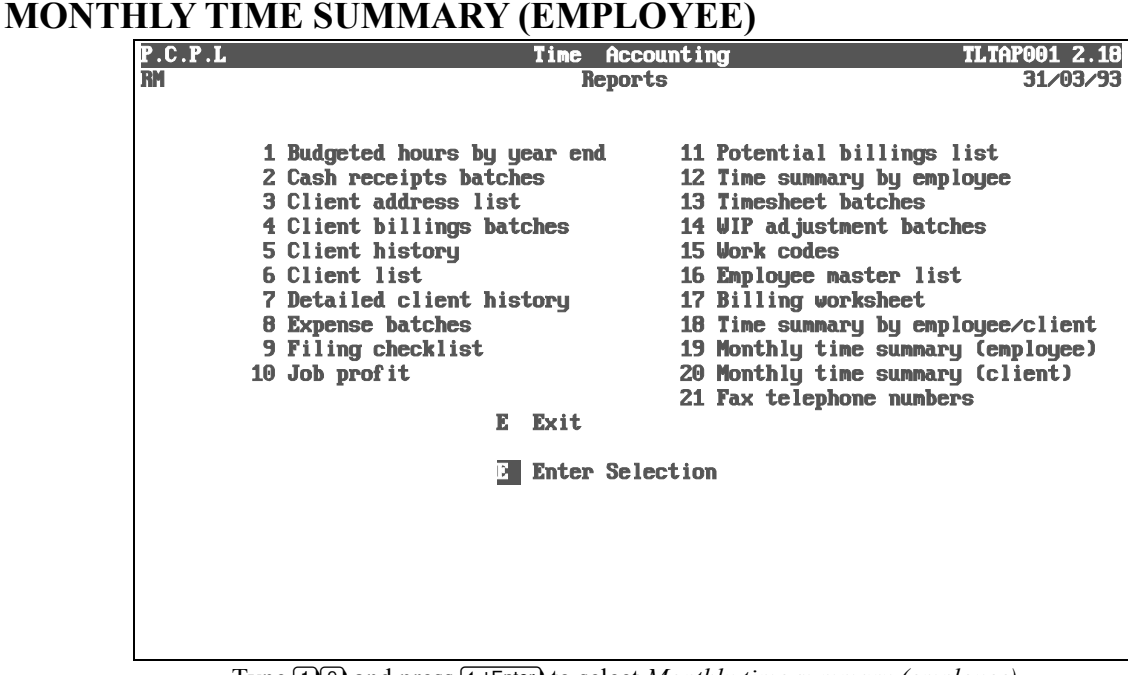

Type **19** and press  $\overline{$  ← **Enter**) to select *Monthly time summary (employee).* 

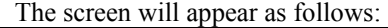

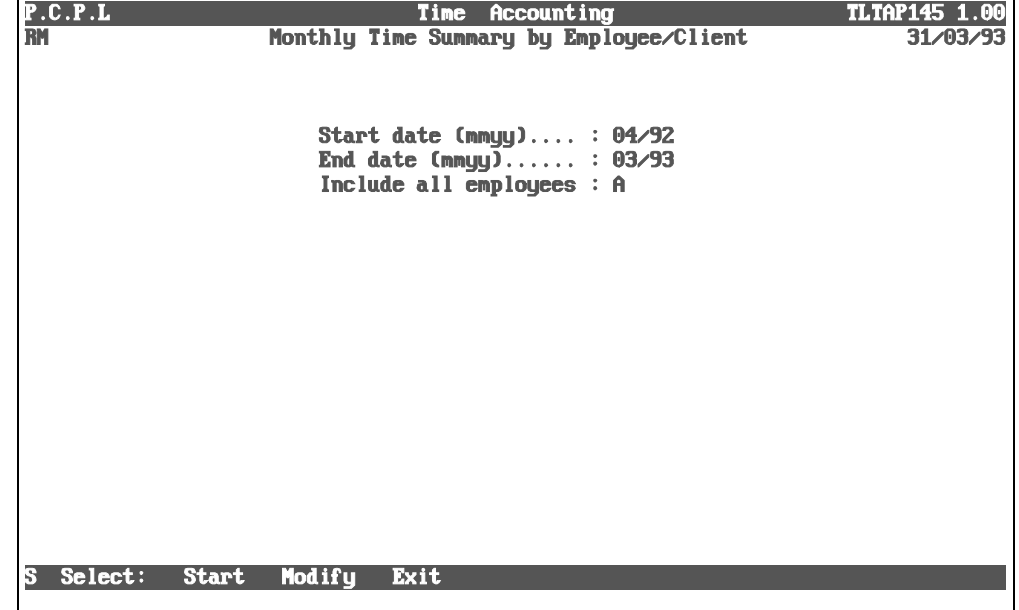

The following report options are available:

#### **END DATE**

Enter the date in the form of *mmyy* that you want to list the employee's time up to. Once you have entered this date the start date will automatically be calculated for a 12 month period.

#### **INCLUDE ALL EMPLOYEES**

You can specify  $\overline{A}$  to include all employees or  $\overline{S}$  for single employee processing. If you select  $\overline{S}$  the system will prompt you to enter the employee's numbers.  $\overline{[5]}$  can be used to list all employees.

Modify the report options for the information that you require and press  $\mathcal{S}$  to start processing the report.

# A sample Monthly Time Summary for a Single Employee follows:

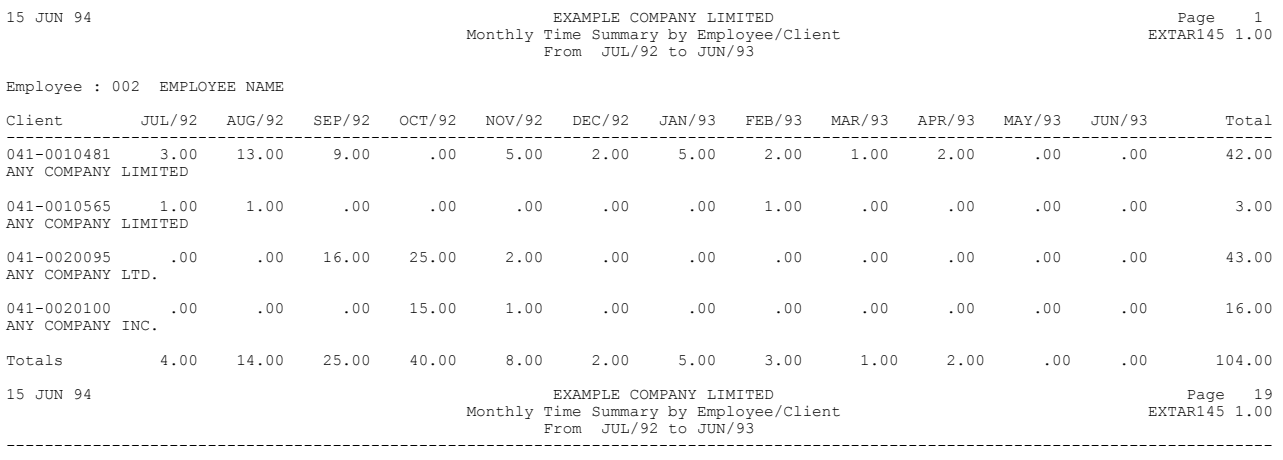

 Report options: ==============

Start date .......... : JUL/92 End date ............ : JUN/93 Include all employees : YES

----- End of Report -----

# **MONTHLY TIME SUMMARY (CLIENT)**

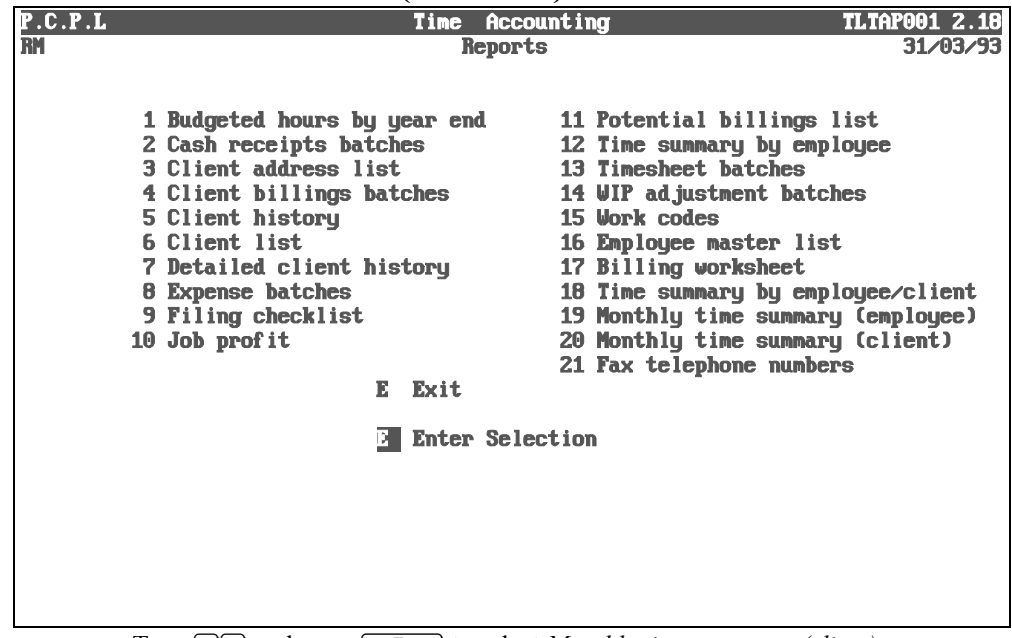

Type  $\boxed{2}$  and press  $\boxed{\leftarrow}$  Enter) to select *Monthly time summary (client)*.

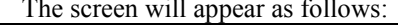

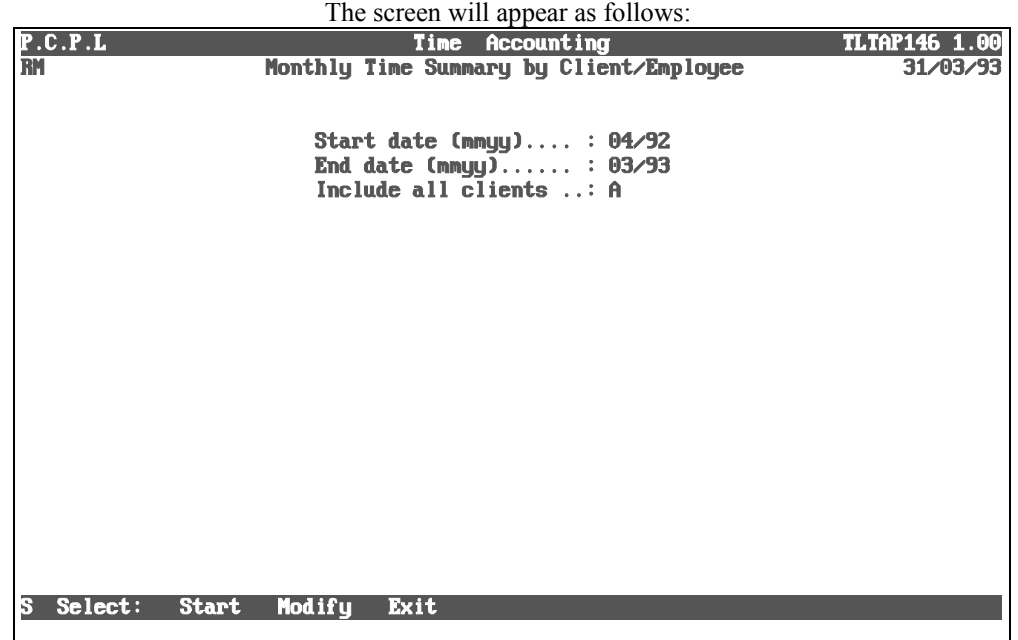

The following report options are available:

#### **END DATE**

Enter the date in the form of *mmyy* that you want to list the client's time up to. Once you have entered this date the start date will automatically be calculated for a 12 month period.

#### **INCLUDE ALL CLIENTS**

You can specify  $\overline{A}$  to include all clients or  $\overline{S}$  for a single or range of clients. If you select  $\overline{S}$  the following screen will appear:

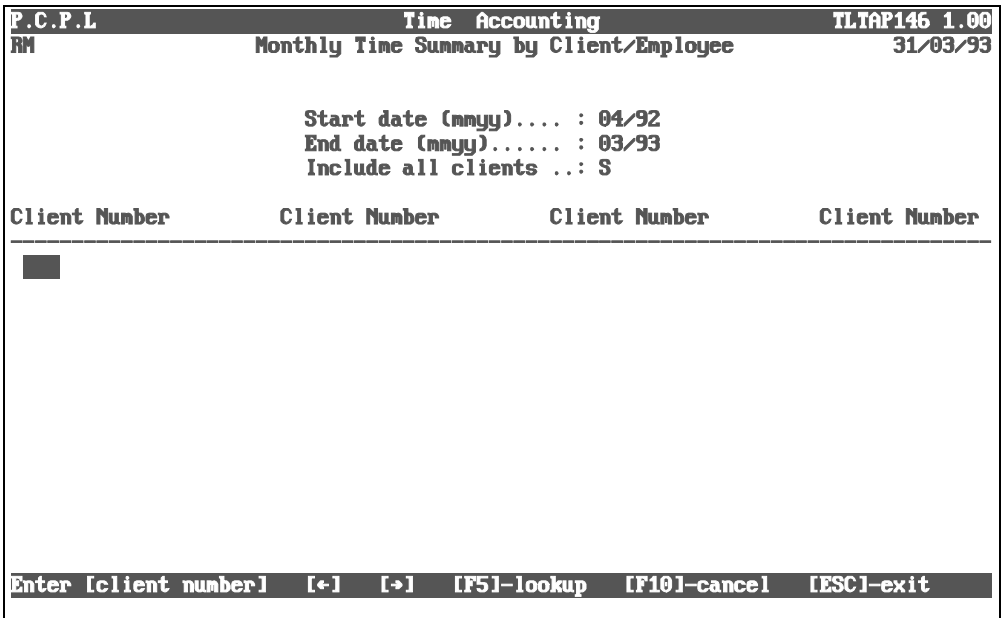

From this screen you can enter from 1 to 24 different clients. Type in the clients that you want to list the time for. Once you have listed all the clients, press **[Esc]**.

 $F<sub>5</sub>$  can be used to lookup the clients numbers.  $F<sub>10</sub>$  can be used to cancel processing and the  $\bigoplus$  and  $\bigoplus$  keys can be used to move through the clients you have selected.

Modify the report options for the information that you require and press  $\boxed{S}$  to start processing the report.

# A sample Monthly Time Summary By Client, for a Single Client follows:

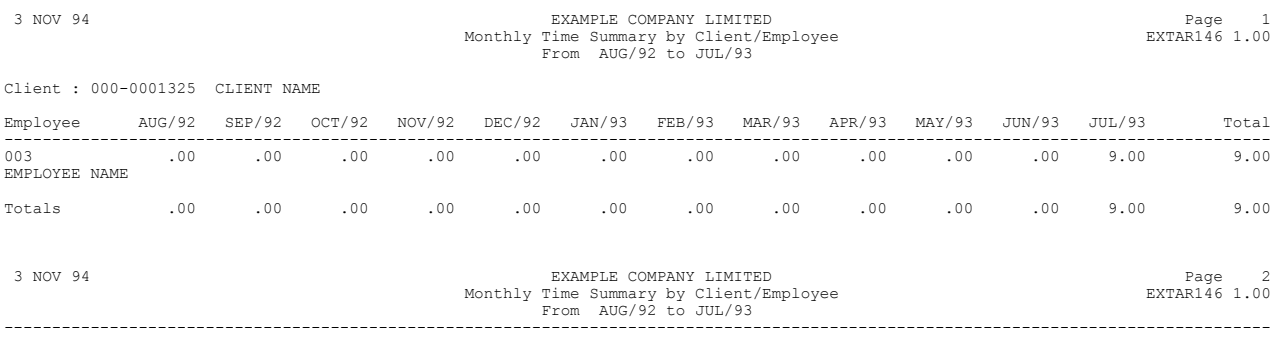

 Report options: ==============

Start date .......... : AUG/92 End date ............ : JUL/93 Include all clients : No

----- End of Report -----

# **FAX TELEPHONE NUMBERS**

This program creates three different ASCII file formats of the client's name and fax number

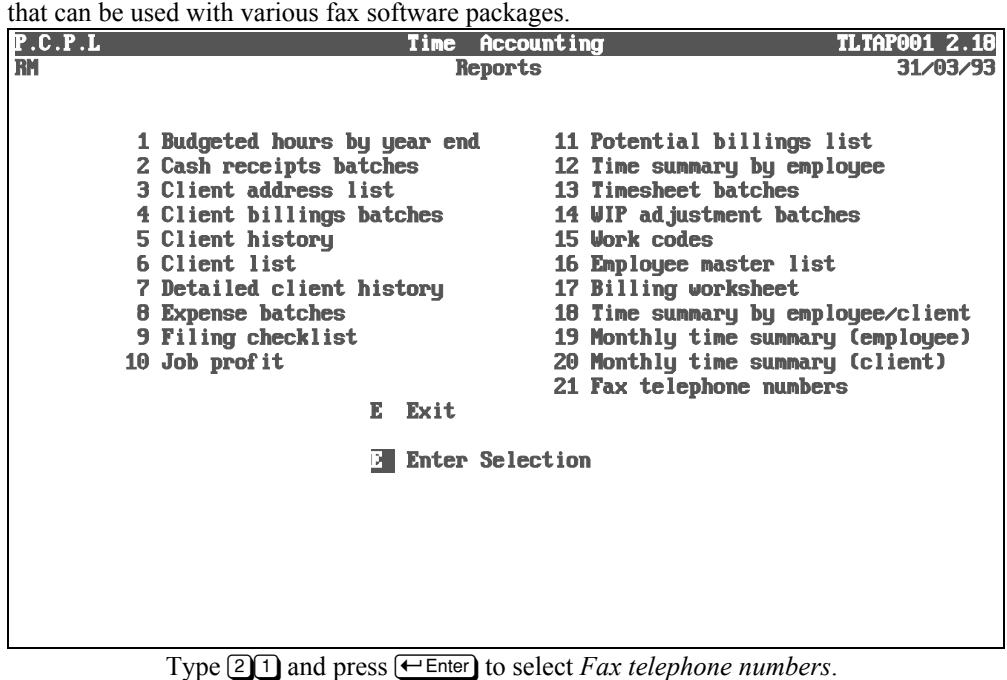

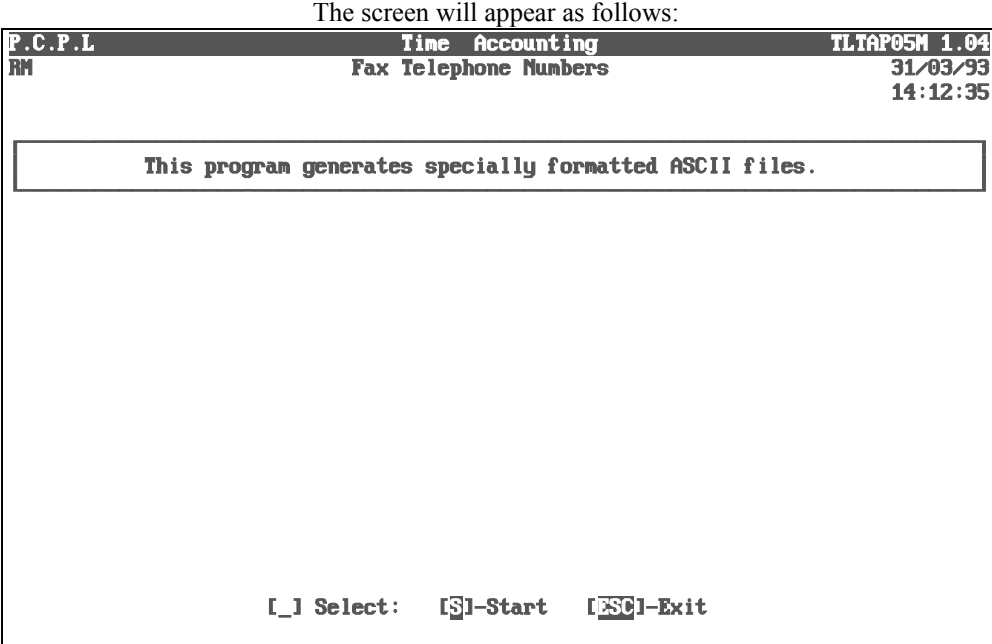

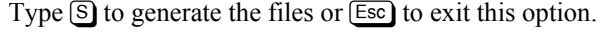

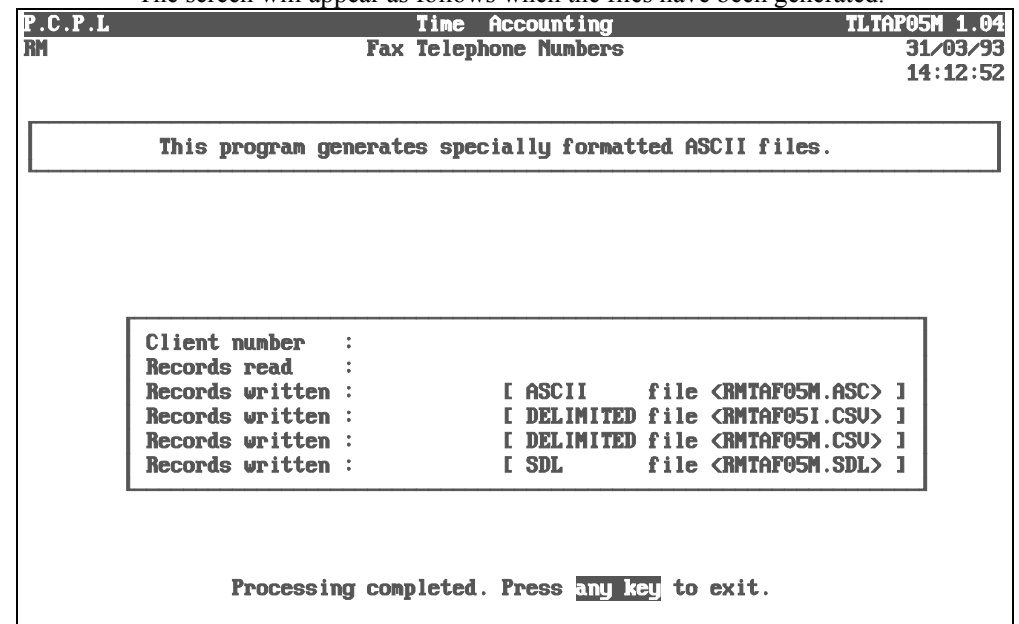

The screen will appear as follows when the files have been generated.

Samples of each type of format follows:

# **ASCII FORMAT**

CLIENT NAME %738-6209 CLIENT NAME %738-6209

# **COMMA DELIMITED FORMAT**

"CLIENT NAME","FAX NUMBER" "CLIENT NAME","FAX NUMBER"

# **SDL FORMAT**

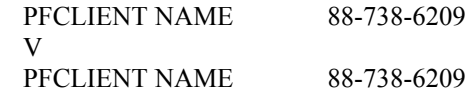

# **CHAPTER 8: MAINTENANCE AND INQUIRY**

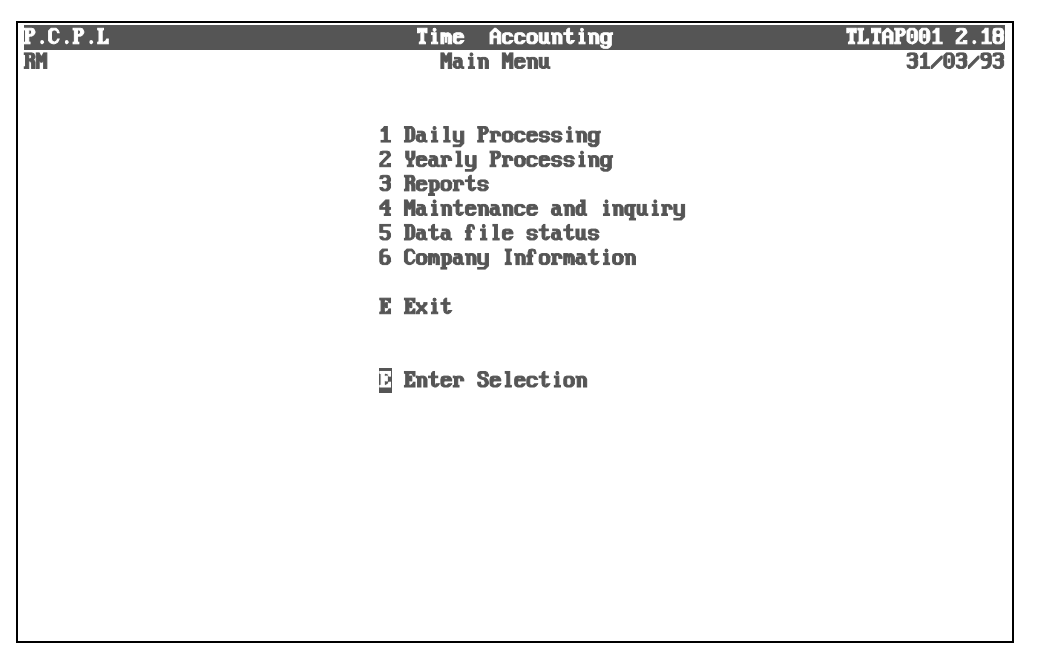

To select *Maintenance and inquiry*, type  $\overline{4}$  and press  $\overline{C}$  Enter.

#### The screen will appear as follows:

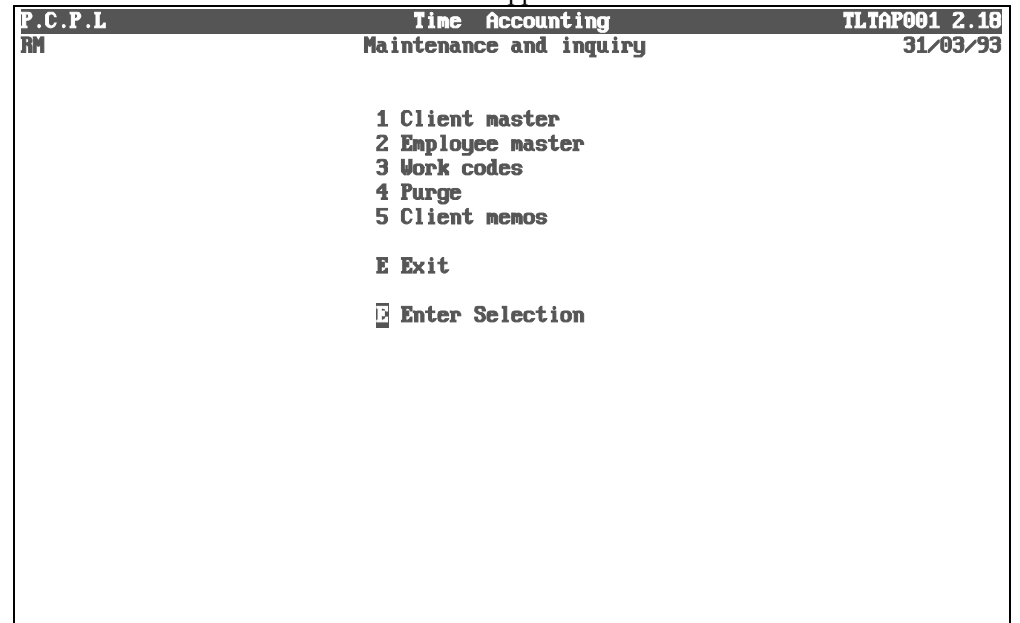

# **CLIENT MASTER**

This program is used to set up new clients and/or to modify client information previously entered.

| $\overline{\mathbf{P}}$ . C . P . L | Time Accounting                                                                   | <b>TLTAP001 2.18</b> |
|-------------------------------------|-----------------------------------------------------------------------------------|----------------------|
| <b>RM</b>                           | Maintenance and inquiry                                                           | 31/03/93             |
|                                     | 1 Client master<br>2 Employee master<br>3 Work codes<br>4 Purge<br>5 Client memos |                      |
|                                     | E Exit                                                                            |                      |
|                                     | <b>Enter Selection</b>                                                            |                      |
|                                     |                                                                                   |                      |
|                                     |                                                                                   |                      |
|                                     |                                                                                   |                      |
|                                     |                                                                                   |                      |
|                                     |                                                                                   |                      |
|                                     |                                                                                   |                      |

Type **1**) and press  $\bigoplus$  **Enter**) to select *Client master*.

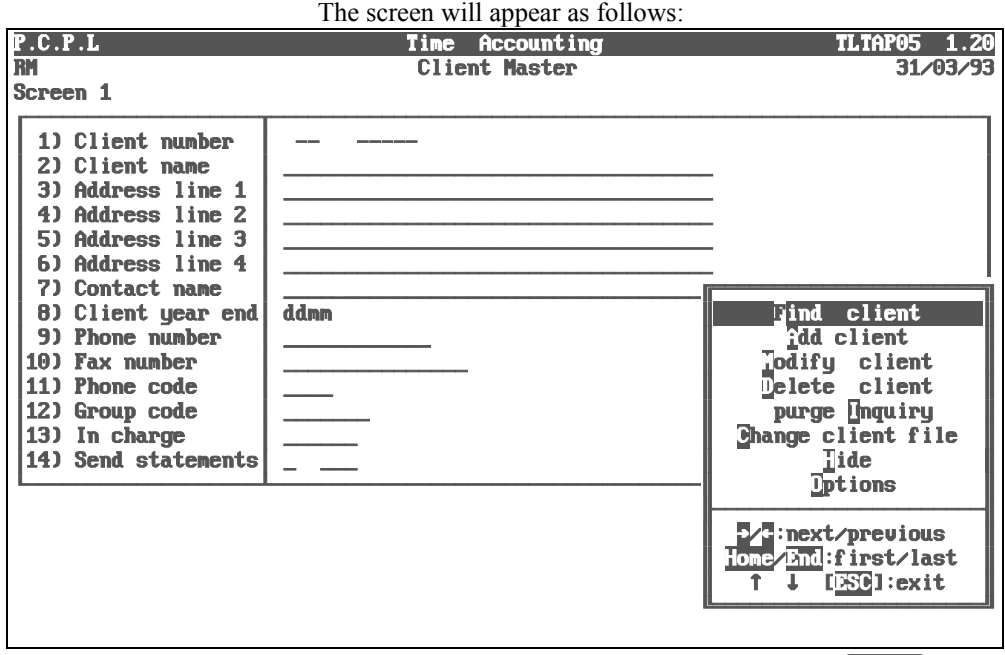

To select an option, use the arrow keys to highlight the option and press *Electer*. *OR* 

Type the capitalized letter within the desired option.

The options available are as follows:

- F Find a client using the lookup feature<br>  $\overline{A}$  Add a new client
- $\overline{M}$  Add a new client<br>Modify an existin
- $M$  Modify an existing client's information<br>  $\boxed{D}$  Delete a client
- $\begin{array}{cc} \boxed{D} & \text{Delete a client} \\ \boxed{I} & \text{Allows you to} \end{array}$
- $\Box$  Allows you to display purged clients from the client history file  $\Box$  Access the alternate client master which is created by the detaile
- Access the alternate client master which is created by the detailed client history program and reflects data up to your specified cutoff date.
- $\Box$  Hide the menu box so that you can view the entire screen  $\Box$  Display other information
- Display other information
- **[Esc]** Exit menu

Various movement keys can also be used:

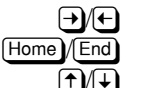

Allow you to retrieve the next and previous client records Take you to the first and last client records respectively

Move you through the different menu options

#### **OPTIONS**

The *Options* selection from the menu has two different functions depending on what mode you are in.

If you have not yet selected a client, the *Options* function allows you to display various time accounting data files.

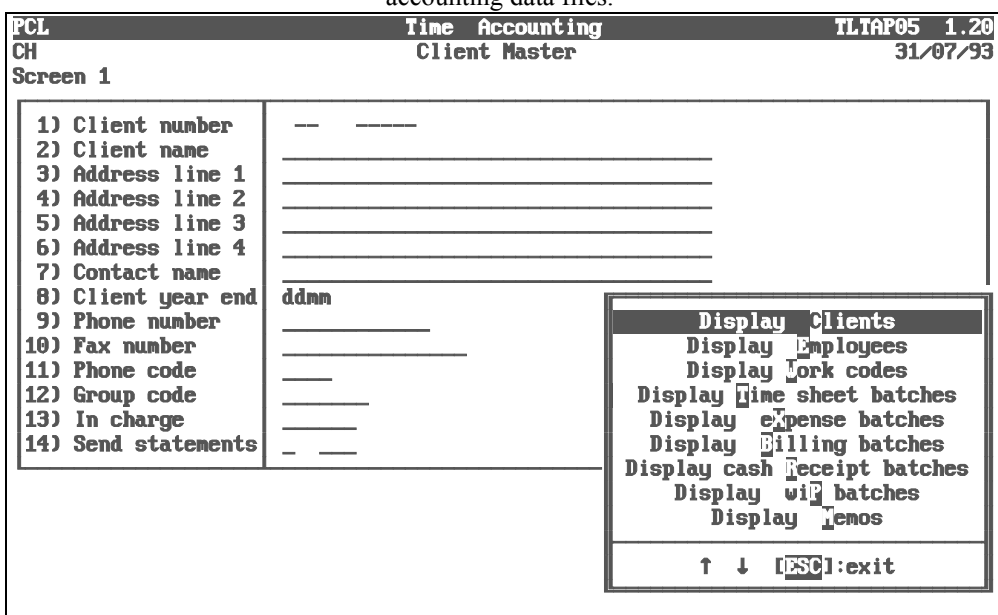

Type the capitalized letter for the type of file you would like to display.

If you select *Options* after you have selected a client the following screen will appear:

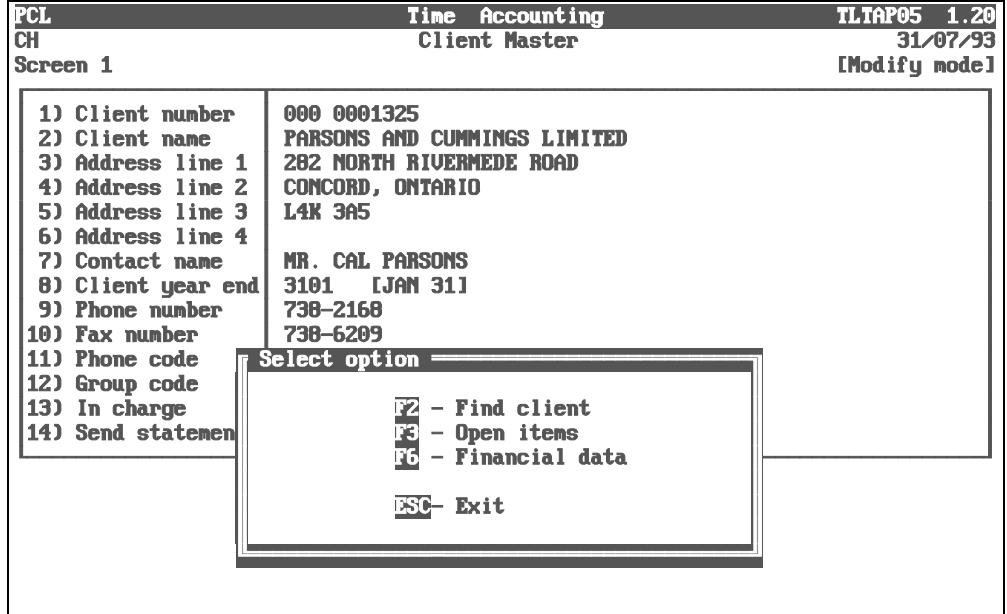

 $\begin{bmatrix} \boxed{F2} \\ \boxed{F3} \end{bmatrix}$  Allows you to select another client for processing.<br> $\begin{bmatrix} \boxed{F3} \end{bmatrix}$  Displays the client's account's receivable open item

Displays the client's account's receivable open items.  $\bullet$  This option is only valid if Polymathic's A/R **system is installed.**

6 Displays the client's financial data fields.

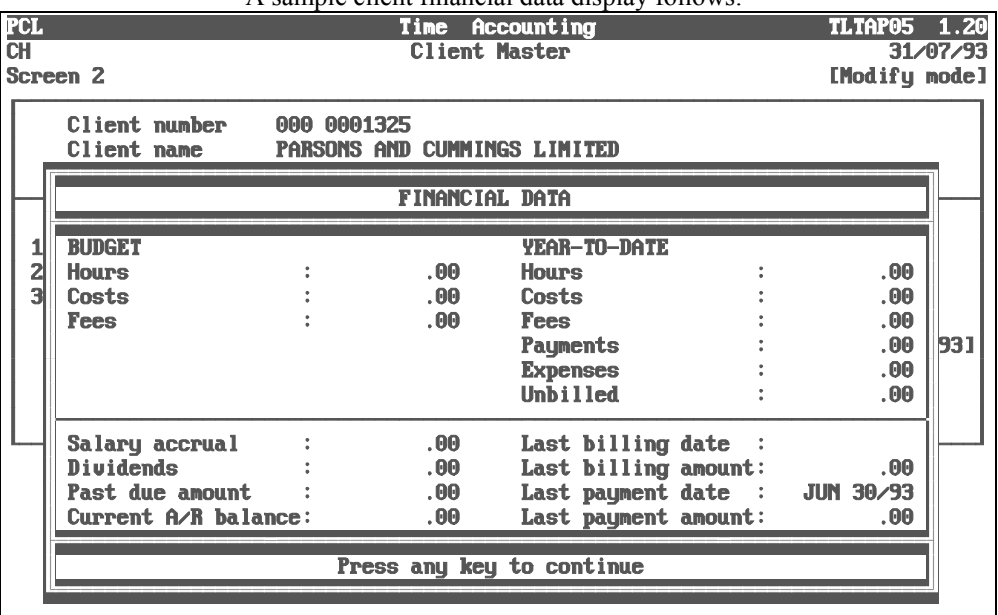

A sample client financial data display follows:

To add a new client, type  $\overline{A}$  and enter the information as follows:

#### **CLIENT NUMBER**

This area is coded using up to seven alphanumeric characters. The first two digits of this number represent the partner number and the last five digits represent the client number. The number assigned is used for identification of the client and for accessing the client master using the numeric search function. You cannot assign the same code to more than one client and you cannot change this code once you enter it.

#### **CLIENT NAME**

Enter the client's name in this field. The maximum length of the field is thirty five characters. The name entered will appear on invoices, statements, and various reports exactly as you enter it. The system will not allow you to set up more than one client with an identical name and partner division.

#### **ADDRESS LINE 1 TO 4**

Enter the client's address on these four lines. The maximum length of each line is thirty five characters. This address will print on invoices and statements just as you enter it. **The system requires that you use the first three address lines.** 

#### **CONTACT NAME**

Type the name of the contact person for this client. It is important that you enter a name here as this information is used in different reports.

#### **CLIENT YEAR END**

Type the day and month of the client's year end in the format *ddmm* and press <del>□ Enter</del>.

#### **CLIENT PHONE NUMBER**

Enter the area code and telephone number for this client. This number will appear on the detailed aged trial balance to assist in collections.

#### **FAX NUMBER**

Enter up to twelve numeric characters for the client's fax number. This field can be left blank if the client does not have a fax number.

#### **PHONE CODE**

This field is a special feature available with a phone system that will allow you to enter extra data; such as the length of a phone call to a client and retrieve that data into the Time Accounting system. If you have a phone system like this, please call Polymathic for further details.

#### **GROUP CODE**

This field is used as a general reference for clients that have a common interest. For example, one client might have ten different companies. By using the client's last name you would be able to tell that all the companies with the same group code are related to that particular client.

#### **IN CHARGE**

Enter the employee number or initials for the employee who is in charge of this account. The maximum field length is six alphanumeric characters.

#### **SEND STATEMENTS**

If you have the Polymathic Accounts Receivable module you have the choice of sending overdue account statements to this client at the end of each month. Type  $\gamma$  to generate a statement for this customer or type  $\gamma$  to bypass sending statements.

Once you have finished entering the first screen of information, the system will prompt you to accept or modify the information. Review what you have entered and if there are no corrections, highlight *Accept* and press *E*.

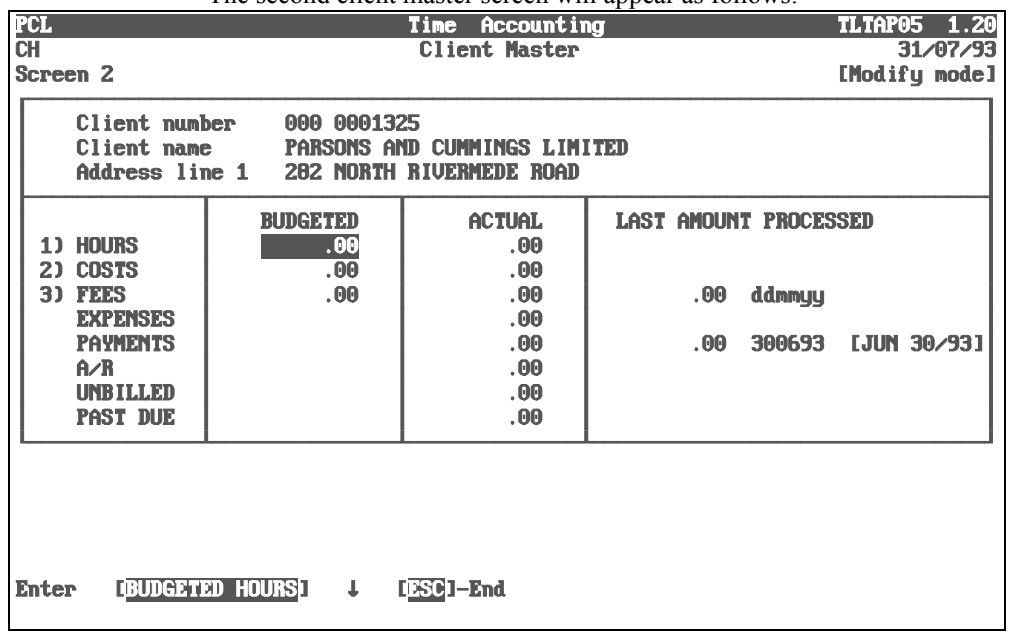

The second client master screen will appear as follows:

Continue entering the information as follows:

#### **BUDGETED HOURS**

Type the budgeted number of hours for this client and press <sup>( $\overline{C}$ </sup> Enter). The maximum length of this field is five digits with two decimals. You can leave this field at zero by pressing  $\leftarrow$  Enter) to bypass it.

#### **BUDGETED COSTS**

Type the budgeted costs for this client and press *∈* Enter **D**. To bypass entering this field press **∈** Enter **D**. The maximum length of this field is five digits with two decimals.

#### **BUDGETED FEES**

Type the budgeted fees for this client and press *E*. The maximum length of this field is five digits with two decimals. You can leave this field at zero by pressing <del>□ Enter</del> to bypass it.

#### **ACTUAL FIELDS**

The column of actual fields, are updated automatically by the system to reflect the actual numbers of hours, costs, fees, etc. that are booked to this client. When you are in *Add* mode the system permits you to enter numbers into the actual fields. In most cases, these numbers will be zero because they are a new client. However, if you are converting from a different time billing system and have accrued numbers already you can enter them while in Add mode. ) **This is only permitted in** *Add* **mode!**

The actual fields include: hours, costs, fees, expenses, payments, total accounts receivable, amount unbilled, past due amount, last amount billed and last amount paid.

Once you have entered this information the system will display a menu allowing you to accept and save the information, modify the information, or view the previous screen. Once all the information is correct, highlight *Accept* and press  $F$  Enter.

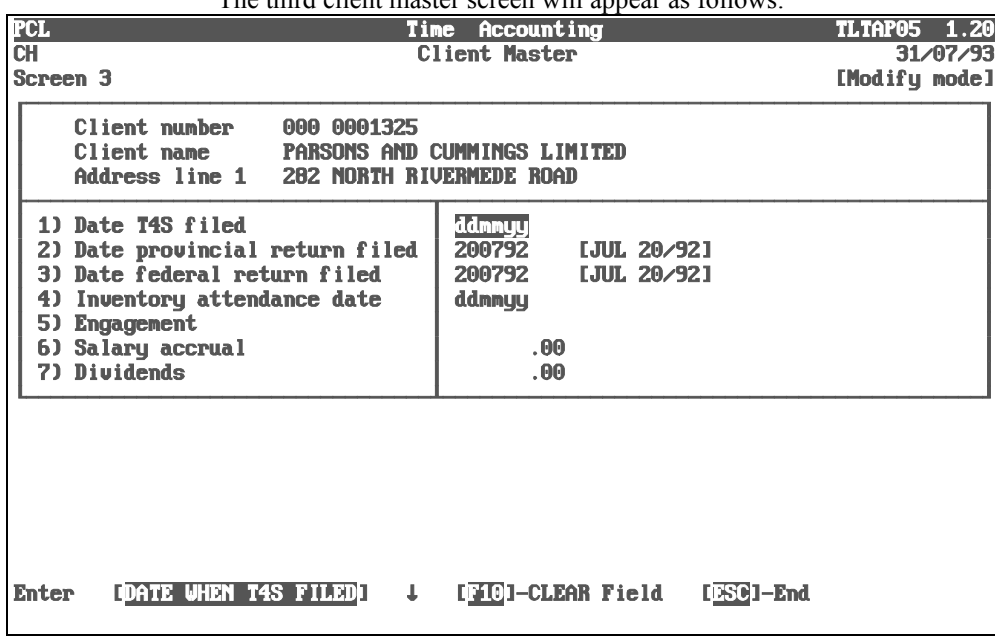

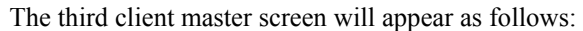

Continue entering the information as follows:

#### **DATE T4'S FILED**

Type the date the last T4 was filed for this client in the format *ddmmyy* and press ⊕Enter.

## **DATE PROVINCIAL RETURN FILED**

Type the date the last provincial tax return was filed in the format  $ddmmyy$  and press  $\leftarrow$  Enter).

#### **DATE FEDERAL RETURN FILED**

Type the date the last federal tax return was filed in the format  $ddmmyy$  and press  $F$ Enter

#### **ENGAGEMENT TYPE**

Enter the type of financial statements that must be prepared for this client. The field has a maximum of six characters and can contain alpha and numeric data. The following codes are common:

- **NTR** Notice to Reader
- **ACC** Review Engagement
- **AUD** Audit
- **CAP** Statement of Capital
	- **JV** Joint Venture

#### **INVENTORY ATTENDANCE DATE**

Type the date of the last inventory attendace in the *ddmmyy* format and press <sup>( $\leftarrow$ Enter)</sup>. You can press  $\leftarrow$ Enter) to bypass this field.

#### **SALARY ACCRUAL**

This field is coded by typing the salary accrual set up for the client after tax planning has been done. Type the salary and press  $\leftarrow$  *Enter*).

#### **DIVIDENDS**

This field is coded by typing the dividents set up for the client after tax palnning has been done. Type the dividends and press  $F$ **Enter**).

#### **REINSTATING DELETED CLIENTS**

If you enter a client number that was previously used for another client who has been deleted, the system will give you the option to reinstate the deleted client or reuse the number for a new client. There is a review option available that will allow you to review the record before taking the appropriate action.

#### **CORRECTING CLIENT MASTER MAINTENANCE ERRORS**

Errors made during the set up of new clients may be corrected by using the  $\bigoplus$  or  $\bigoplus$  keys during data input or by selecting *Modify* from the menu that appears once you have entered a screen full of data.

When you select *Modify* from the menu, the system will prompt you to enter the line number of the field you want to modify. Once you have made your modifications, the system will display the Accept menu where you can highlight Accept to save the information you modified.

# **EMPLOYEE MASTER**

This program is used to set up new employees or modify an existing employee's information. The employee's cost and billing rates are also set up here.

| P.C.P.L   | Time Accounting                                                                   | <b>TLTAP001 2.18</b> |
|-----------|-----------------------------------------------------------------------------------|----------------------|
| <b>RM</b> | Maintenance and inquiry                                                           | 31/03/93             |
|           | 1 Client master<br>2 Employee master<br>3 Work codes<br>4 Purge<br>5 Client memos |                      |
|           | E Exit                                                                            |                      |
|           | <b>Enter Selection</b>                                                            |                      |
|           |                                                                                   |                      |
|           |                                                                                   |                      |
|           |                                                                                   |                      |
|           |                                                                                   |                      |
|           |                                                                                   |                      |
|           |                                                                                   |                      |

Type 2 and press <del>○ Enter</del> to select *Employee master*.

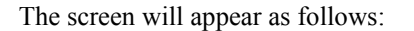

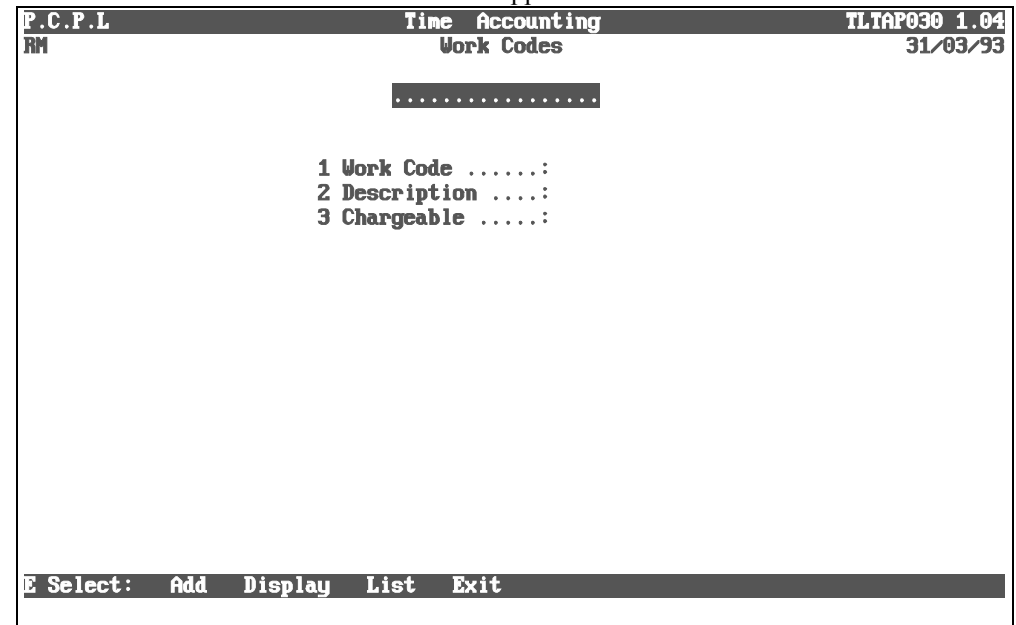

The options available are as follows:

- Add a new employee
- M Modify an existing employee's information
- **D** Delete an existing employee
- S Display an existing employee's data selecting the employee by employee number
- R Display an existing employee's date selecting the employee by name
- E Exit

To set up a new employee number type  $\boxed{\mathbf{A}}$  and press  $\boxed{\mathbf{H}$  Enter the information as follows:

#### **EMPLOYEE NUMBER**

Type a number for the new employee. The maximum number of alpha or numeric characters that can be entered is three.  $\overline{F5}$  can be used to display a list of existing employees and their employee numbers.

#### **EMPLOYEE NAME**

Type the employee's name in this field. The maximum field length is 35 characters.

#### **ADDRESS LINE 1 TO 4**

Enter the employee's address in these lines. The maximum character length per line is  $35$ .  $\bullet$  The system requires **that you use at least the first three address lines.**

EXAMPLE ADDRESS LINE 1: Type "3-282 North Rivermede Road" and press <sup>[-+ Enter].</sup> EXAMPLE ADDRESS LINE 2: Type "*Concord, Ontario*" and press <del>← Ente</del>r]. EXAMPLE ADDRESS LINE 3: Type "L4K 3N6" and press **← Enter**).

#### **EMPLOYEE PHONE NUMBER**

Type the employee's home area code and phone number and press **← Enter**.

#### **EXAMPLE:** Type 905-738-4089 and press **← Enter**

#### **COST RATE**

You can enter up to three different cost rates for an employee. The system will prompt you to enter the first cost rate and the date the cost rate becomes effective, and so on for the second and third cost rates. The employee's time will be charged out at the cost rate specified from the effective date entered for that cost rate. This costing method is useful for keeping track of costing charges over a long period of time.

#### **BILLING RATE**

Similar to cost rates, multiple billing rates can be set up for each employee. Enter the employee's multiple billing rates and effective dates. The maximum length for the billing rate is seven digits number with two decimals followed. The effective date is entered in the format *mmyy*.

#### **CLASSIFICATION**

This field is used to help you determine an employee's classification. Enter a maximum of three alpha or numeric characters that represent what the employee does. Common classifications may be:

> **PTR** Partner **ACC** Accountant **SEC** Secretary **REC** Receptionist

# **WORK CODES**

Word codes are used to describe the type of work you are booking time for. This program allows you to set up different work codes and define whether or not time booked to this code is chargeable.

| P.C.P.L | Time Accounting                   | <b>TLTAP001 2.18</b> |
|---------|-----------------------------------|----------------------|
| RM      | Maintenance and inquiry           | 31/03/93             |
|         |                                   |                      |
|         |                                   |                      |
|         | 1 Client master                   |                      |
|         | 2 Employee master<br>3 Work codes |                      |
|         |                                   |                      |
|         | 4 Purge<br>5 Client memos         |                      |
|         |                                   |                      |
|         | E Exit                            |                      |
|         |                                   |                      |
|         | <b>Enter Selection</b>            |                      |
|         |                                   |                      |
|         |                                   |                      |
|         |                                   |                      |
|         |                                   |                      |
|         |                                   |                      |
|         |                                   |                      |
|         |                                   |                      |
|         |                                   |                      |
|         |                                   |                      |
|         |                                   |                      |
|         |                                   |                      |

Type **③** and press  $\overline{$  ← Enter to select *Work codes*.

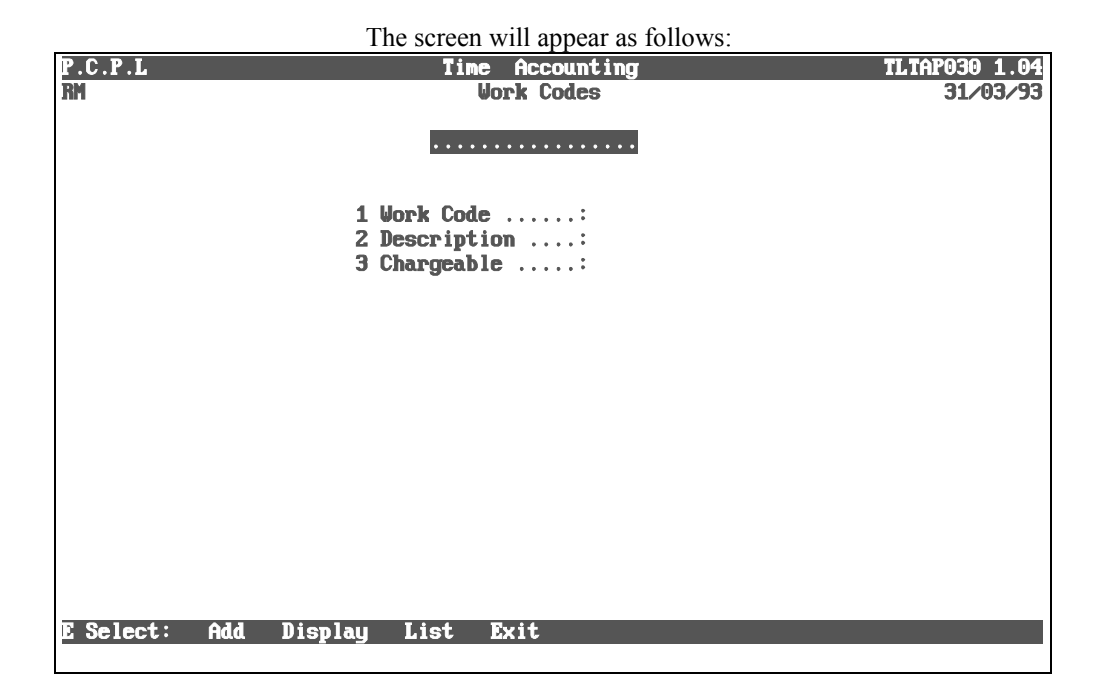

The options available are as follows:

- $\overline{A}$  Add a new work code<br> **D** Display and/or modify
- Display and/or modify an existing work code
- $\Box$  List all work codes
- $E$ **Exit**

To set up a new work code type **A** and press *← Enter*.

Enter the information as follows:

#### **WORK CODE**

This field is coded by entering a maximum of three alpha or numeric characters of your choice. The code you enter will represent the work code.  $F_5$  lookups can be performed on this code.

#### **DESCRIPTION**

Type a meaningful description for the work code and press ⊕Enter]. The desciption you type will appear on various reports to describe the work code. The maximum length of this field is 35 alpha or numeric characters.

#### **CHARGEABLE**

This field is coded by typing  $\mathcal{V}$  if the time is chargeable or  $\mathbb{N}$  if the work is not chargeable. If the time is chargeable the system will charge the time based on the chargeable amounts set up in the Employee Master.

Once you have entered the above data, review the information on the screen and if everything is correct, type A to accept and save the data. If changes, need to be made, type  $[M]$  to modify the information or if you wish to cancel this item, type  $\odot$ .

# **PURGE**

This program is used to delete old records out of the different Time Accounting function files such as time sheets, cash receipts, client billings... Each one of these programs has two files associated with it. One file contains all the entered batches and the other file contains all the applied batches. The purge program will only delete old records out of the entry file. The yearly processing program is the only program that can purge old records from the applied files.

| P.C.P.L   | Time Accounting         | <b>TLTAP001 2.18</b> |
|-----------|-------------------------|----------------------|
| <b>RM</b> | Maintenance and inquiry | 31/03/93             |
|           |                         |                      |
|           |                         |                      |
|           | 1 Client master         |                      |
|           | 2 Employee master       |                      |
|           | 3 Work codes            |                      |
|           | 4 Purge                 |                      |
|           | 5 Client memos          |                      |
|           |                         |                      |
|           | E Exit                  |                      |
|           |                         |                      |
|           | <b>Enter Selection</b>  |                      |
|           |                         |                      |
|           |                         |                      |
|           |                         |                      |
|           |                         |                      |
|           |                         |                      |
|           |                         |                      |
|           |                         |                      |
|           |                         |                      |
|           |                         |                      |
|           |                         |                      |
|           |                         |                      |
|           |                         |                      |

Type **4** and press  $\overline{$  ← Enter to select *Purge*.

#### The screen will appear as follows:

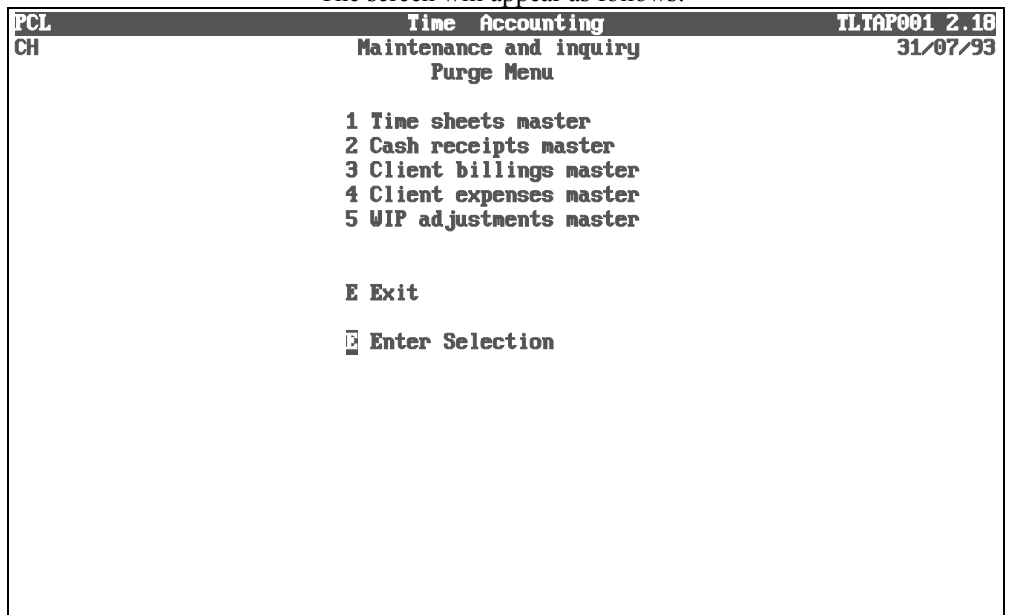

#### **PURGE TIMESHEET MASTER**

To purge the timesheet master file, type  $\Box$  and press  $\bigoplus$  Enter). The system will prompt you to enter the cut-off date for the purge. Type the date in the form of *ddmmyy* and press **F** Enter) to start the purging process. All records equal to or less than the cutoff date will be purged.

## **CASH RECEIPTS MASTER**

To purge the cash receipts master file, type 2 and press **←Enter**.

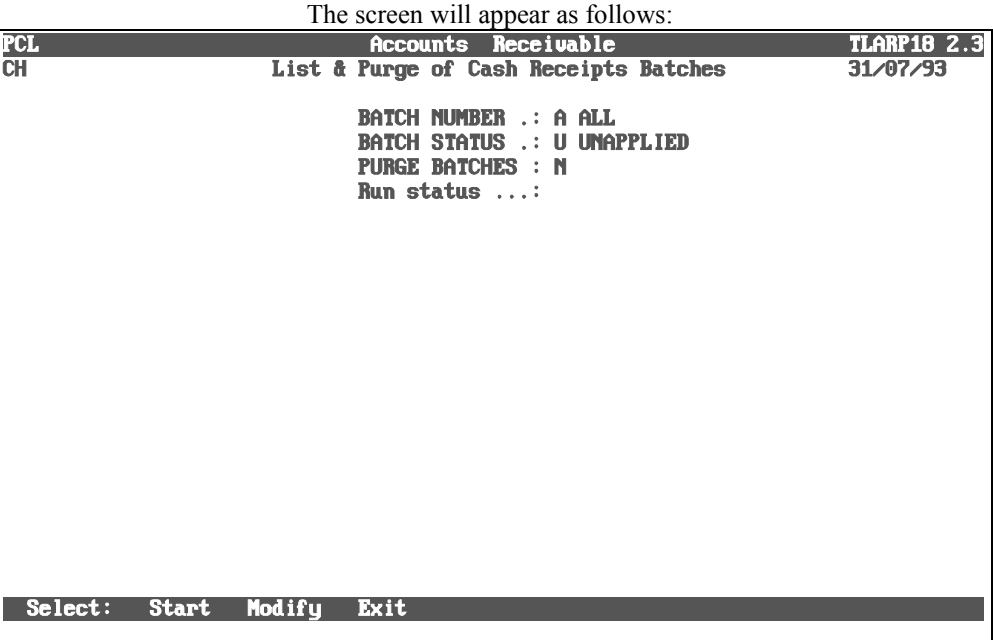

The following options are available:

#### **BATCH NUMBER**

- S Single batch: The system will prompt you to enter the batch number.  $\overline{F5}$  can be used to list the batches.
- Range of batches: The system will prompt you to enter a starting and ending batch number.<br>All batches
- All batches

#### **BATCH STATUS**

- $\begin{bmatrix} \bullet \\ \square \end{bmatrix}$  Process all batches
- $\overline{\text{A}}$  Process only unapplied batches
- Process only applied batches

#### **PURGE BATCH**

Type  $\overline{Y}$  to purge the batches. If you don't want to purge the batches, type  $\overline{N}$ .

Once you have made your modifications, type  $\boxed{\mathbb{S}}$  to start the purging process.

#### **CLIENT BILLINGS MASTER**

To purge the client billings master file, type **3** and press  $\overline{$  ← Enter). The system will prompt you to enter the cut-off date for the purge. Type the date in the form of *ddmmyy* and press  $F$  Enter) to start the purging process. All records equal to or less than the cutoff date will be purged.

#### **CLIENT EXPENSES MASTER**

To purge the client expense master file, type  $\overline{4}$  and press  $\overline{$ **Enter**). The system will prompt you to enter the cut-off date for the purge. Type the date in the form of *ddmmyy* and press  $F$  Enter) to start the purging process. All records equal to or less than the cutoff date will be purged.

#### **WIP ADJUSTMENTS MASTER**

To purge the WIP adjustments master file, type 5 and press <del>□ Ente</del>r. The system will prompt you to enter the cutoff date for the purge. Type the date in the form of  $ddmmyy$  and press  $\overline{$ **Enter**) to start the purge.
## **CHAPTER 9: DATA FILE STATUS**

### **TIME ACCOUNTING SYSTEM**

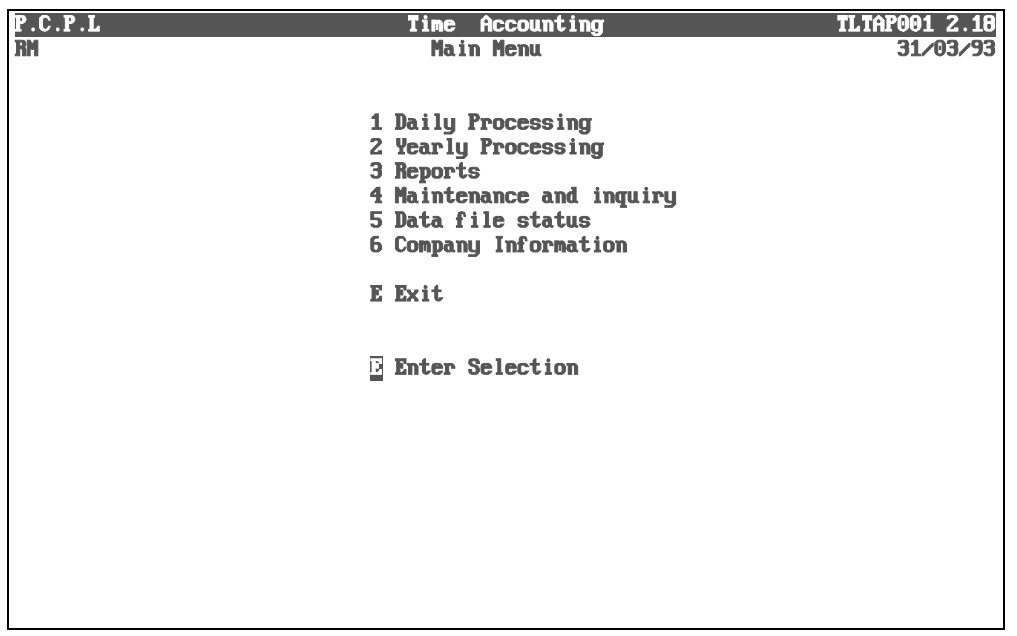

) **This Option Is Not Yet Available.** 

## **CHAPTER 10: COMPANY INFORMATION**

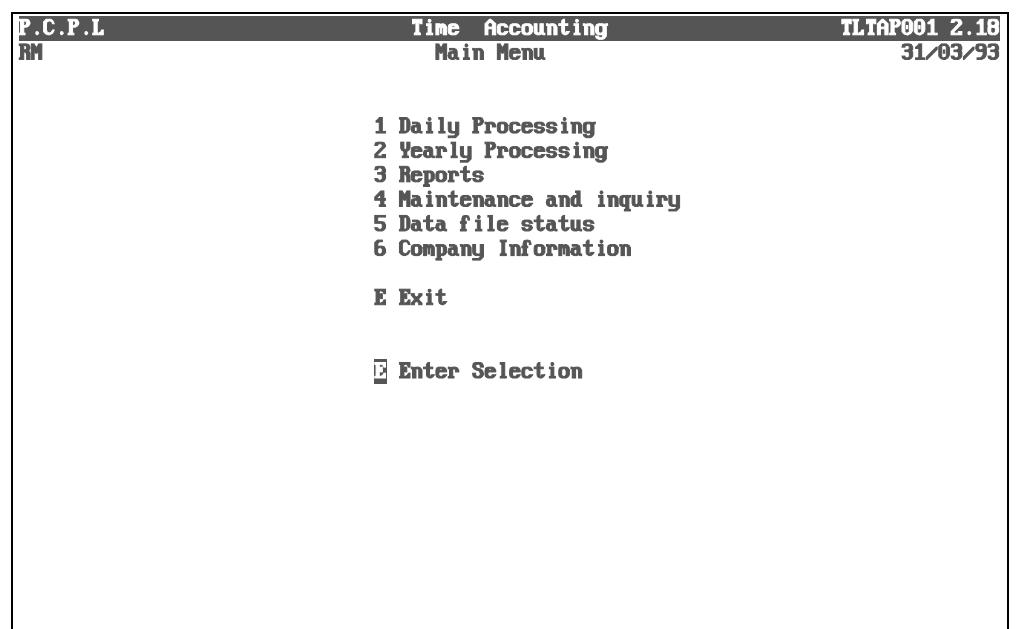

To select *Company information*, type **<sup>6</sup>** and press *← Enter*.

The screen will appear as follows:

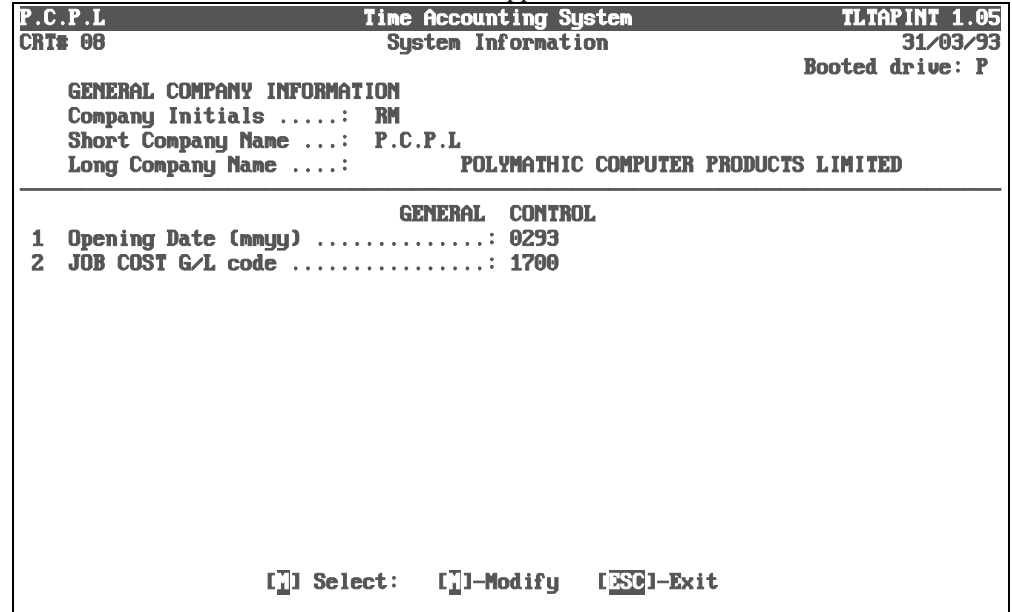

### **GENERAL CONTROL**

To modify this information, type **M** or press  $\leftarrow$  Enter). Type the number corresponding to the field that you want to change and press **F**Enter.

#### **OPENING DATE**

This date is entered when you first startup your time accounting system. The date is automatically updated by the system when you perform the Balance Forward function which is part of Yearly Processing. The date should not be modified otherwise without consulting with Polymathic directly.

#### **JOB COST G/L CODE**

This code is used for booking the time accounting transactions and is only applicable if the General Ledger system is present.

Once you have made your modifications, review the information and if everything is correct, type A to accept and save your changes. You can continue modifying the information by typing  $\boxed{M}$  or cancel your changes by typing  $\boxed{C}$ .

## **CHAPTER 11: COMPANY SETUP**

### **TIME ACCOUNTING SYSTEM**

To set up a new company log on to the directory containing the **POLYMATHIC TIME ACCOUNTING** program files.

Type *POLYSYS* and press ∈ Enter to log on to the system.

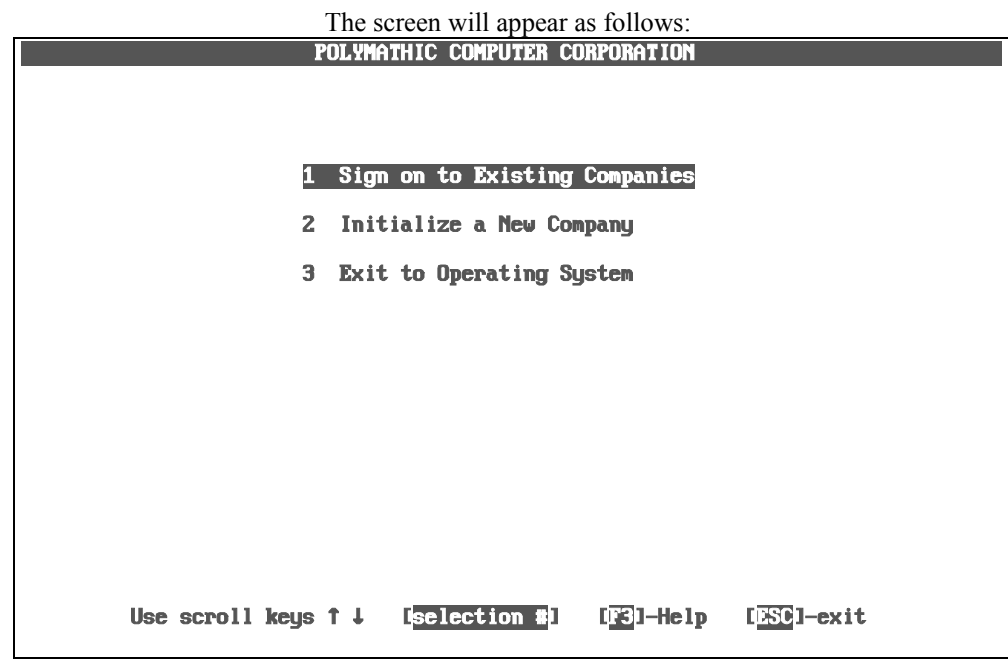

Type 2.

| The screen will appear as follows: |                                 |           |            |                           |
|------------------------------------|---------------------------------|-----------|------------|---------------------------|
|                                    | POLYMATHIC COMPUTER CORPORATION |           |            | <b>INIT100</b><br>$-1.27$ |
|                                    | Company Setup and Information   |           |            | Thu MAY 26, 1994          |
|                                    |                                 |           |            |                           |
|                                    | .                               |           |            |                           |
| 1 Company number                   |                                 |           |            |                           |
| 2 Long Company name                |                                 |           |            |                           |
| Short Company name<br>з.           |                                 |           |            |                           |
| 4 Company initials                 |                                 |           |            |                           |
| 5 Holding Company initials :       |                                 |           |            |                           |
| 6 Affiliated companies             |                                 | Diuision: |            |                           |
|                                    |                                 | Division: |            |                           |
|                                    |                                 | Division: |            |                           |
|                                    |                                 | Division: |            |                           |
|                                    |                                 | Division: |            |                           |
| 7 Last month closed date           |                                 |           |            |                           |
| 8 GST registration number          |                                 |           |            |                           |
| 9 Home directory                   |                                 |           |            |                           |
| 10 Export directory                |                                 |           |            |                           |
|                                    |                                 |           |            |                           |
|                                    |                                 |           |            |                           |
|                                    |                                 |           |            |                           |
|                                    |                                 |           |            |                           |
| $L_1$ Select:                      | [[]]-Add [i]]-Display           | I™l–List  | [ESC]-Exit |                           |
|                                    |                                 |           |            |                           |

To select function A, type A and press **← Enter**.

Enter the information as follows:

#### **1. Company number**

The system will automatically assign a sequential number to all new companies.

#### **2. Long Company Name**

Enter your company name as you wish it to appear on all report headings and press *E*. Enter For example, type **ANY COMPANY LIMITED** and press **← Enter**.

#### **3. Short Company Name**

Enter a short name for your company as you wish it to appear on all screen headings and press *E*. Enter For example, type *ANY* and press  $\leftarrow$  Enter.

#### **4. Company Initials**

Enter two initials for your company. The system uses these initials to identify the data files for your company. For example type **AC** and press *E* Enter.

#### **5. Holding company initials**

If you wish to consolidate this company with another enter the two initials of the holding company to be used for consolidation purposes. The system uses these initials to identify holding company. For example type  $H$ <sup>C</sup> and press  $H$  Enter.

#### **6. Affiliated companies**

List any affiliated companies here. Type a two initials for the company and the division number.

#### **7. Last month closed date**

Enter the last month that was closed in the form of *mmyy*.

#### **8. Name**

Enter the company name, as you wish it to appear on collection letters, accounts receivable statements etc.

#### **9. Address**

Enter up to four lines for the company address, as you wish it to appear on collection letters, accounts receivable statements etc.

Review the information which you have just entered and if you are satisfied with it press *E*.

The system will then ask "On what drive do you want to set this company up ?" Press **F** Enter and the files will be set up on the current drive.

The system will then display the message "Initializing Company Files. Please Wait...".

Type  $E$  and press  $\leftarrow$  Enter) to exit from the Company Setup and Information Menu.

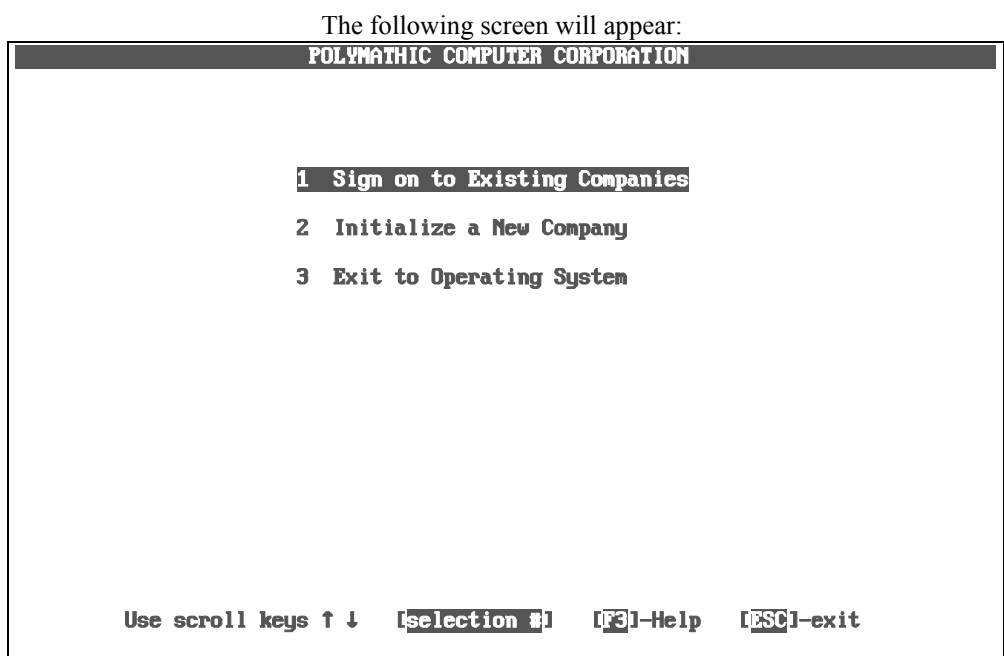

Type 1 or press *E* nearly to sign on to the company which you just set up.

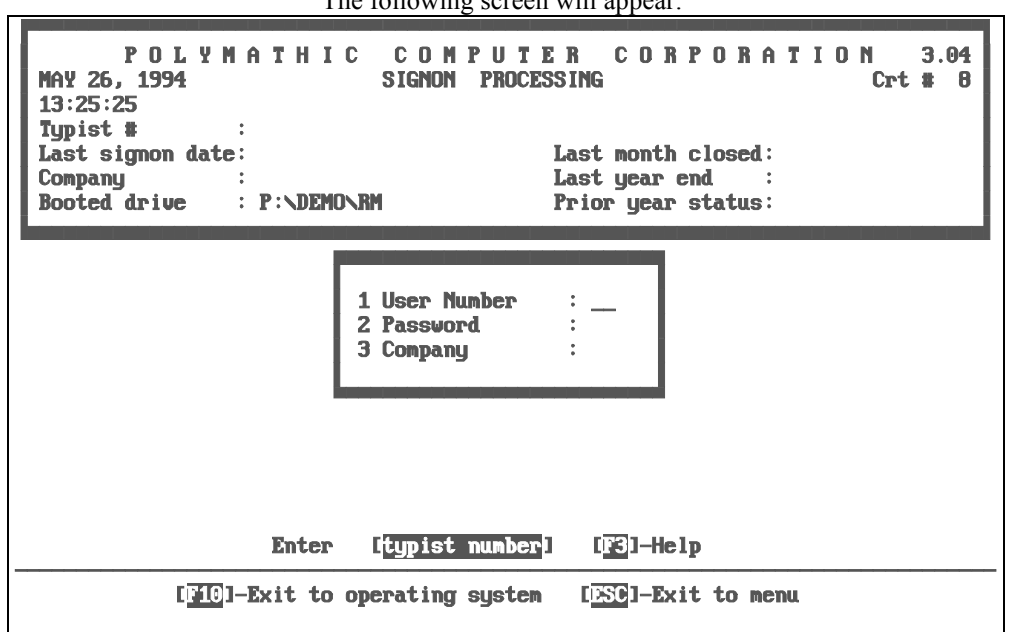

The following screen will appear:

Log on to the system as follows:

Enter your typist number. The default value is 1.

Enter your password. The default is  $\overline{\leftarrow{\text{Enter}}}\$ .

Enter the Company number or initials. The number should be  $\Box$ .

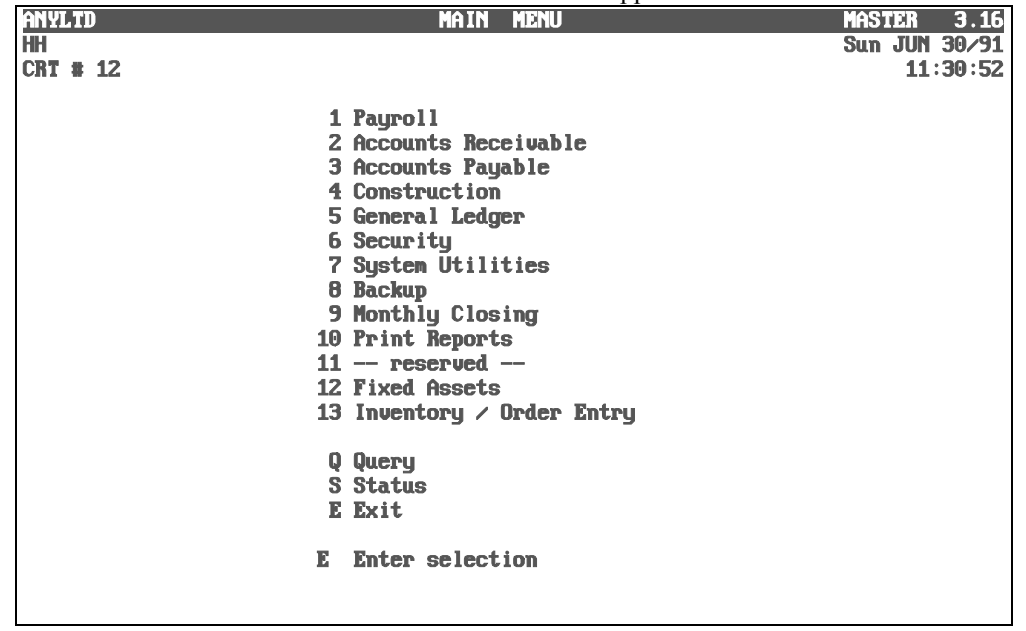

The main menu will now appear.

Select the *Time Accounting System* by typing  $\boxed{11}$  and pressing  $\boxed{\leftarrow}$  Enter].

The system will prompt you to setup the Time Accounting System. Type  $\mathbb Y$  to set up Time Accounting.

The screen will appear as follows:

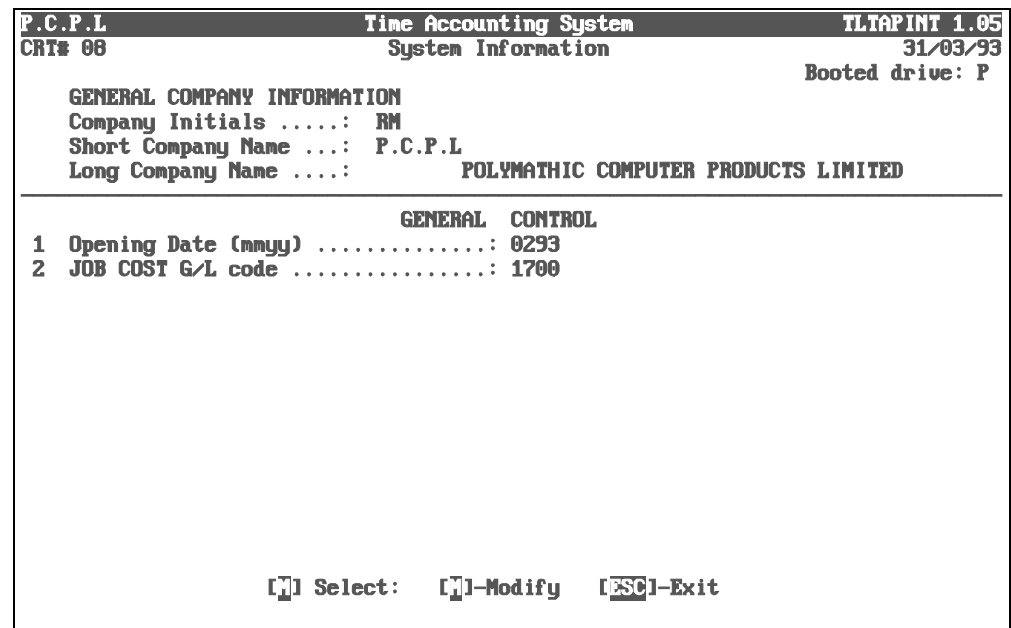

For more information on Company Setup, refer to Chapter 10.

## **CHAPTER 12: PRINT REPORTS**

### **PRINTING SPOOLED REPORTS**

Polymathic application software generates reports by **spooling** to disk files. This means that when you wish to produce a report such as the Chart of Accounts, the report is not printed directly to the printer, but is saved or spooled on your hard disk for printing at some later time. Spooling reports rather than printing them directly has several advantages, some of which are as follows:

- 1. Reports are produced faster, since writing to disk is faster than printing directly to a printer.
- 2. All reports which have been spooled to the disk may be printed at one time instead of waiting for the printer to finish printing one report before printing the second report.
- 3. You can print multiple copies of the same report without having to recreate and reprint the report.
- 4. You can start printing at any page number.

After you have spooled one or more reports using the programs outlined in **Chapter 7** you can print them by selecting *Print Reports* from the Main Menu.

| <b>ANYLTD</b>   |    | <b>MAIN</b><br><b>MENU</b>        | <b>MASTER</b> | 3.16          |
|-----------------|----|-----------------------------------|---------------|---------------|
| <b>HH</b>       |    |                                   |               | Sun JUN 30/91 |
| <b>CRT # 12</b> |    |                                   |               | 11:30:52      |
|                 |    |                                   |               |               |
|                 |    | 1 Payroll                         |               |               |
|                 |    | 2 Accounts Receivable             |               |               |
|                 |    | 3 Accounts Payable                |               |               |
|                 |    | 4 Construction                    |               |               |
|                 |    | 5 General Ledger                  |               |               |
|                 |    | 6 Security                        |               |               |
|                 |    | 7 System Utilities                |               |               |
|                 |    | 8 Backup                          |               |               |
|                 |    | 9 Monthly Closing                 |               |               |
|                 |    | 10 Print Reports                  |               |               |
|                 |    | $11 -$ reserved $-$               |               |               |
|                 |    | 12 Fixed Assets                   |               |               |
|                 |    | 13 Inventory $\angle$ Order Entry |               |               |
|                 |    | Q Query                           |               |               |
|                 |    | <b>S</b> Status                   |               |               |
|                 |    | E Exit                            |               |               |
|                 |    |                                   |               |               |
|                 | E. | Enter selection                   |               |               |
|                 |    |                                   |               |               |
|                 |    |                                   |               |               |

To select *Print Reports* type **10**, and press **← Enter**.

|                                      | The screen will appear as follows:                                                                                                    |                                                                              |
|--------------------------------------|----------------------------------------------------------------------------------------------------|------------------------------------------------------------------------------|
| P.C.P.L<br><b>RM</b><br>CRT #<br>- 8 | <b>MAIN MENU</b>                                                                                                    | <b>MASTER</b><br>3.16<br><b>Wed MAR 31/93</b><br>11:42:01                    |
|                                      | 1 Payroll<br>2 Accounts Receivable<br><b>3 Accounts Payable</b><br>4 Sales Analysis<br>5 General Ledger<br>6 Security<br>7 System Utilities<br>8 Daily Closing<br>9 Monthly Closing<br>10 Print Reports<br>11 Time Accounting<br>12 Fixed Assets<br>13 Inventory $\angle$ Order Entry<br>14 Uertical Markets |                                                                              |
|                                      | Q Query<br><b>S</b> Status<br>E Exit<br>10 Enter selection                                                                                                    | <b>PRINT Reports</b><br><b>FAX Reports</b><br>$1 +$ [ $\overline{MS}$ ]-exit |

To print a report press  $\leftarrow$  Enter.

Please call Polymathic if you want to be able to Fax out reports.

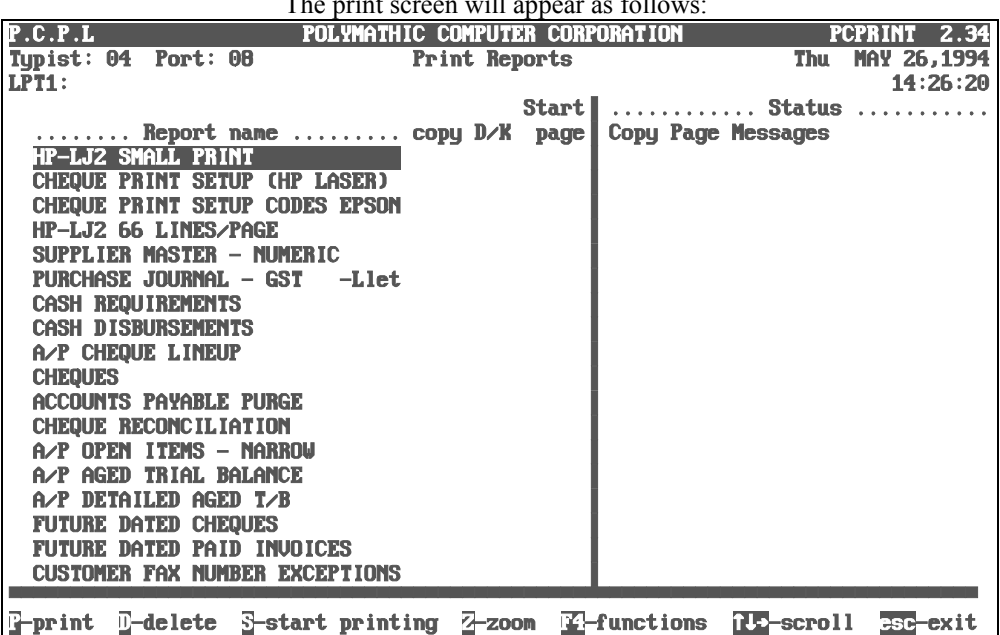

The print screen will appear as follows:

### **PRINT SCREEN FIELDS**

The print screen is made up of seven columns. The function of each column is as follows:

- **Report name:** This is an identification label assigned to the various reports which may be spooled. Each individual report is assigned a unique name by the system.
	- **cpy:** This column is used to indicate the number of copies of the individual report which are to be printed.
	- **D/K:** This column is used to indicate whether the spooled report should be deleted from or kept on the disk after it has been printed.
	- **Start page:** This column is used to indicate the page number on which you wish to start printing each report. This would normally be page one.
		- **Status:** The next three columns labeled Copy, Page and Messages are used by the system during printing to display the current copy and page being printed and other status messages.

The system will automatically scan the disk for spooled print reports when you select print reports from the main menu. This may take several minutes. The system will then display the names of the reports which it has found. To print an individual report proceed as follows:

- 1. If you do not wish to print the first report highlighted in reverse video move the cursor down to the desired report using the  $\boxed{F}$  key. If you wish to print the first report do not move the cursor at all.
- 2. Type  $\overline{P}$  on the highlighted report which you wish to print. If you wish to accept the system to defaults of  $\Box$  for number of copies,  $\Box$  for delete report after printing, and  $\Box$  for start printing on page one simply move the highlight to the next report which you wish to print. If you wish change any of the defaults for these three fields press  $F$ **Enter**).
	- a. The cursor will now move to the "cpy" field. Type the number of copies that you wish to print and press *← Enter* or simply press  $\overline{$  ← Enter to accept the system default of  $\boxed{1}$ .
	- b. The cursor now moves to the "D/K" field. Indicate whether you wish the report to be the deleted or kept after printing. To delete the report after printing press **F** Enter to accept system default. To keep the report after printing type  $\boxed{\mathbb{K}}$  and press  $\boxed{\leftarrow}$  Enter.
	- c. The cursor will proceed to the "page" field. Type the number of the page that you wish to start printing on and press  $\overline{$   $\leftarrow$  Enter) or press  $\overline{}$  to accept the system default of  $\boxed{1}$ .
- 3. Press  $\boxed{S}$  to start printing the desired reports.

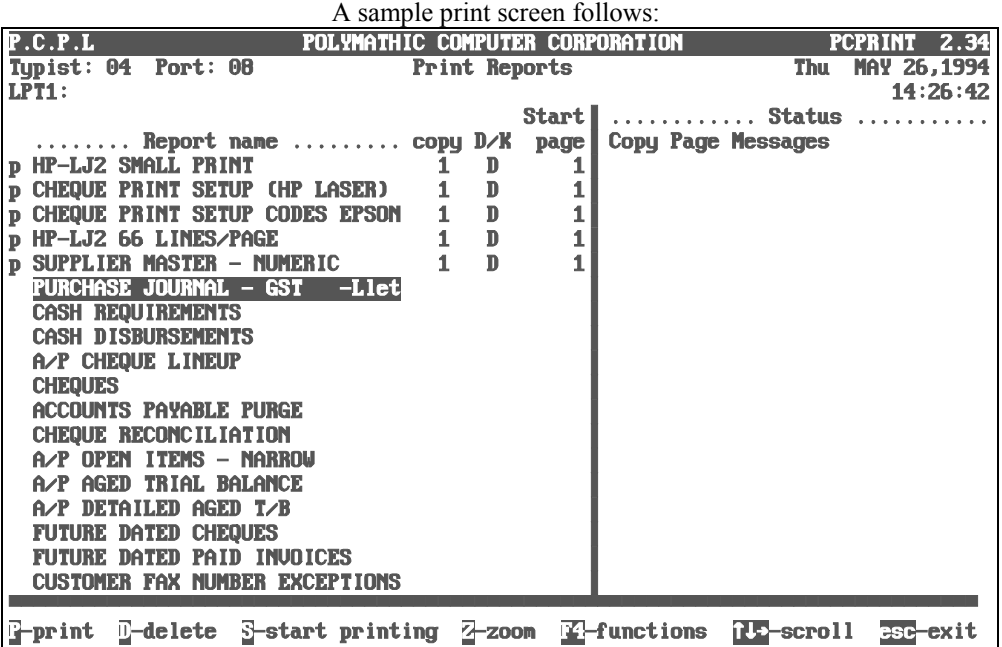

### **FUNCTION KEYS AND PRINT COMMANDS**

- $\begin{array}{ll}\n\boxed{\text{P}} \\
\boxed{\text{marks a report for printing}} \\
\boxed{\text{D}} \\
\boxed{\text{marks a report for deleting}}\n\end{array}$ 
	-
- $\begin{array}{ll}\n\boxed{0} & \text{marks a report for deleting} \\
\boxed{S} & \text{start printing or deleting the view} \\
\boxed{Z} & \text{view the details of the repo} \\
\boxed{F4} & \text{change the printer defaults}\n\end{array}$ start printing or deleting the selected reports

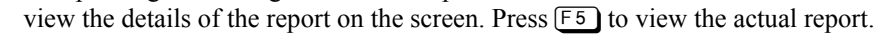

- change the printer defaults<br>
moves highlight up one line<br>
woves highlight down one
	- moves highlight up one line allowing you to scroll through the reports
	- moves highlight down one line allowing you to scroll through the reports
- *<u>[Esc]</u>* exit the print reports screen without printing anything

#### **ZOOMING A REPORT**

The zoom utility allows you to display a report to the screen. To zoom a report, highlight the report and type  $\Sigma$  You can use the arrow keys to move through the report. **Home** will take you to the beginning of the report and *End* will take you to the end of the report. When you have finished viewing the report, type **[Esc]** to exit.

#### **FUNCTIONS**

The functions command allows you to change the printer you are going to print to or change the settings for the printer you are printing to.

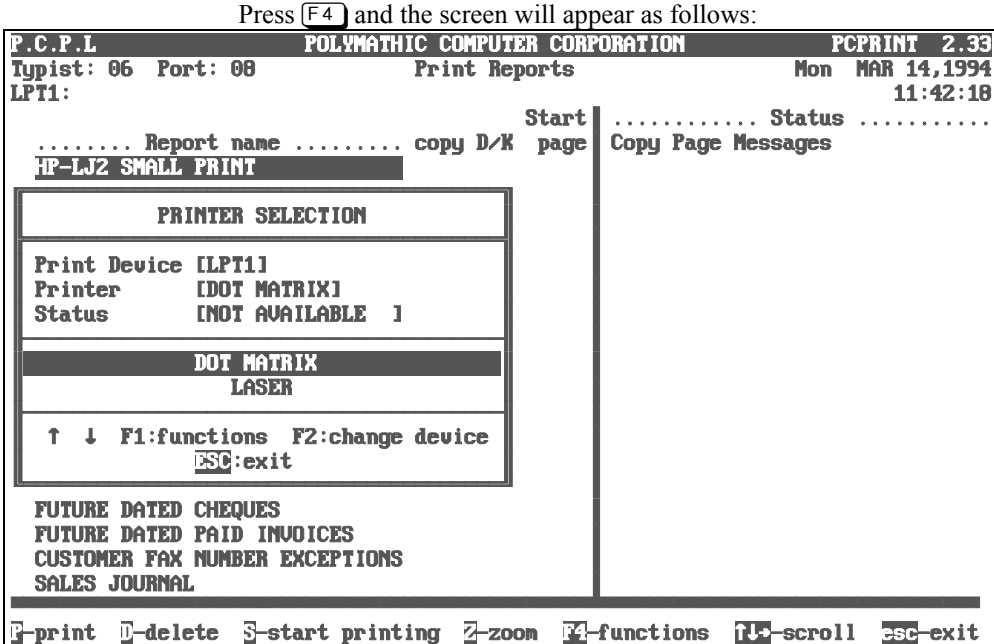

The printer selection area lets you switch between dot matrix and laser printers, send commands to your printer and change the output device.

#### **F1 FUNCTIONS**

To switch between dot matrix and laser printers use one of the cursor keys to highlight the correct printer type and press  $\leftarrow$  Enter). Once you have selected a printer you can send commands to the printer by pressing  $\boxed{F1}$ .

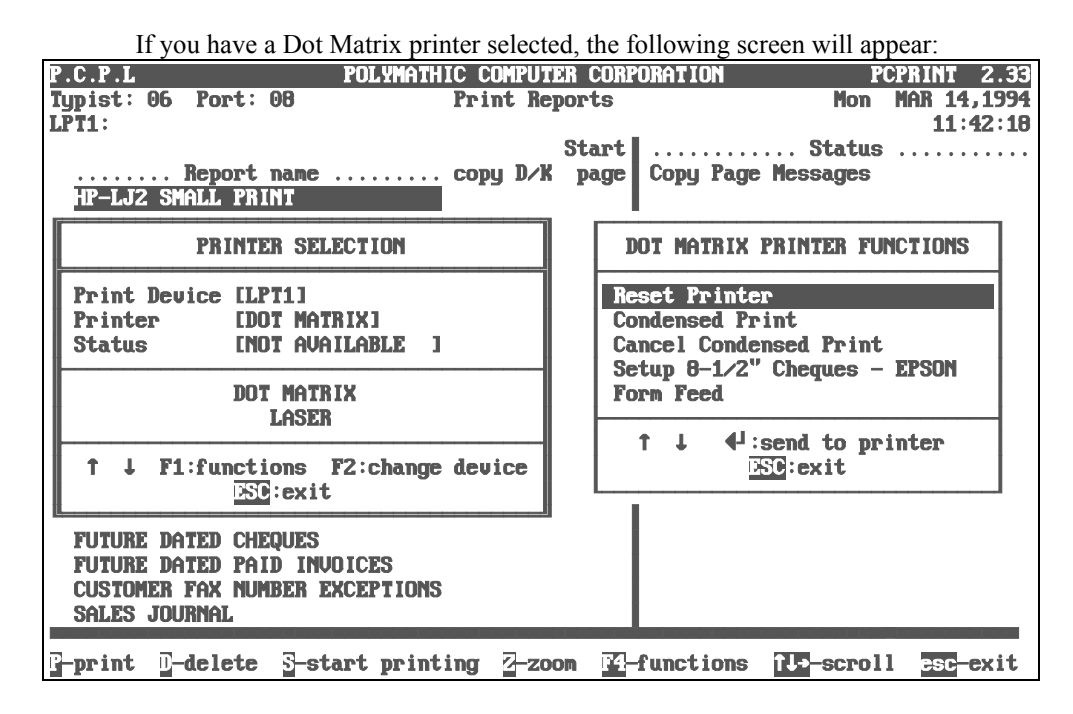

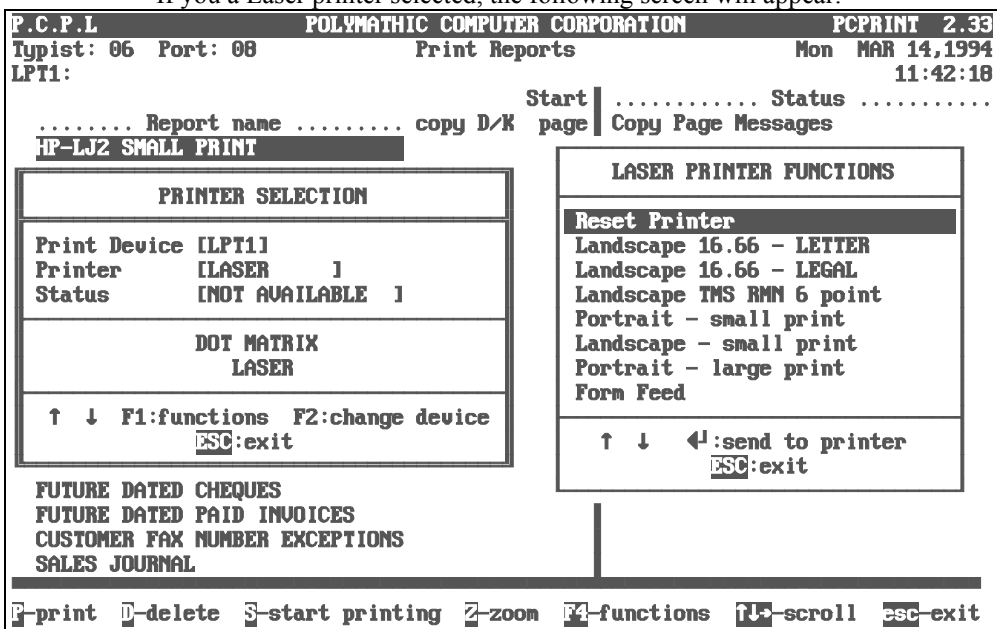

If you a Laser printer selected, the following screen will appear:

To send the command to the printer use one of the cursor keys to highlight the command and press ← Enter).

#### **F2 CHANGE DEVICE**

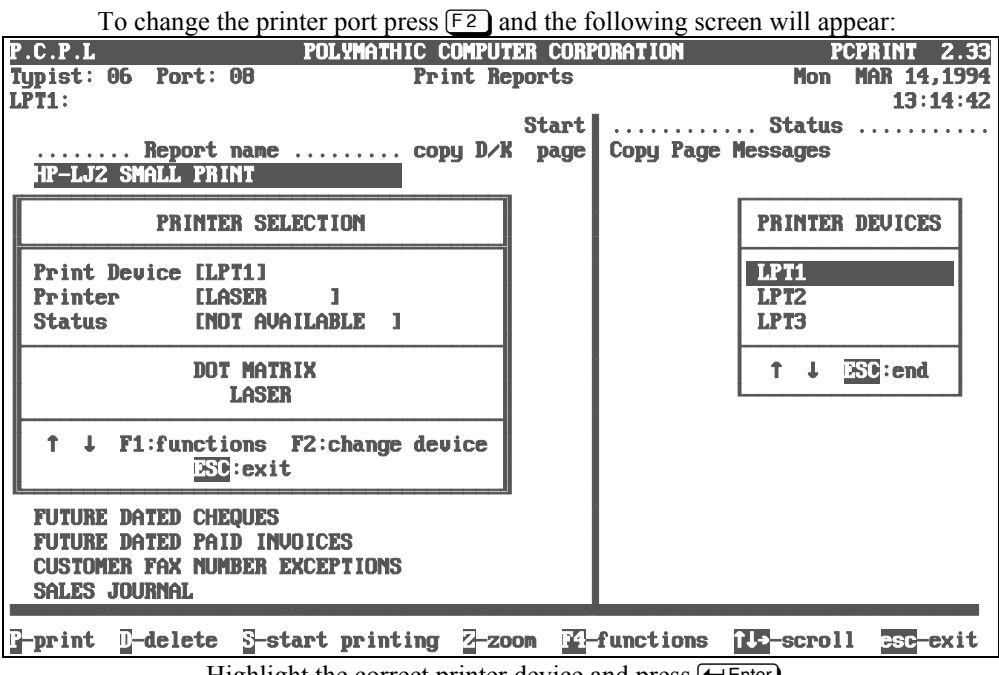

Highlight the correct printer device and press  $\leftarrow$  Enter).

## **CHAPTER 13: DAILY STARTUP**

To start using your time accounting system for daily use follow the steps outlined below:

### **ONE LOGICAL DRIVE**

At the operating system prompt type *POLYSYS* and press  $\overline{C}$  Enter.

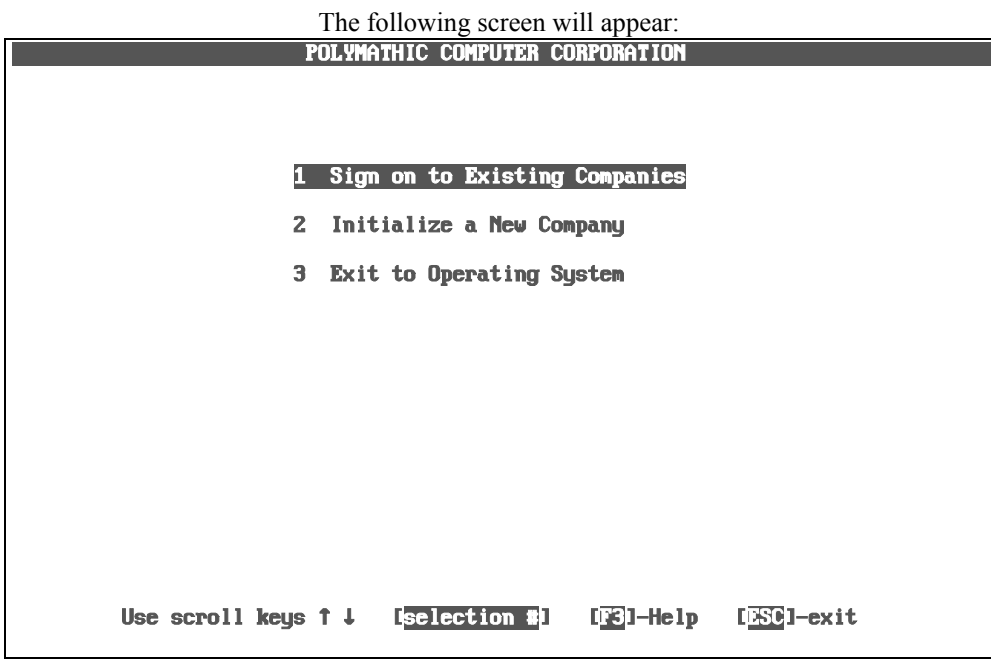

Type **1** or press  $\bigoplus$  Enter to *Sign on to an existing company*.

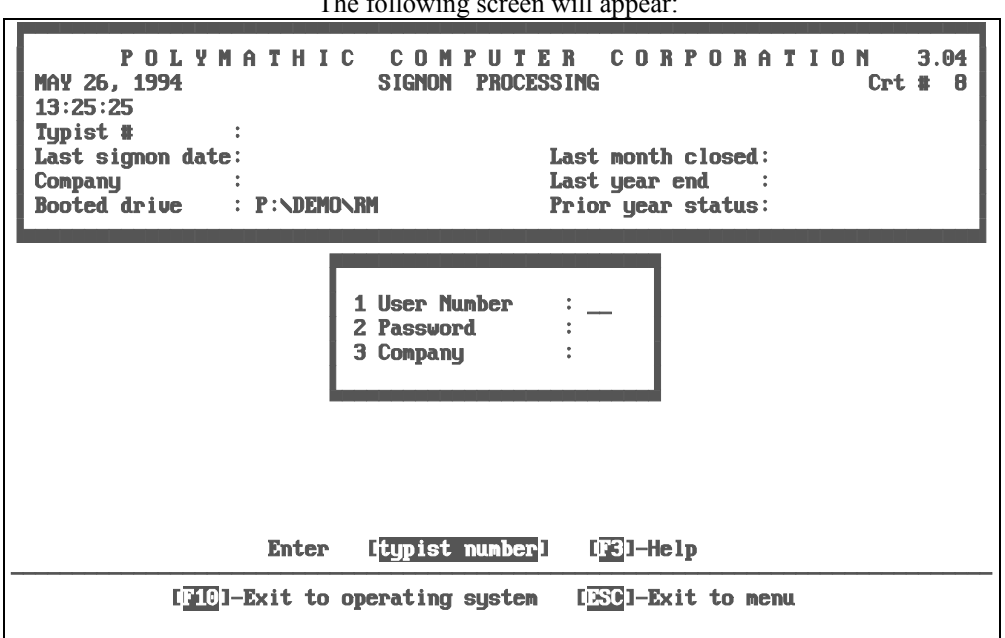

The following screen will appear:

### **LOG ON INSTRUCTIONS**

Log on to the system as follows:

- 1. Enter your typist number. The default value is  $\Box$ .
- 2. Enter your password. The default is **F**ENTERENEY.
- 3. Enter the companies initials.

The following selections are available for selecting the company initials:

*Number* Company number<br>*Initials* Company initials *Initials* Company initials ? Lookup 3 Help

 $\overline{\phantom{0}}$ 

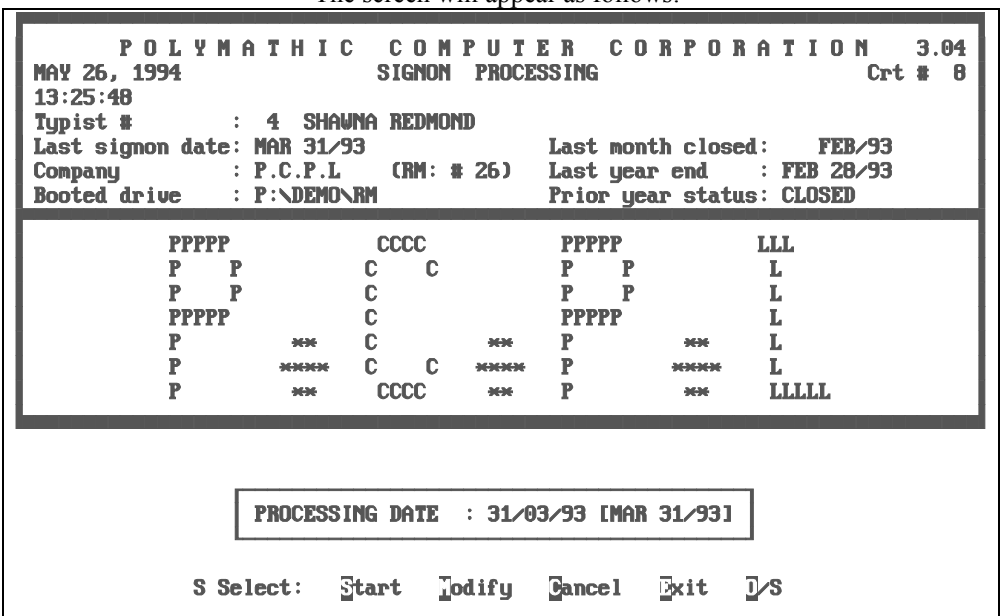

The screen will appear as follows:

) **Change the processing date so it is not more than one month later than the date of last month.** 

#### Type S and press **← Enter**.

The screen will now appear as follows:

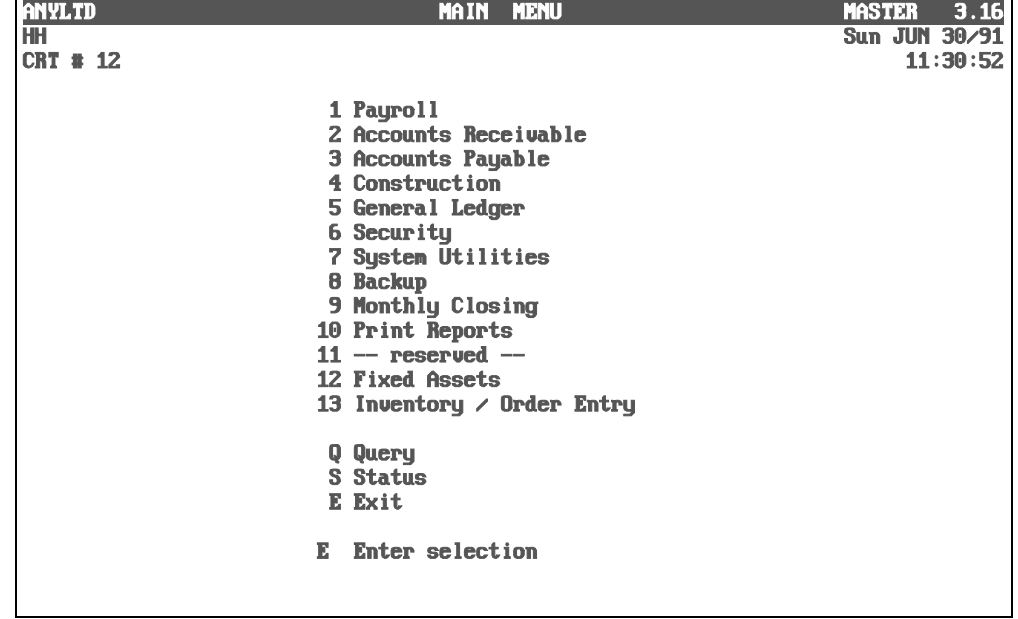

The main menu will now appear.

Type **11** and press **∈** Enter **o** to select *Time accounting*.

### **TWO OR MORE LOGICAL DRIVES**

- 1. At the operating system prompt, log on to the drive and directory/subdirectory on which the data files are contained for the company that you wish to work on. The drive letter that you wish to log on to will be the one that you indicated to the system following the procedures outlined under "INITIALIZING THE POLYMATHIC GENERAL LEDGER SYSTEM" For instance type **D:** and press **F**Enter]. Next type **cd**  $\angle$ **EXAMPLE** and press  $\angle$  Enter **Example**. These instructions would allow you to log on to the subdirectory called **EXAMPLE** on drive d. This subdirectory could be used to store the data files for **EXAMPLE COMPANY LIMITED**.
- 2. Instruct the operating system to use the master programs which you installed following the **INSTALLATION PROCEDURES** under" COPYING THE PROGRAMS TO HARD DISK". To do this type c:polysys c:answer and press **F**Enter]. Make sure that you are still in the data file directory logged on to in step 1 before typing in these instructions. This example assumes that the master programs were installed on drive C. If the master programs were installed on another drive replace the letter C with the letter of the drive on which the master programs were installed.

) If you have two or more logical drives set up on your hard disk you **must** always log on to the drive containing the **data files** for the company on which you are working and instruct the operating system to use the master programs from the drive on which you installed them **before** spooling any reports.

3. Follow the **DAILY STARTUP** instructions outlined for **ONE LOGICAL DRIVE** on the preceding pages.

## **CHAPTER 14: MONTHLY CLOSING**

| <b>ANYLTD</b><br><b>HH</b><br>CRT # 12 | <b>MAIN MENU</b>                                                                                                    | <b>MASTER</b><br>3.16<br>Sun JUN 30/91<br>11:30:52 |
|----------------------------------------|----------------------------------------------------------------------------------------------------|----------------------------------------------------|
|                                        | 1 Payroll<br>2 Accounts Receivable<br><b>3 Accounts Payable</b><br>4 Construction<br>5 General Ledger<br>6 Security<br>7 System Utilities<br>8 Backup<br>9 Monthly Closing<br>10 Print Reports<br>$11 -$ reserved $-$ |                                                    |
|                                        | 12 Fixed Assets<br>13 Inventory $\angle$ Order Entry                                                                                                    |                                                    |
|                                        | Q Query<br><b>S</b> Status<br>E Exit                                                                                                    |                                                    |
| к.                                     | Enter selection                                                                                                    |                                                    |

Type **9** and press **F** Enter to select *Monthly Closing*.

The screen will appear as follows:

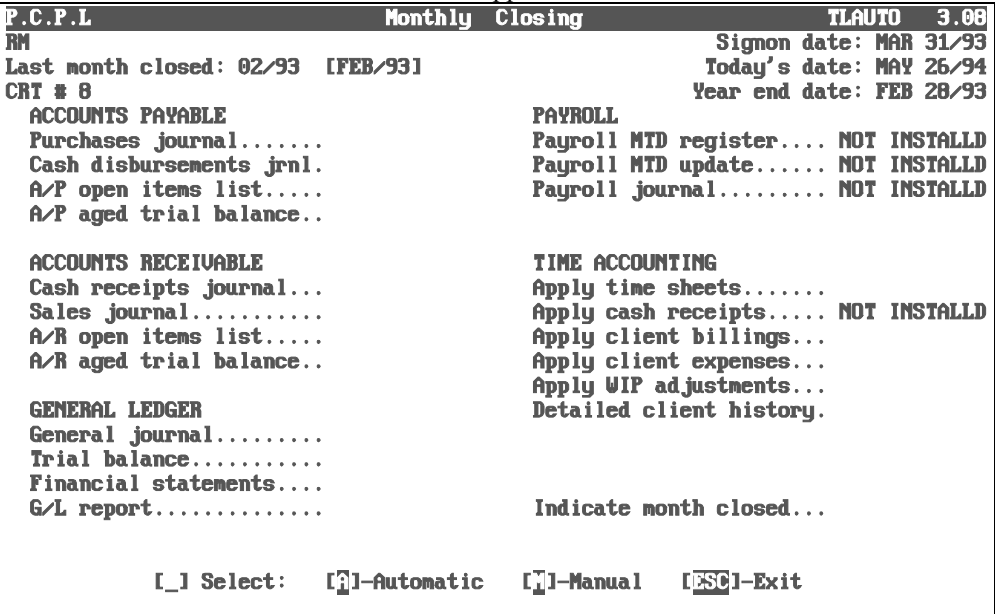

### **MONTHLY CLOSING - AUTOMATIC**

The automatic closing function will automatically identify the modules that your company uses and all the relevant journals and reports will be generated without stopping between the selected options.

Type **A** and press **← Enter** to select *Auto*.

The screen will appear as follows:

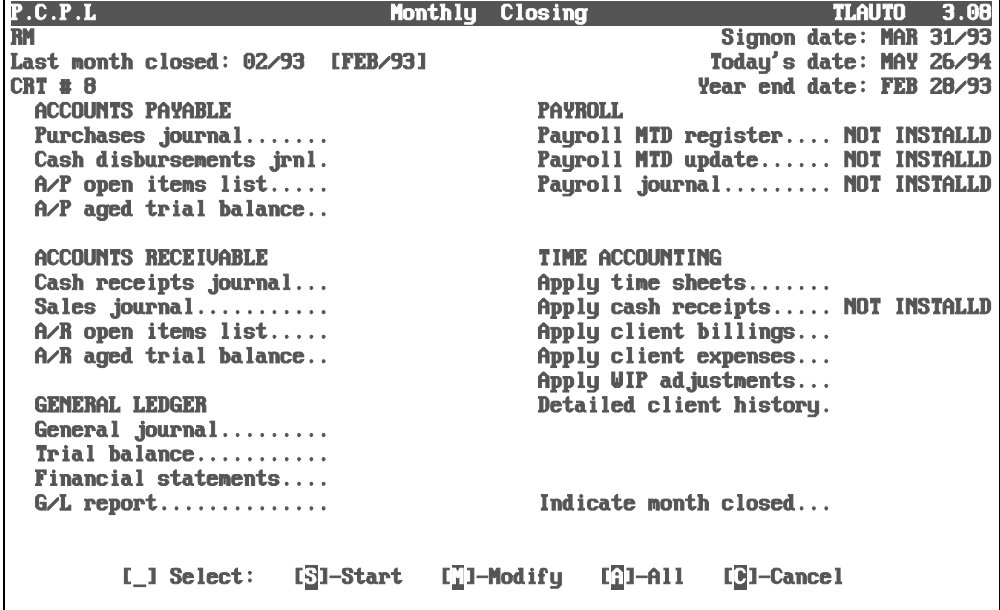

The functions available are as follows:

Start closing

 $M$  Modify option selections

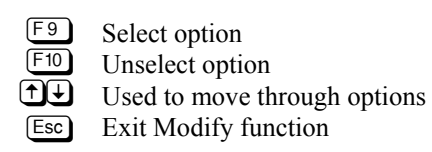

S Select all options

C Cancel closing

Once you have selected the options that you want closed, type  $\boxed{\text{S}}$  and press  $\boxed{\text{f=Enter}}$  to start the closing. The closing of the journals will update the general ledger and the reports for the options you selected will be available for printing.

### **MONTHLY CLOSING - MANUAL**

The manual closing function allows you to close one option at a time.

Type *M* and press  $\bigoplus$  **Enter** to select *Manual*.

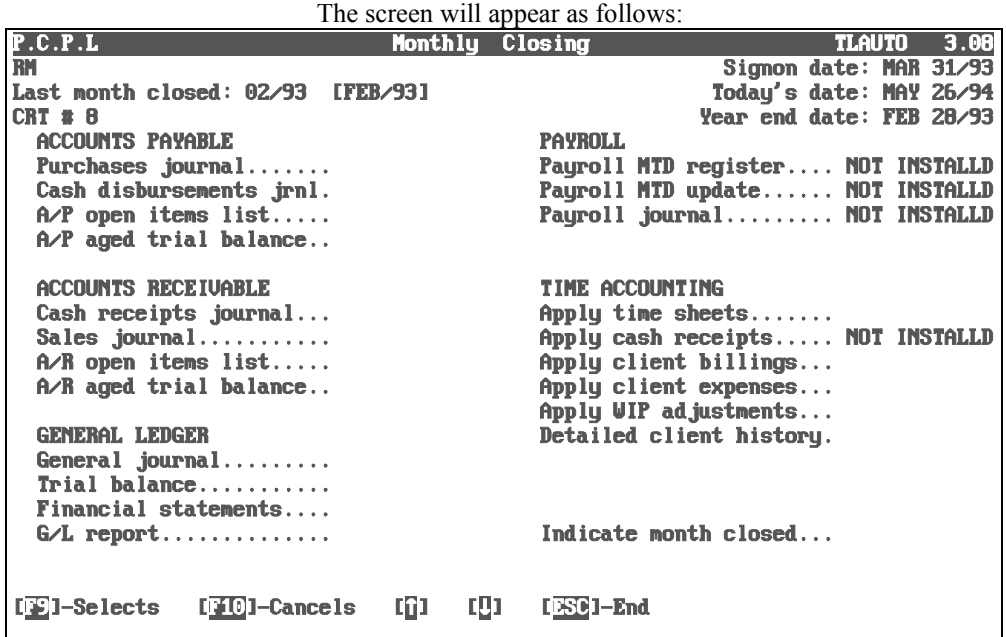

The functions available are as follows:

9 Select option  $F10$  Unselect option  $\Box$  Used to move through options **Esc** Exit Closing function

Once you have selected an option the following options are available:

Start closing  $\overline{\textcircled{c}}$  Cancel closing

Type S to start closing the option you select. Once the option is closed, the appropriate report will be available for printing and the Closing screen will display "Completed" beside that selection.

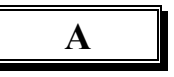

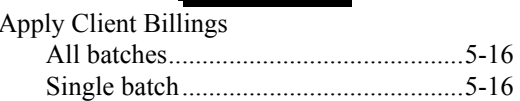

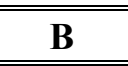

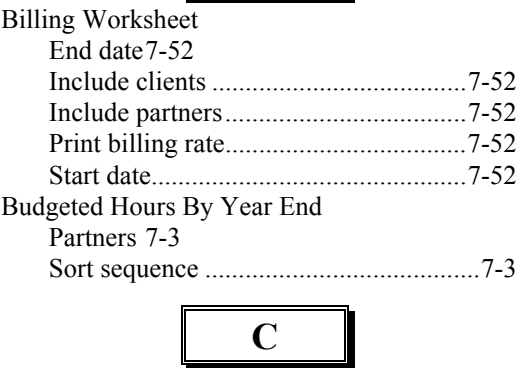

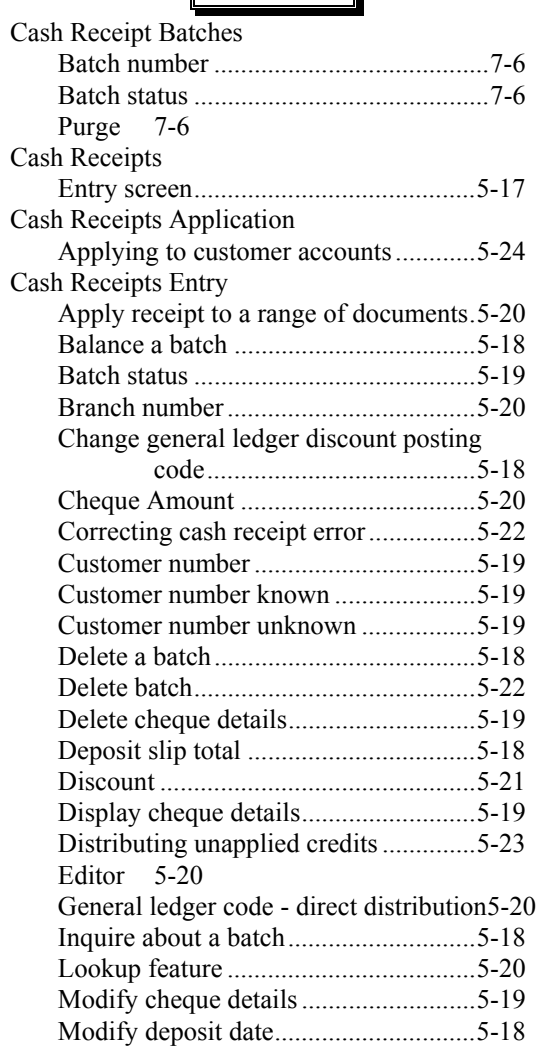

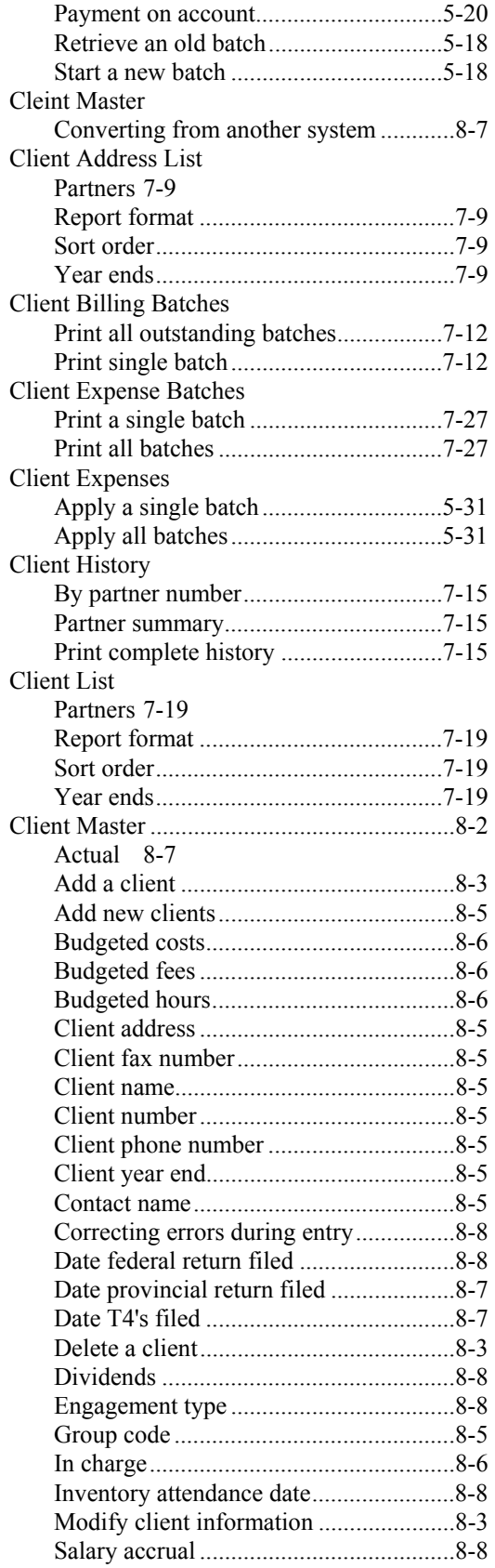

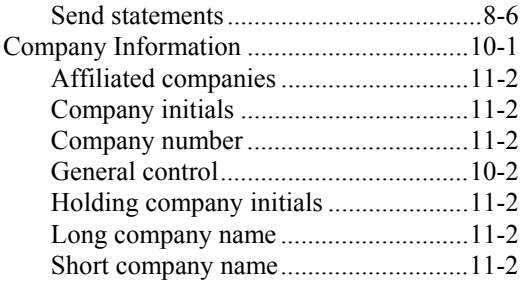

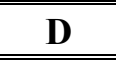

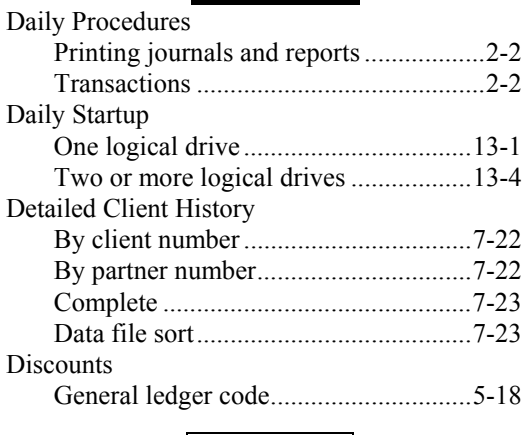

### **E**

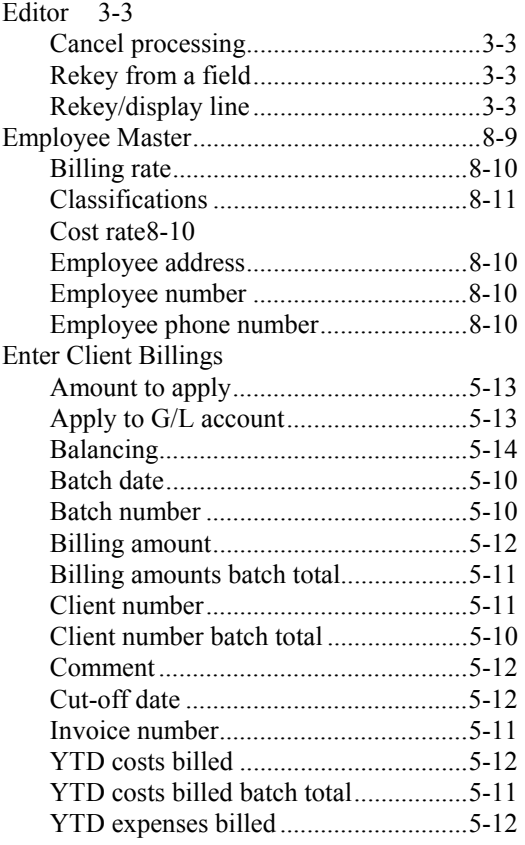

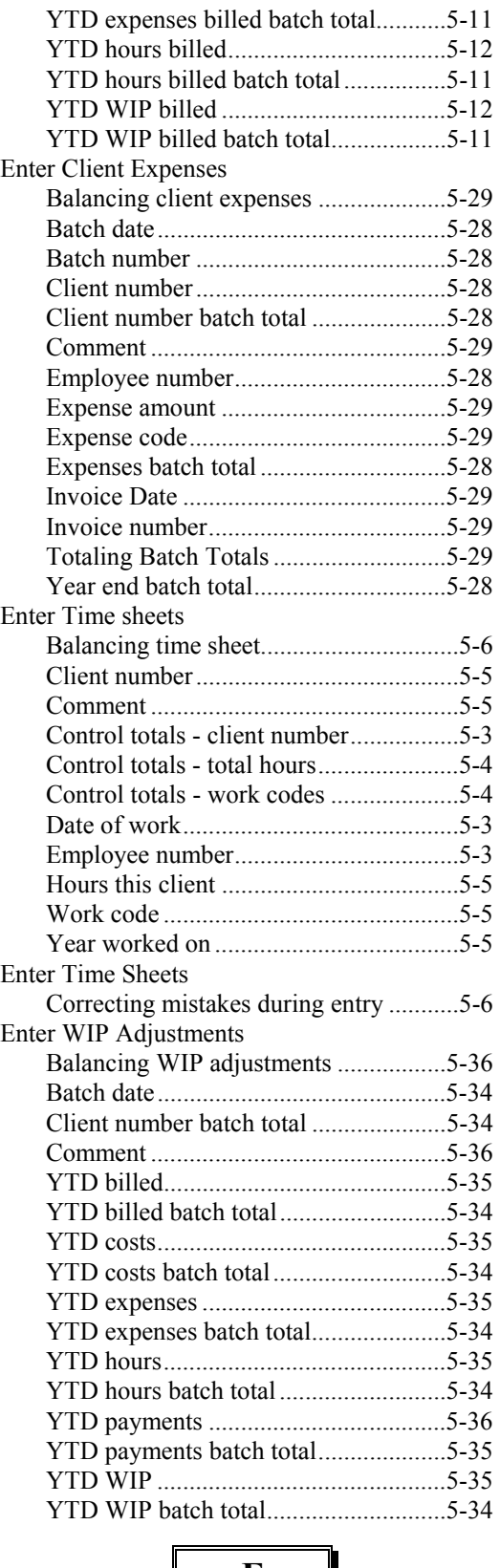

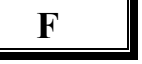

F5 Lookup Feature ........................................3-4

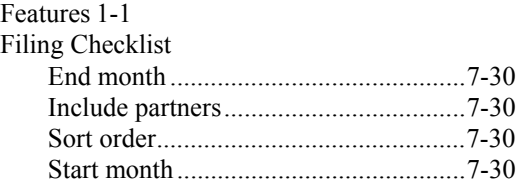

## **G**

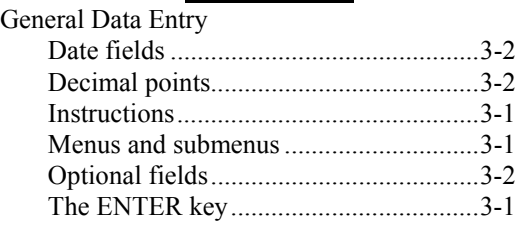

## **I**

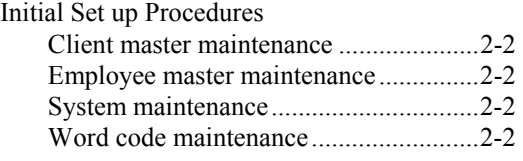

## **J**

Job Cost G/L Code ......................................10-2

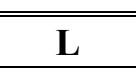

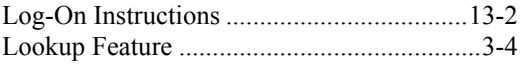

## **M**

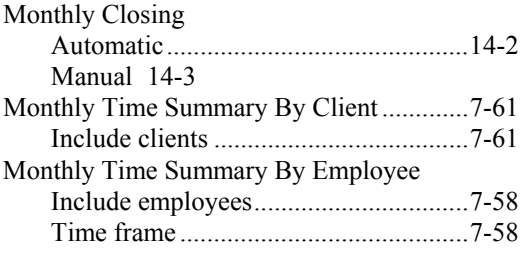

## **O**

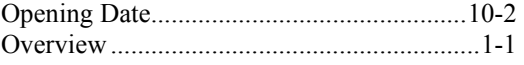

### **P**

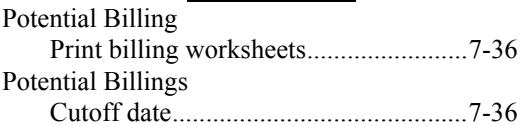

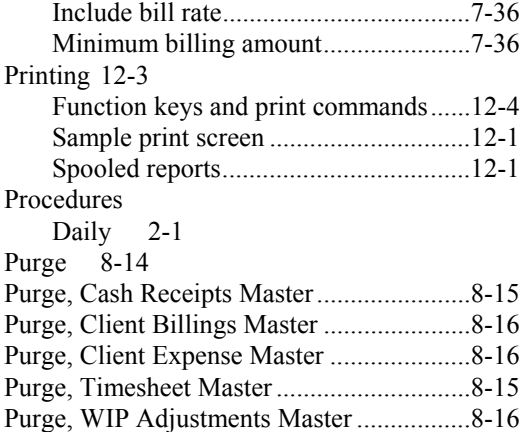

### **R**

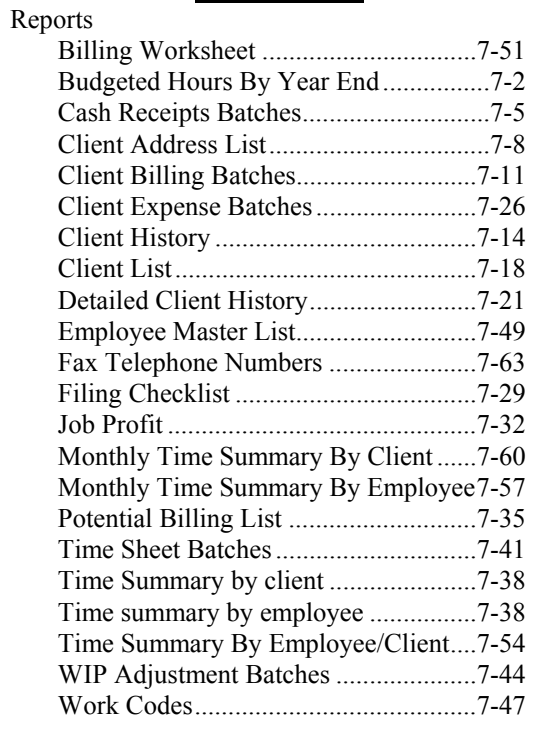

## **T**

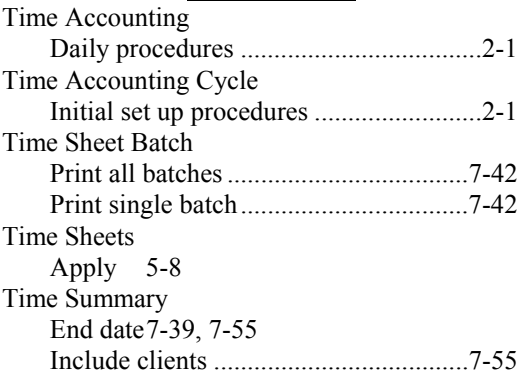

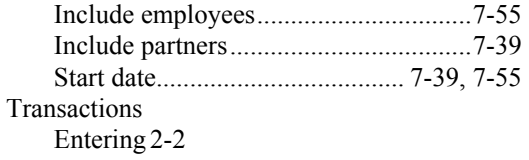

# **W**

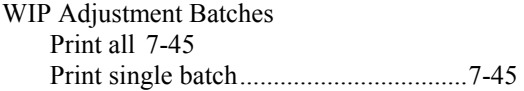

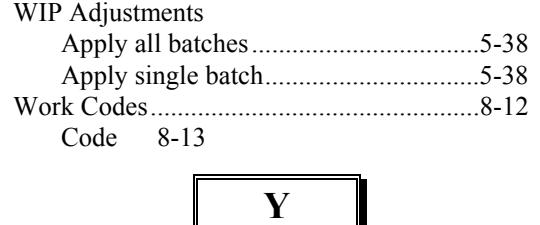

Yearly Processing Balance forward .....................................6-2